# bizhub 25e

**Plain-paper digital Fax/Copier/Printer/Scanner**

# **Administrator's Guide**

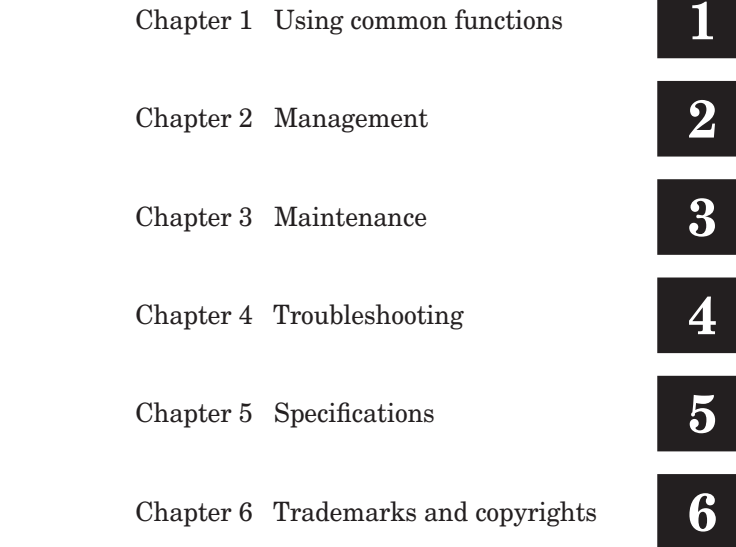

# **Contents**

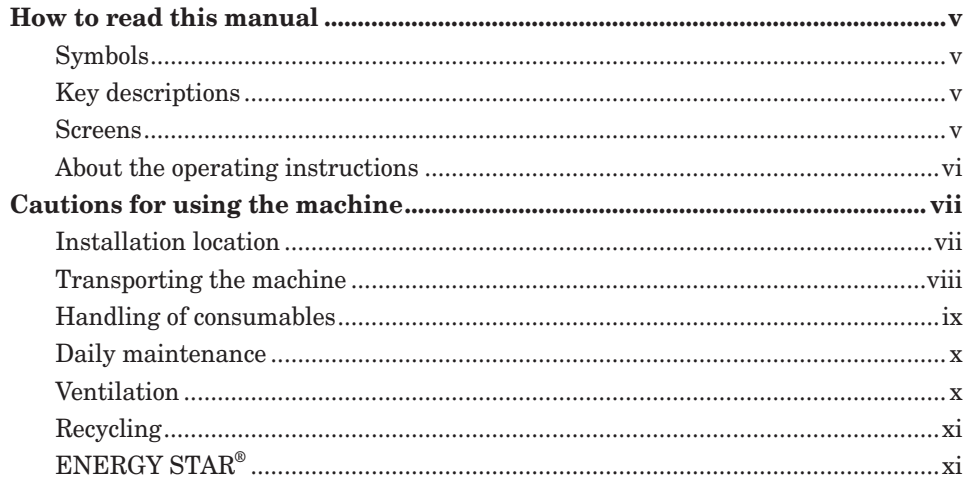

### **Chapter 1 Using common functions**

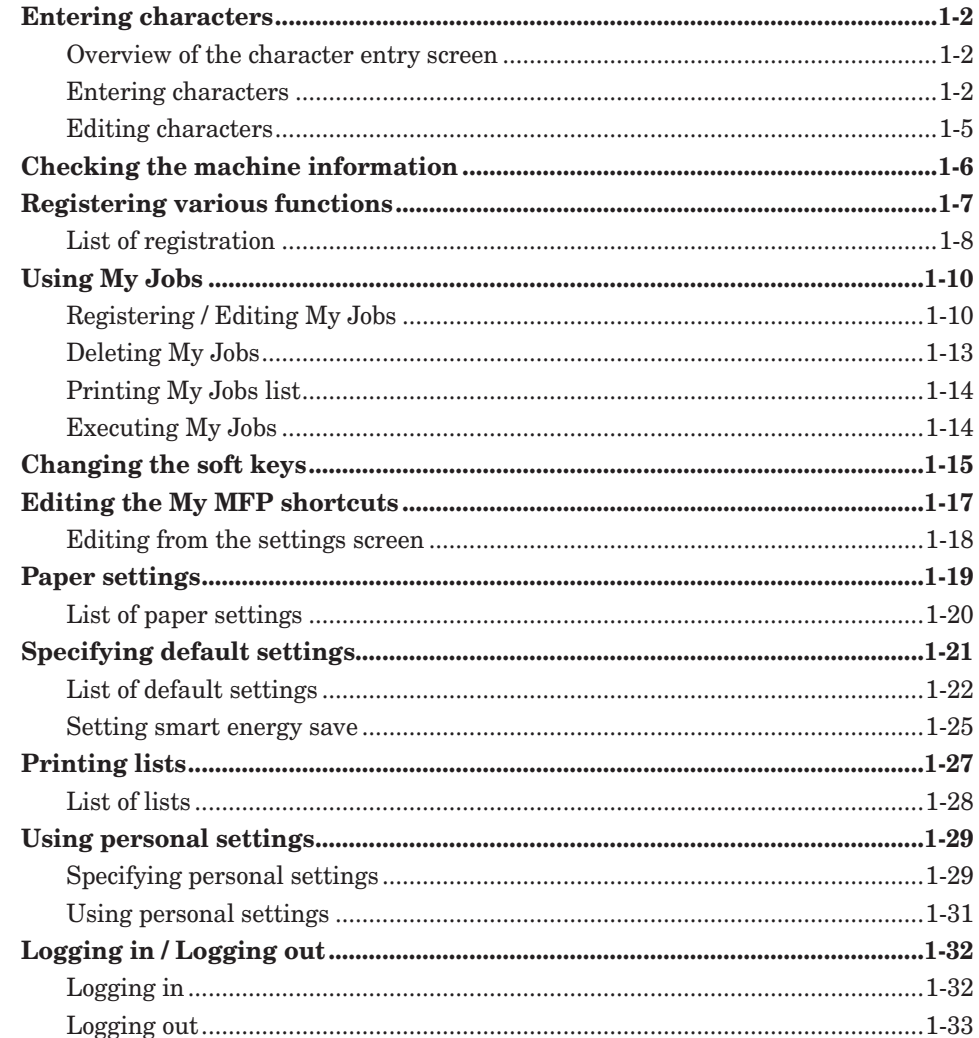

### **Chapter 2 Management**

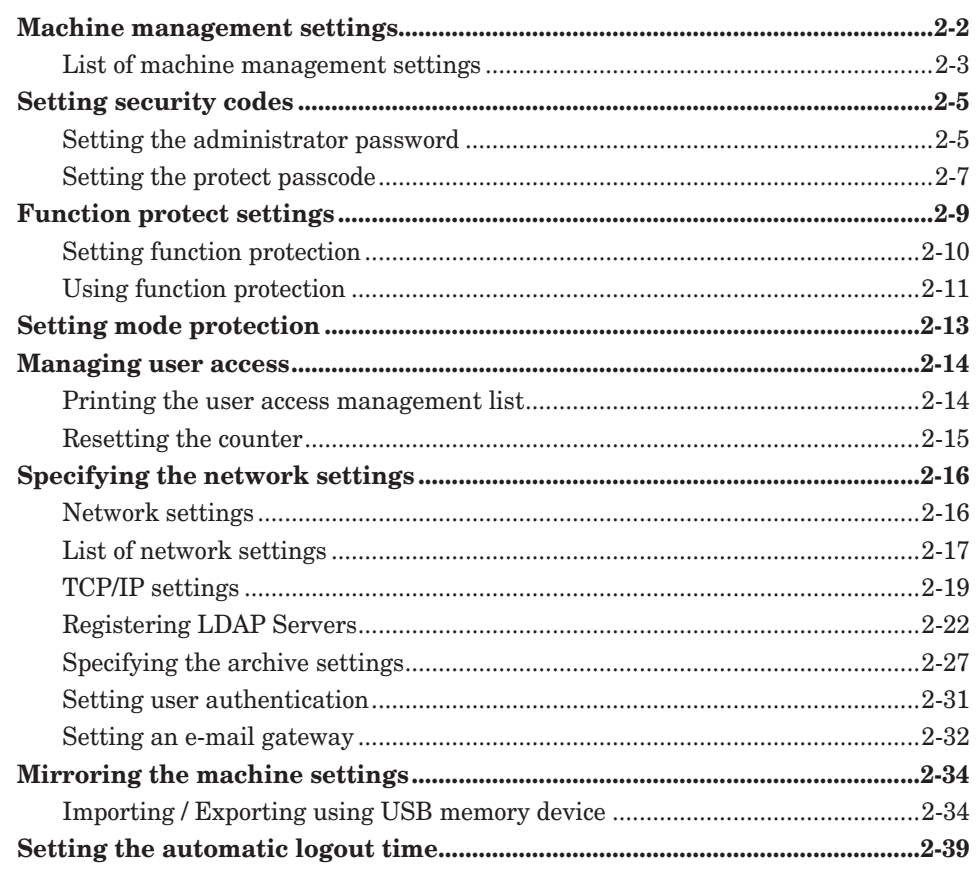

### Chapter 3 Maintenance

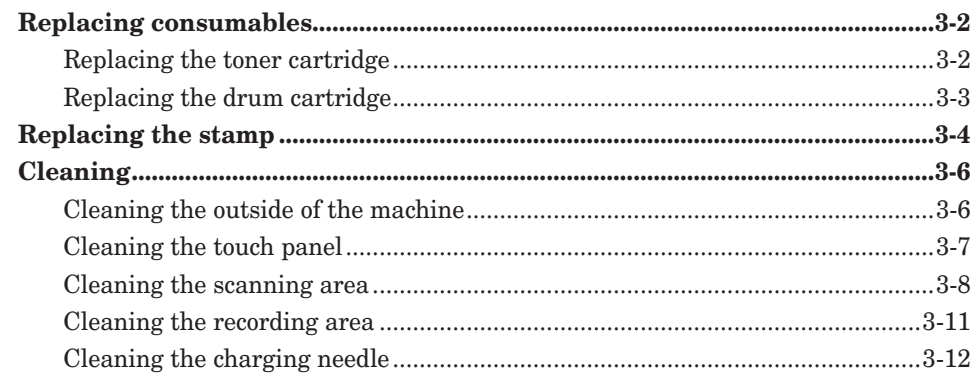

### **Chapter 4 Troubleshooting**

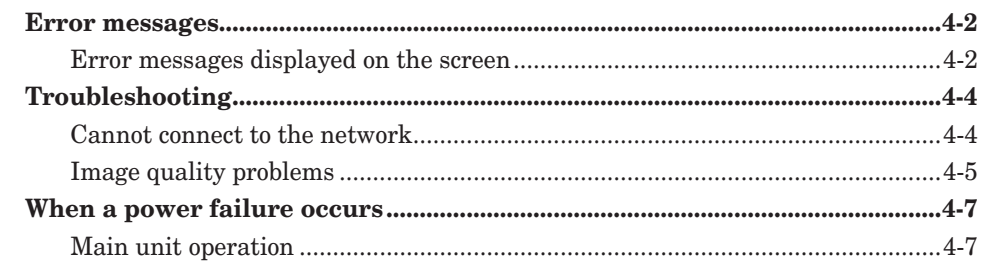

### **Chapter 5 Specifications**

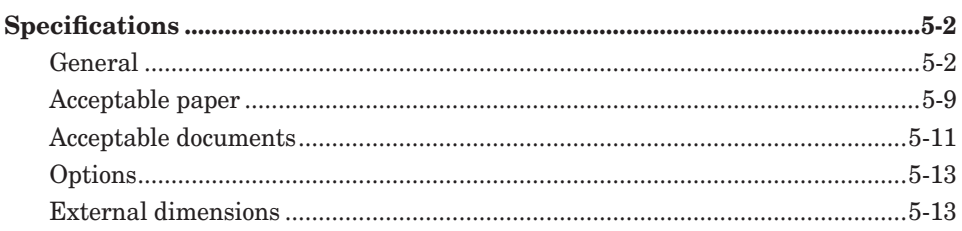

### **Chapter 6 Trademarks and copyrights**

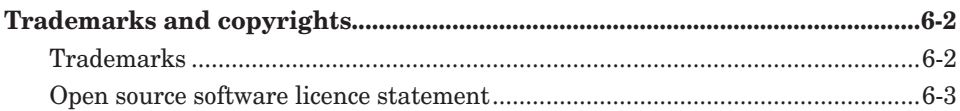

# <span id="page-5-0"></span>**How to read this manual**

### **Symbols**

In this manual, the following symbols are used with the items where important operational and safety information must be observed.

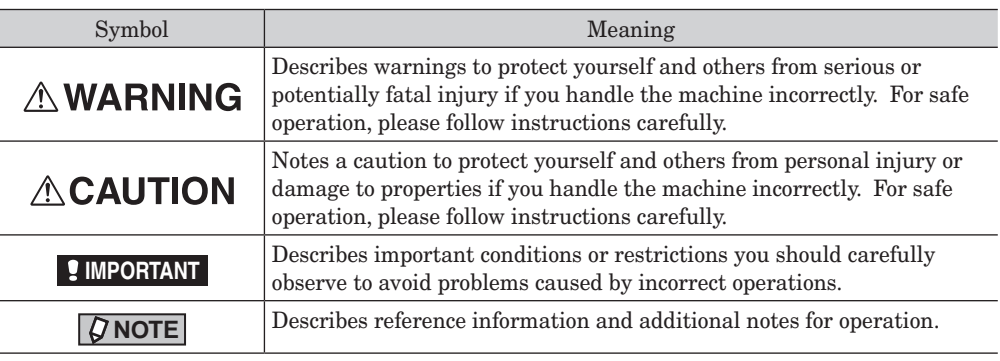

### **Key descriptions**

In this manual, the operating keys are described as follows:

- < > : Keys on the control panel For example, the start key  $\rightarrow$  <Start>
- [ ] : Buttons on the display and computer For example, the "Setting" button  $\rightarrow$  [Setting]

### **Screens**

This manual uses the screens of the bizhub 25e standard model, unless otherwise stated. The screens you see may differ, depending on the options installed.

### <span id="page-6-0"></span>**About the operating instructions**

In the operating instructions, the steps to go to the next page by pressing [Prev] or [Next] are omitted. That means when you follow the instructions of the guide, you may not find the instructed item until you press [Prev] or [Next] several times. The displayed items differ according to the machine type or installed options.

When the instructions say:

- **1** Press [Setting] on My MFP Menu screen. If My MFP Menu screen is not displayed, press <Mode> repeatedly until My MFP Menu screen is displayed.
- **2** Press [Default Settings].
- **3** Press [Smart Energy Save].

In real, operate as the following:

- **1** Press [Setting] on My MFP Menu screen. If My MFP Menu screen is not displayed, press <Mode> repeatedly until My MFP Menu screen is displayed.
- **2** Press [Default Settings].
- **3** Press [Next].

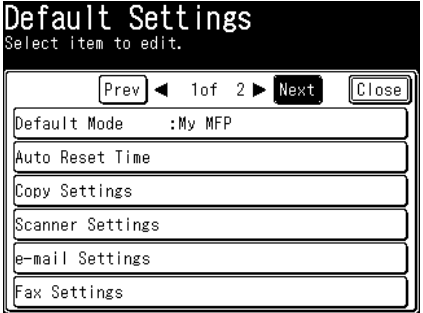

**4** Press [Smart Energy Save].

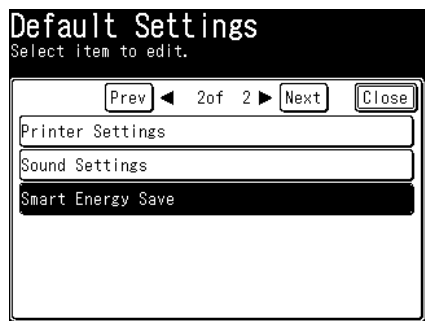

# <span id="page-7-0"></span>**Cautions for using the machine**

Besides the "Safety Information" supplied with this product, please observe the following instructions.

### **Installation location**

### **ACAUTION**

- Keep the ventilating slot of the machine away from walls or other devices.
- • To ensure proper ventilation and easy operation, secure an adequate installation space around the machine.
- Use your machine within the temperature range of 50  $\rm{°F}$  to 89.6  $\rm{°F}$  (10 $\rm{°C}$  to 32  $\rm{°C}$ ), the humidity range of 20% to 80%RH.
- Avoid installing or using outdoors.

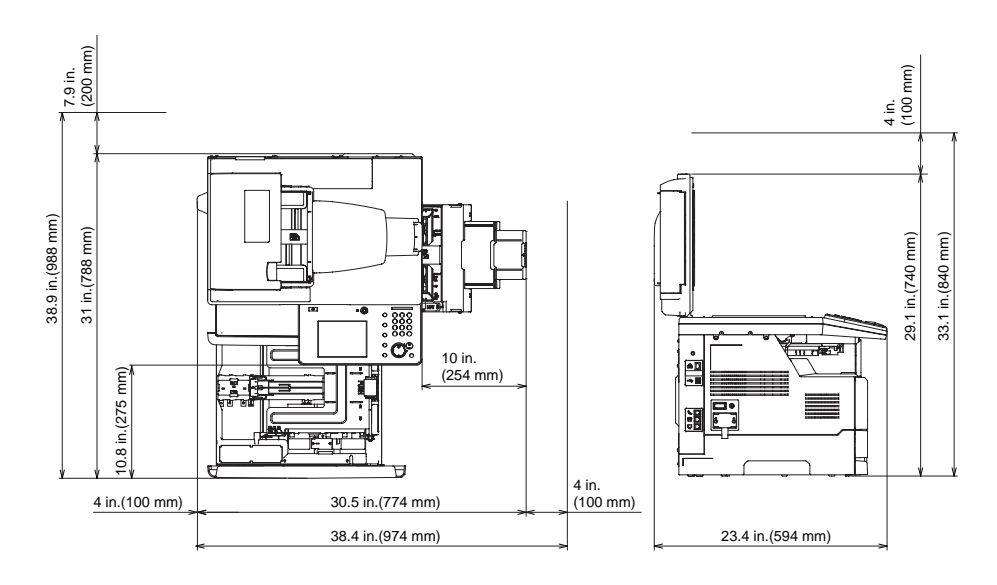

#### <span id="page-8-0"></span>**ACAUTION**

- • When you transport the machine, be sure to check that you have disconnected the plug from the outlet and removed the line cable. Use at least two people to move the machine.
- • When transporting the machine, remove the toner cartridge.
- • When transporting the machine, support the parts shown in the figure below. When you lift the machine, be sure to bend your knees sufficiently so as not to damage your back.

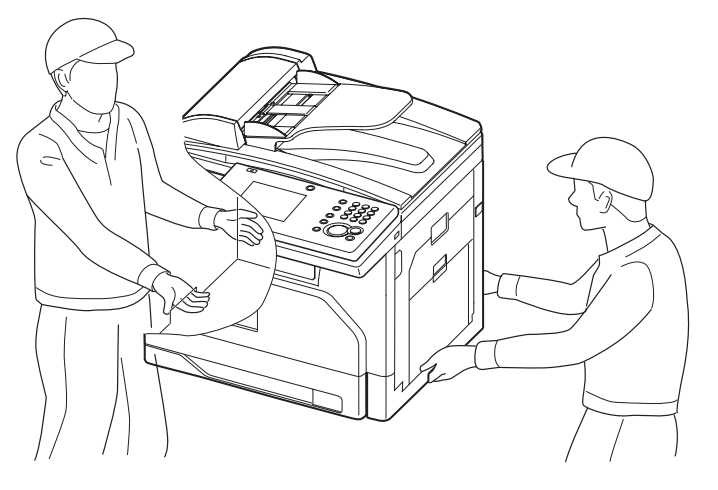

#### <span id="page-9-0"></span>**AWARNING**

Never burn or dispose of the toner or drum cartridge in a fire. This could cause any remaining toner to ignite, resulting in a larger fire and/or burns.

#### **ACAUTION**

- Toner cartridges should not be opened with force. Leaking toner should not be inhaled. Contact with skin should also be avoided.
- Cartridges should be stored out of children reach. If your skin get in contact with toner clean it under floating water and soap. In case of skin irritation please consult a doctor.

#### *I* IMPORTANT

- • Do not store the toner cartridge, drum cartridge or paper in any of the following places:
	- Places exposed to fire
	- Places exposed to direct sunlight
	- Places subject to high temperature and/or high humidity
	- Places subject to rapid temperature changes
	- Dusty areas
	- $\bullet$  Inside a car, left for a long time
- • Do not directly touch the photoreceptor surface of the drum, or expose it to direct sunlight. This could cause defects in printing quality.
- • Do not leave the drum or toner cartridges upside down or on an incline. This could cause defects in printing quality.
- Do not disassemble the drum or toner cartridge.
- Protect the drum and toner cartridge from shocks and vibration.
- Do not remove the drum and toner cartridge from their packaging until you are ready to use them.

#### <span id="page-10-0"></span>**ACAUTION**

• The area around the fuser unit becomes extremely hot during operation. Do not touch the area around the fuser unit when removing paper jams or inspecting the inside of the machine. Doing so may cause burns.

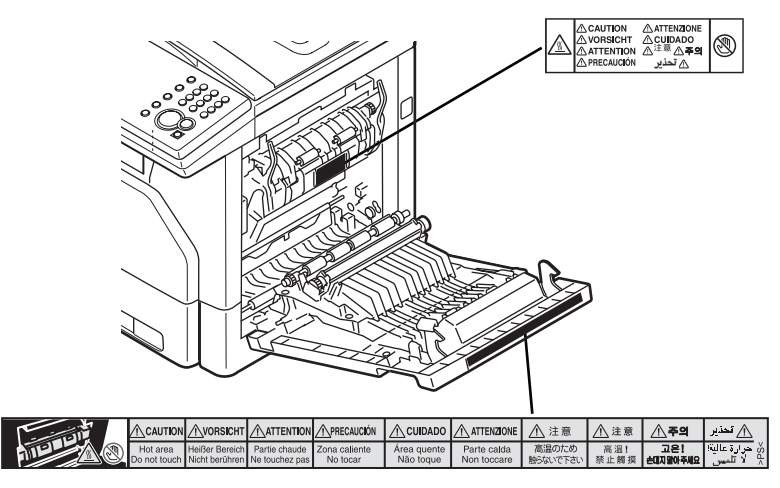

- When removing paper jams and replacing toner cartridges, be careful that toner does not get into your eyes or mouth. If the toner gets in your eyes or mouth, immediately flush them with clean water and seek medical assistance.
- • Be careful not to stain your hands or clothes with the toner. If your hands or clothes get stained, wash them using clean cold water. The stains may become permanent if washed using warm water.
- • Do not perform operations that are not described in the instruction manuals

### **Ventilation**

#### **ACAUTION**

- Please use this machine in a place with good ventilation. Using it for long periods in poor ventilation may harm your health. Please periodically ventilate the room.
- • Do not block the heat dissipation vents of the machine. Poor heat dissipation can lead to a rise in internal temperatures and cause malfunctions.
- New machines are emitting some gases in general. According to this, please take care of air fluctuations in the room for the first days. At high usage it is recommended to keep a distance to the working places.

### <span id="page-11-0"></span>**Recycling**

Old machines, batteries, empty toner and drum cartridges will be return the local KONICA MINOLTA partner and will be recycled. Machines for consumer usage can be recycled at local recycling stations without any charge. Batteries should not be thrown in the usual waste.

For details, contact your local technical representative.

### **ENERGY STAR®**

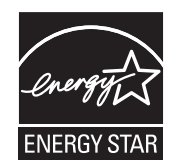

As an ENERGY STAR® partner, Konica Minolta has determined that this product meets the ENERGY STAR<sup>®</sup> guidelines for energy efficiency.

*This page intentionally left blank.*

# <span id="page-13-0"></span>**Chapter 1**

# <span id="page-13-1"></span>**Using common functions**

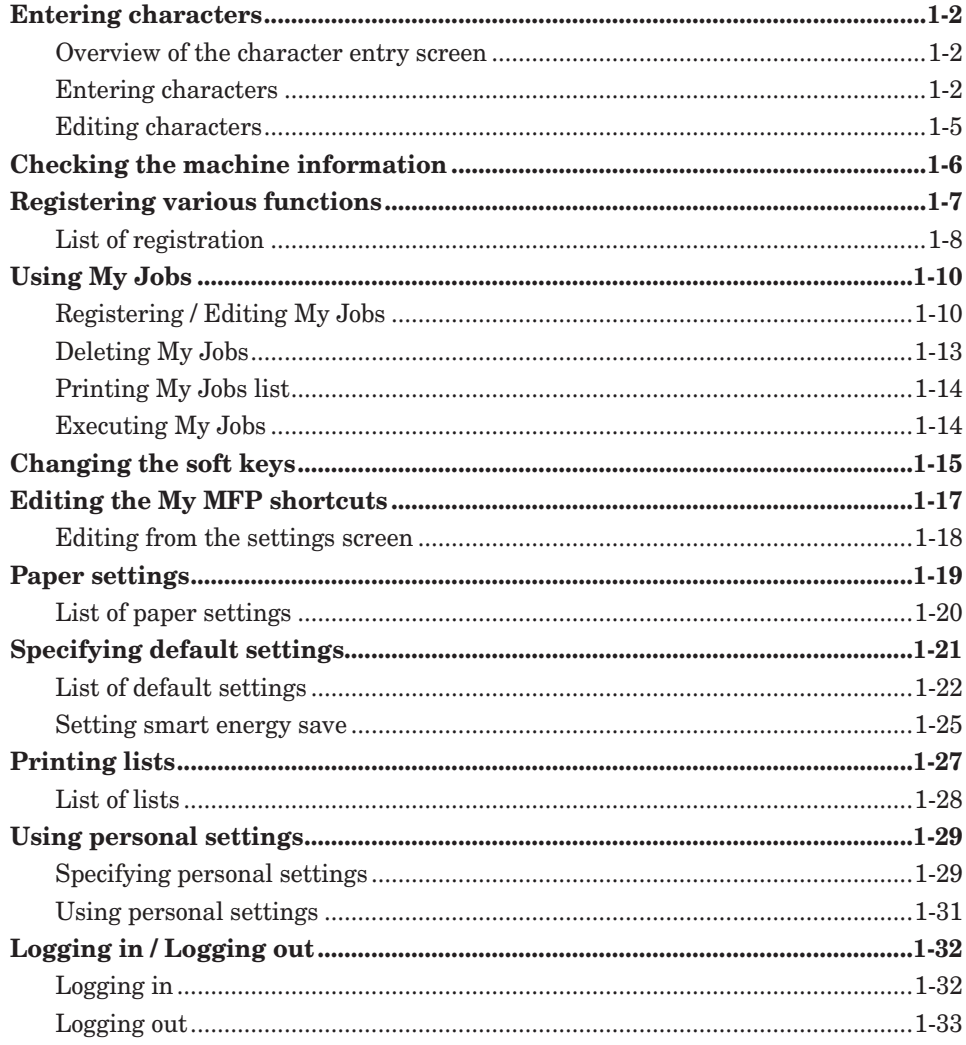

# <span id="page-14-0"></span>**Entering characters**

Refer to this section when entering characters for sender names or names for address book destinations, etc.

### **Overview of the character entry screen**

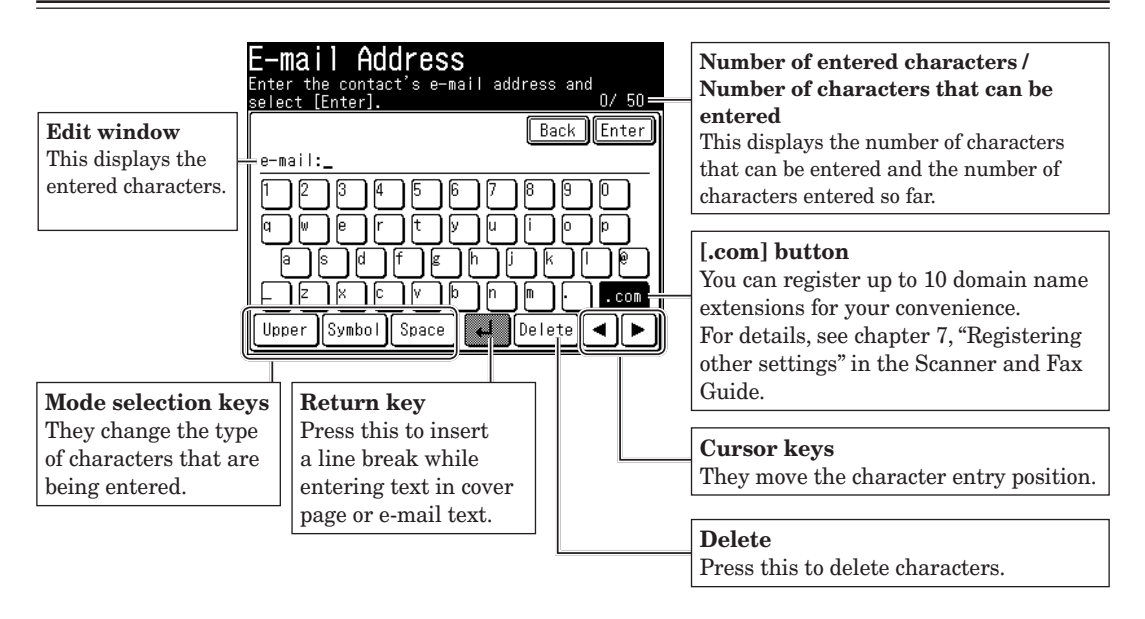

### **Entering characters**

- **Entering characters**
	- **1** Select the character to enter from the character entry screen.

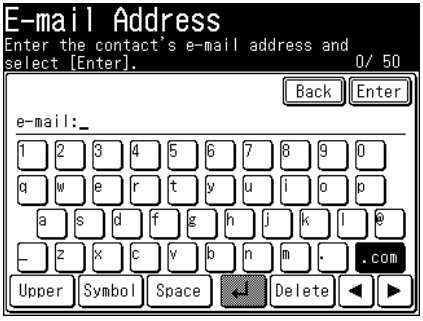

• To enter upper case characters, press [Upper].

• To enter lower case characters, press [Lower].

#### **Entering numbers**

Numbers can be entered using the numeric keys or from the character entry screen.

#### **Entering symbols / special characters**

- **1** Press [Symbol].
- **2** Select the symbol, and press [Enter]. You can enter " $@$ ", " $"$ , and "." from the character entry screen.

#### **Entering spaces**

Press [Space] while entering characters.

#### **Entering ".com"**

You can press the [.com] button when entering e-mail addresses, etc. to easily enter domain names. You can also register the parts other than the domain name in advance to easily enter frequently used strings.

#### **NOTE**

For details on registering domain names, refer to Chapter 7, "Registering Other Settings" in the Scanner and Fax Guide.

- **1** Enter the e-mail address.
- **2** Press [.com].

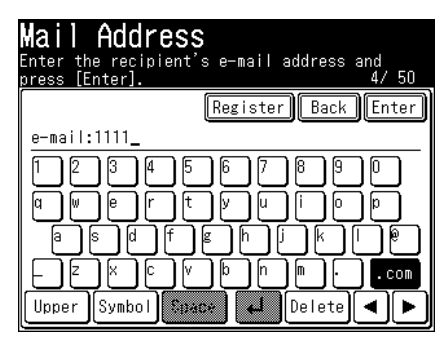

**3** Select the domain name you want to enter. The selected domain name is entered.

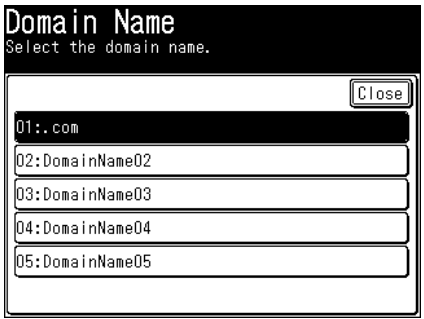

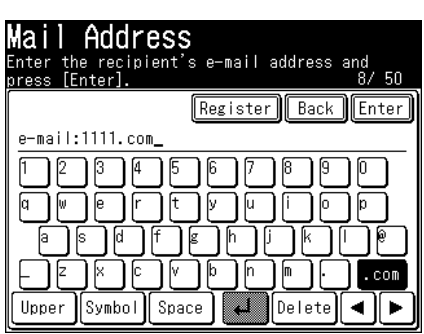

 $\blacktriangledown$ 

The domain name selection screen is not displayed if no domain names are registered.

### <span id="page-17-0"></span>**Editing characters**

To edit characters, move the cursor to the character you want to edit.

#### ■ Deleting characters

**1** Move the cursor using the cursor keys to the character you want to delete.

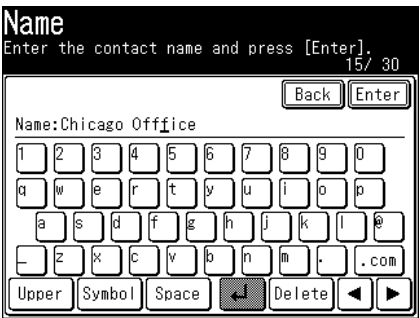

**2** Press [Delete].

#### **Inserting characters**

**1** Move the cursor using the cursor keys to the position you want to insert a character.

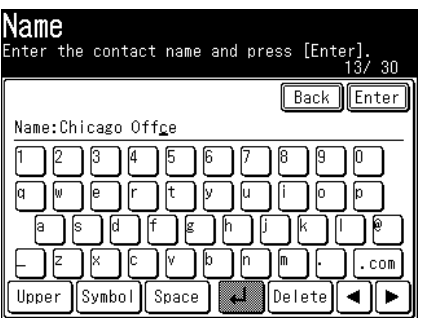

**2** Enter the character.

The character will be inserted before the cursor.

# <span id="page-18-0"></span>**Checking the machine information**

You can check the IP address and network settings of the machine, the status of optional equipment and consumables, and the number of pages that have been printed with each mode.

- **1** Press [Machine Info] on My MFP Menu screen. If My MFP Menu screen is not displayed, press <Mode> repeatedly until My MFP Menu screen is displayed.
- **2** Press [Machine Info].

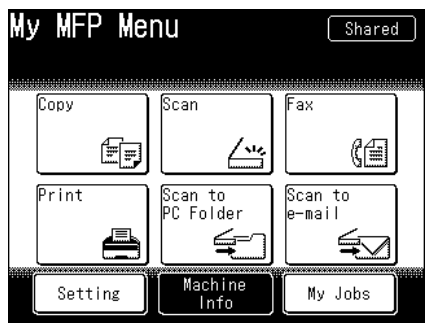

**3** Check the machine information, and press [Print] if you want to print it.

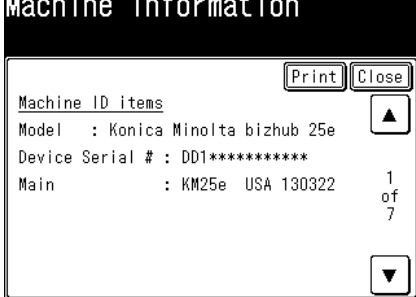

If you do not want to print the information, press [Close].

**4** Press [Yes].

Press [ON] to enable duplex printing, or [OFF] to disable it.

#### **A** NOTE

The toner and drum remaining percentage displayed on the screen are only for a rough estimate.

# <span id="page-19-0"></span>**Registering various functions**

You can register useful functions to use with each mode, such as address book destinations, My Jobs, and various shortcuts.

**1** Press [Setting] on My MFP Menu screen.

If My MFP Menu screen is not displayed, press <Mode> repeatedly until My MFP Menu screen is displayed.

**2** Press [Register].

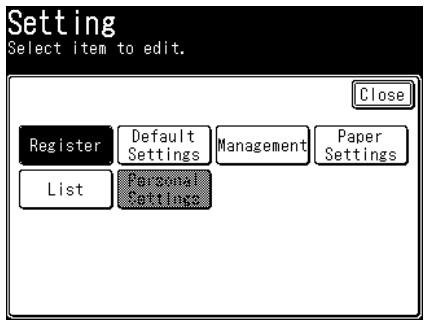

**3** Select the function you want to register.

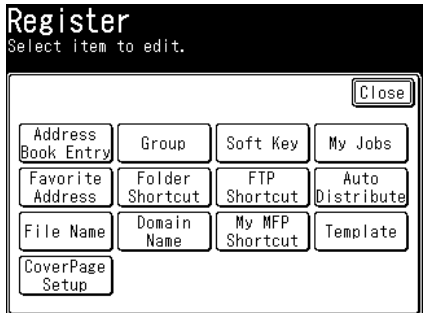

### <span id="page-20-0"></span>**List of registration**

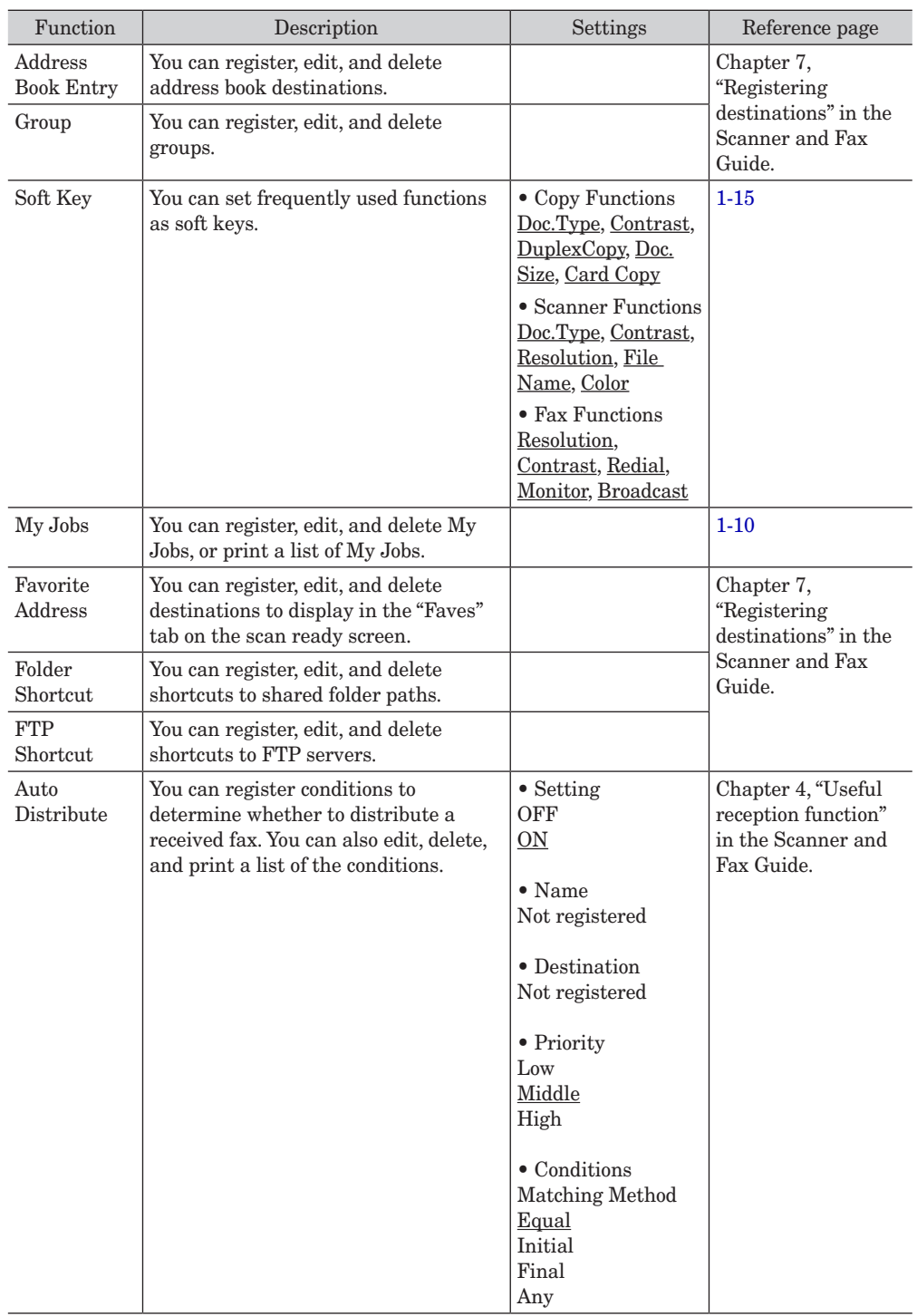

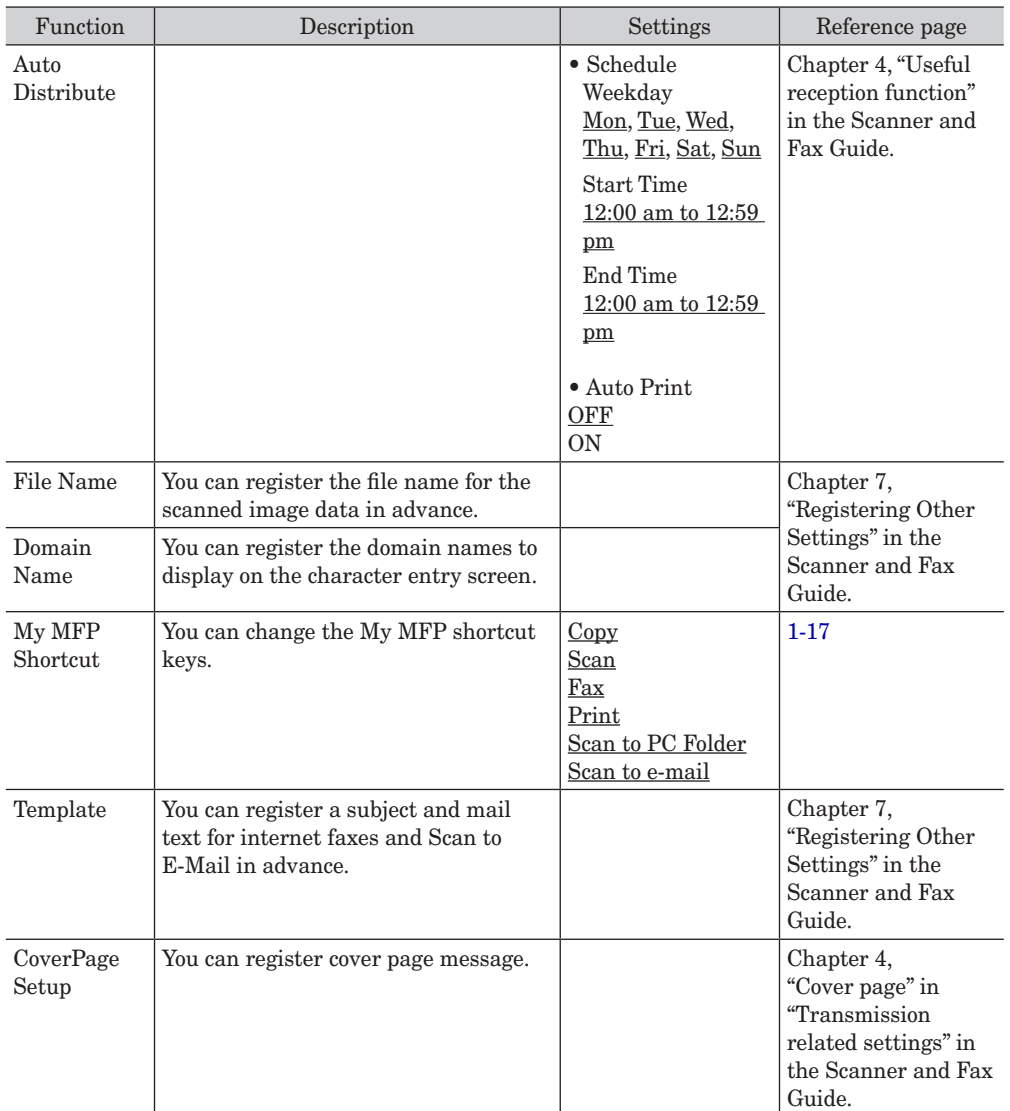

# <span id="page-22-1"></span><span id="page-22-0"></span>**Using My Jobs**

Register frequently used functions in My Jobs to allow a quick use of it.

#### **NOTE**

- Up to six jobs can be registered.
- The destinations in the personal address book cannot be registered.
- Print jobs cannot be registered.
- The machine emits a beep sound when registering My Jobs to inform you that My Jobs is being registered.

### <span id="page-22-2"></span>**Registering / Editing My Jobs**

This section describes the procedure for registering My Jobs. When editing, select the job you want to edit in step 3, and press [Edit]. When the screen in step 8 is displayed, select the item to change.

**1** Press [My Jobs] on My MFP Menu screen.

If My MFP Menu screen is not displayed, press <Mode> repeatedly until My MFP Menu screen is displayed.

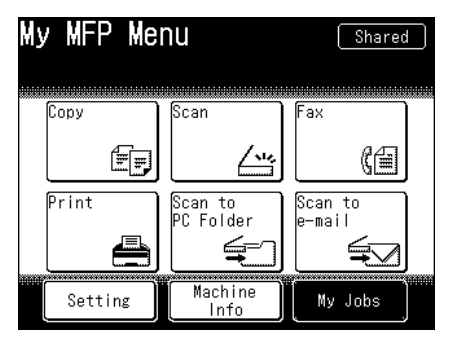

**2** Press [Add/Edit].

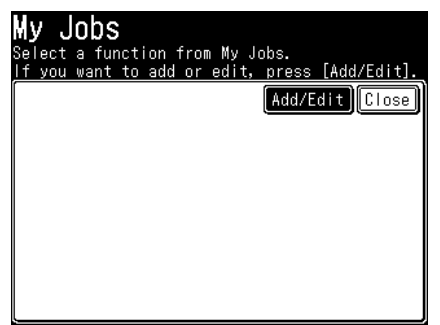

**3** Press [Add].

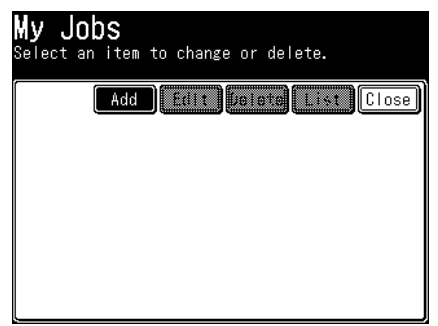

When editing, select the job you want to edit, and press [Edit]. Proceed to step 7.

**4** Select the type of job you want to register.

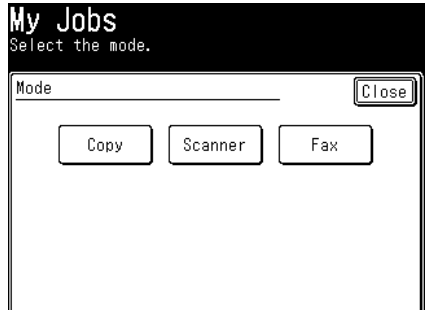

- **5** Press [Yes].
- **6** Perform the operation you want to register, and press <Start>.
- **7** To register the job name, press [Title].

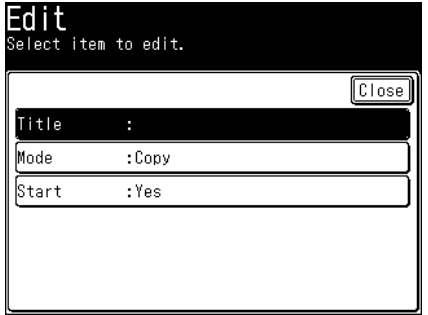

When you do not register the title (job name), the mode name will be displayed as a title (job name) on My Job list.

- **8** Enter the job name, and press [Enter]. Up to 40 characters can be entered.
- **9** Press [Start].
- **10** Select [Yes] to include the start key operation in the job or [No] not to include the start key operation, and press [Enter].
	- No: The registered job will displayed when you execute the job. You can confirm the functions and then press <Start>.
	- Yes: The registered job will be done when you execute the job.
- **11** Press [Close].

#### **NOTE**

Also, you can register or edit My Job by following procedure. Press [Setting] on My MFP Menu screen  $\rightarrow$  [Register]  $\rightarrow$  [My Jobs].

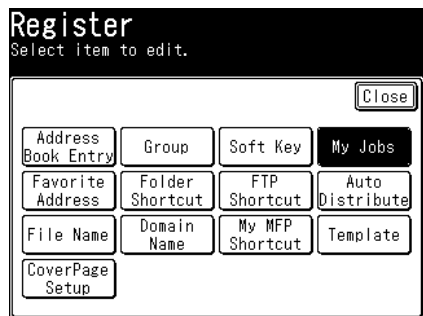

The remaining procedure is the same as steps 3 to 11 in ["Registering / Editing My](#page-22-2)  [Jobs" \(page 1-10\).](#page-22-2)

### <span id="page-25-0"></span>**Deleting My Jobs**

**1** Press [My Jobs] on My MFP Menu screen.

If My MFP Menu screen is not displayed, press <Mode> repeatedly until My MFP Menu screen is displayed.

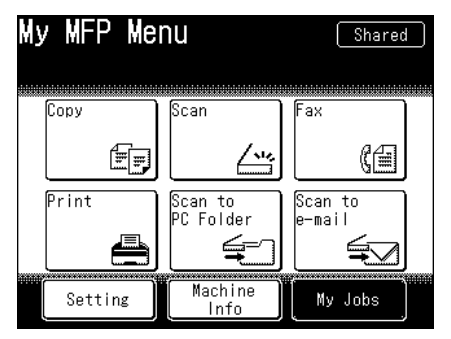

- **2** Press [Add/Edit].
- **3** Select the job you want to delete, and press [Delete].

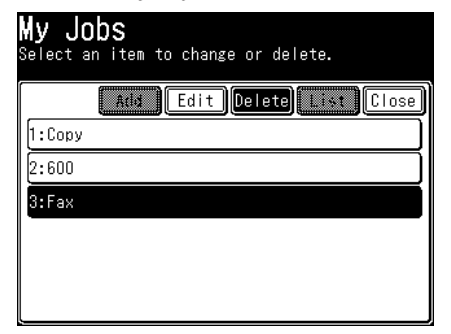

**4** Press [Yes] to proceed with the deletion.

#### **NOTE**

Also, you can delete My Job by following procedure. Press [Setting] on My MFP Menu screen  $\rightarrow$  [Register]  $\rightarrow$  [My Jobs], select a job you want to delete  $\rightarrow$  [Delete]  $\rightarrow$  [Yes].

- <span id="page-26-0"></span>**1** Press [My Jobs] on My MFP Menu screen. If My MFP Menu screen is not displayed, press <Mode> repeatedly until My MFP Menu screen is displayed.
- **2** Press [Add/Edit].
- **3** Press [List].
- **4** Press [Yes]. Press [ON] to enable duplex printing, or [OFF] to disable it.

#### **NOTE**

Also, you can print My Job list by following procedure. Press [Setting] on My MFP Menu screen  $\rightarrow$  [List]  $\rightarrow$  [My Jobs List]  $\rightarrow$  [Yes].

### **Executing My Jobs**

- **1** Press [My Jobs] on My MFP Menu screen. If My MFP Menu screen is not displayed, press <Mode> repeatedly until My MFP Menu screen is displayed.
- **2** Press the job you want to execute.

#### **NOTE**

If the registered function is protected, a message indicating so is displayed when My Jobs is executed. For details, see ["Setting mode protection" \(page 2-13\)](#page-59-1).

# <span id="page-27-1"></span><span id="page-27-0"></span>**Changing the soft keys**

Up to five advanced functions of each mode can be displayed on the ready screen. By assigning frequently used functions, you can use them from the ready screen. Example of the copy ready screen:

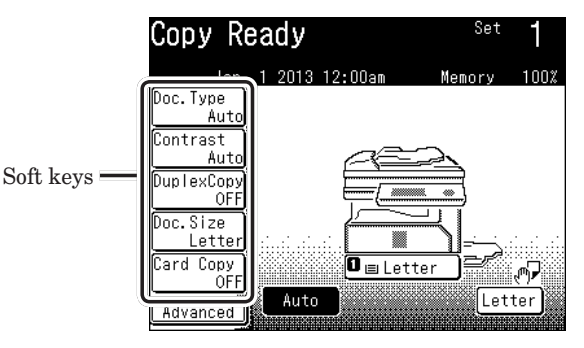

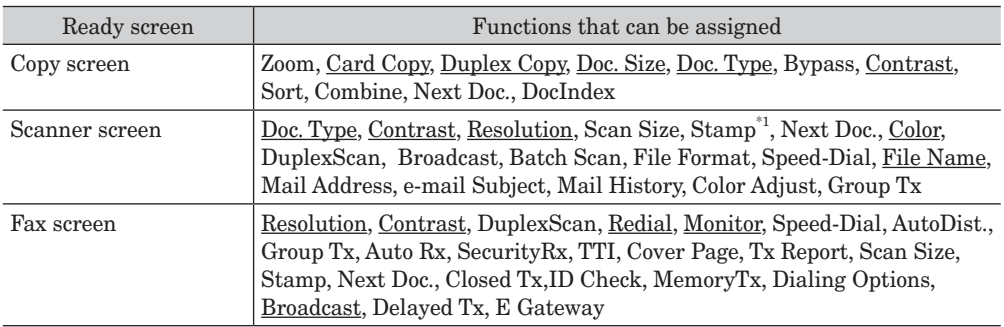

\*1 Only when the "Scan confirmation stamp option" is attached.

#### **NOTE**

Underlined values are the default settings specified at the time of shipment.

- **1** Press [Setting] on My MFP Menu screen. If My MFP Menu screen is not displayed, press <Mode> repeatedly until My MFP Menu screen is displayed.
- **2** Press [Register].
- **3** Press [Soft Key].

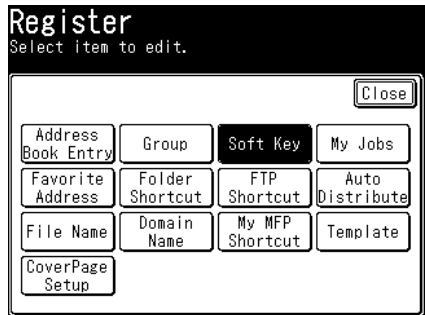

**4** Select the ready screen you want to set.

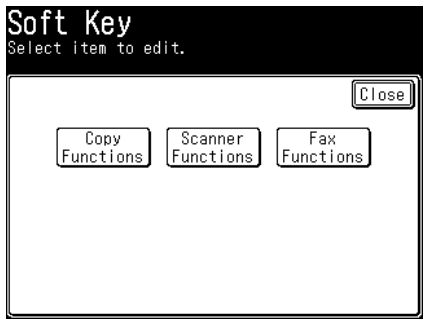

**5** Select the soft key you want to edit.

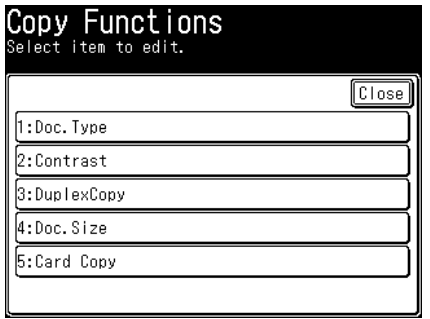

**6** Select the function you want to display as a soft key, and press [Enter].

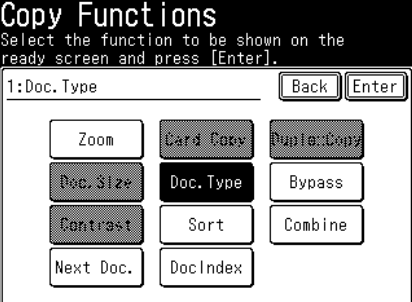

To continue to specify other soft keys, repeat the procedure from step 5.

# <span id="page-29-1"></span><span id="page-29-0"></span>**Editing the My MFP shortcuts**

You can change the shortcut keys on the screen displayed when <Mode> is pressed.

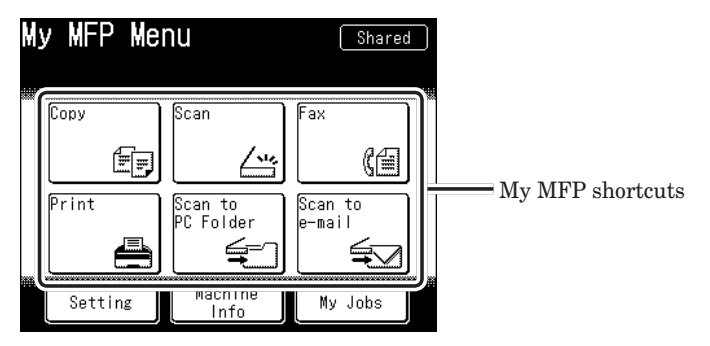

The following functions can be assigned:

- • Copy
- • Scan
- • Fax
- • Print
- • Scan to e-mail
- • Scan to PC Folder
- • Scan to FTP Server
- • Scan to USB Memory
- • Scan to Print
- • Security Print
- • PC Folder to Print
- • USB Memory to Print
- • Register
- • Paper Settings
- • Default Settings
- • Management
- • List
- • Personal Settings
- • Sound Settings
- • Language
- DocIndex
- • Scan to Evernote

#### **A** NOTE

Underlined values are the default settings specified at the time of shipment.

- <span id="page-30-0"></span>**1** Press [Setting] on My MFP Menu screen. If My MFP Menu screen is not displayed, press <Mode> repeatedly until My MFP Menu screen is displayed.
- **2** Press [Register].
- **3** Press [My MFP Shortcut].

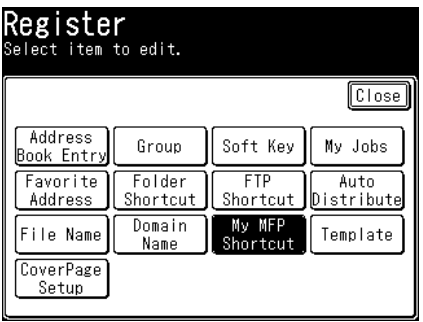

**4** Select the shortcut button you want to change.

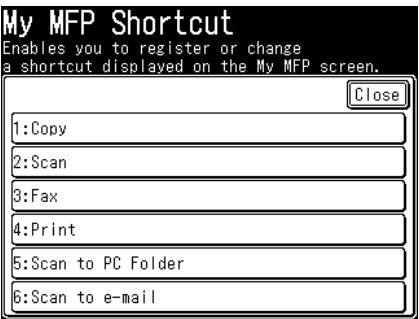

**5** Select the function you want to register in the shortcut button, and press [Enter].

| MFP Shortcut<br>Select the item and press [Enter].          |                                                                                               |                                                                                   |         |
|-------------------------------------------------------------|-----------------------------------------------------------------------------------------------|-----------------------------------------------------------------------------------|---------|
| : Copy                                                      |                                                                                               | Back Enter                                                                        |         |
| Copy<br>Print<br>Scan to<br>FTP Server<br>Security<br>Print | 8737<br><b>Committee</b><br>$~\cdots$ = $~$<br>Scan to<br>USB Memory<br>PC Folder<br>to Print | œ<br>Soan to<br>William Bally<br>Scan to<br>Print<br>ÍUSB.<br>Memoryl<br>to Print | ٥f<br>2 |

To continue to specify other shortcut buttons, repeat the procedure from step 4.

# <span id="page-31-0"></span>**Paper settings**

You can make paper settings for receiving faxes and making copies.

**1** Press [Setting] on My MFP Menu screen.

If My MFP Menu screen is not displayed, press <Mode> repeatedly until My MFP Menu screen is displayed.

**2** Press [Paper Settings].

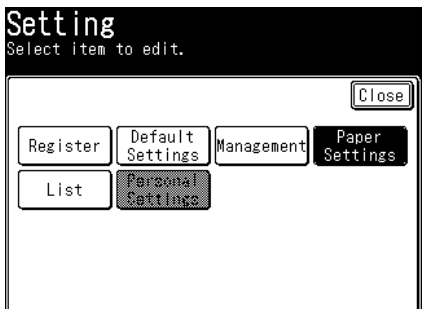

**3** Select the item you want to set.

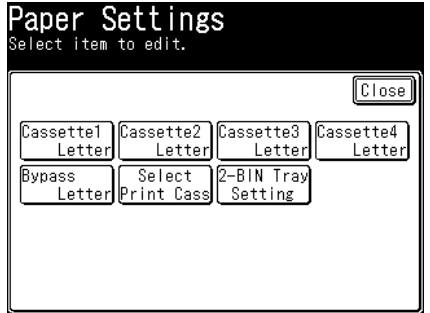

In this display sample, optional cassette 2, cassette 3, cassette 4 and 2-bin tray are installed.

**4** Select the value you want to set, and press [Enter].

### <span id="page-32-0"></span>**List of paper settings**

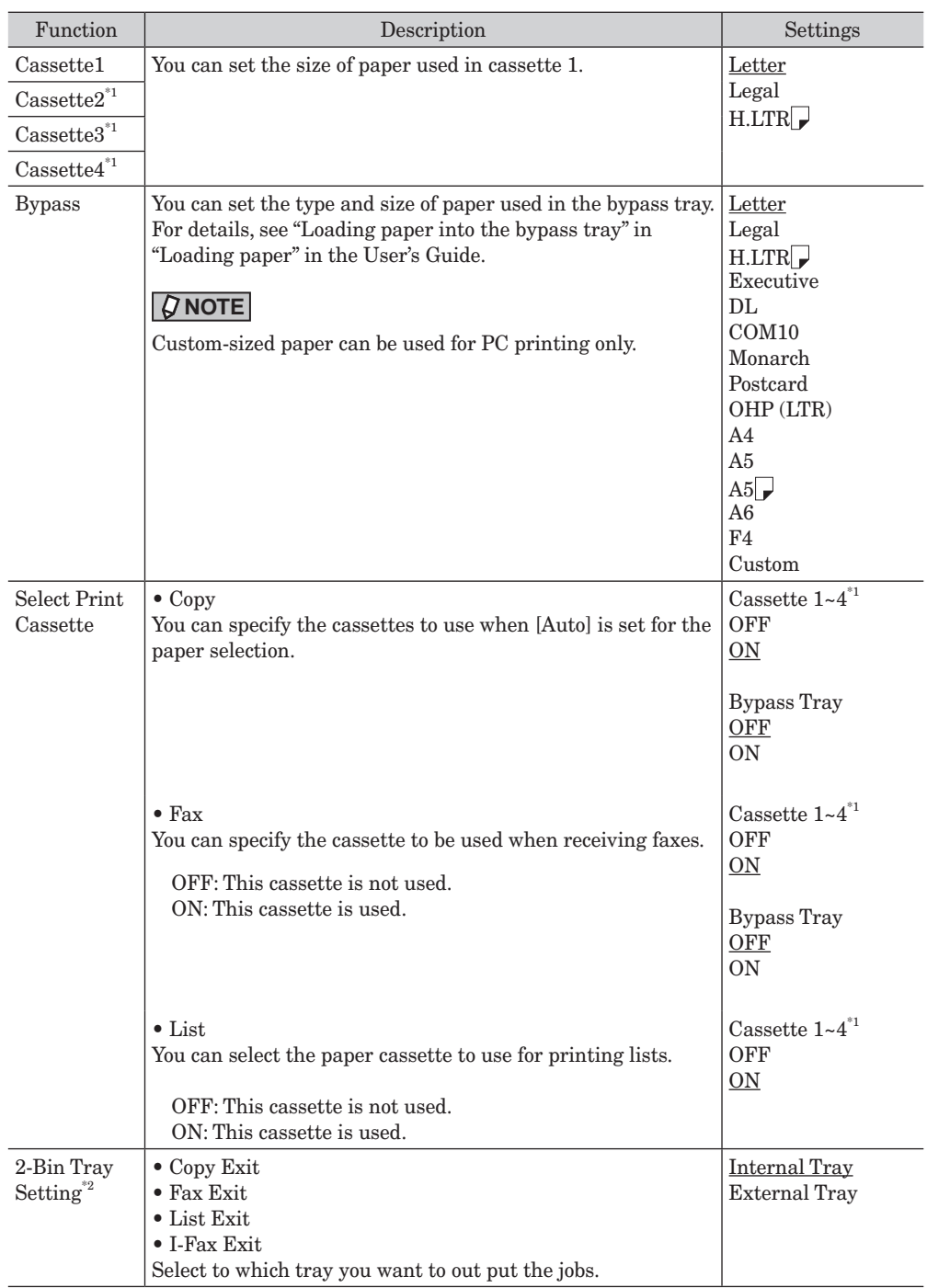

\*1 Cassette 2, Cassette 3 and Cassette 4 are only displayed when installed in the machine.

\*2 2-Bin Tray Setting is only displayed when the optional 2-bin tray is installed in the machine.

#### **NOTE**

Underlined values are the default settings specified at the time of shipment.

# <span id="page-33-0"></span>**Specifying default settings**

The default values are those applied when you press <Reset>.

The machine returns to the default settings if you press <Reset> or the machine is left without any operation for a designated period of time.

Changing the default values of often-used functions can shorten the time required to adjust settings.

**1** Press [Setting] on My MFP Menu screen.

If My MFP Menu screen is not displayed, press <Mode> repeatedly until My MFP Menu screen is displayed.

**2** Press [Default Settings].

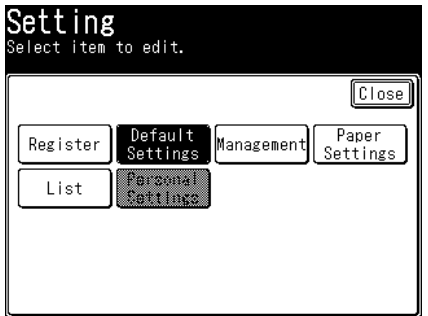

**3** Select the item you want to set.

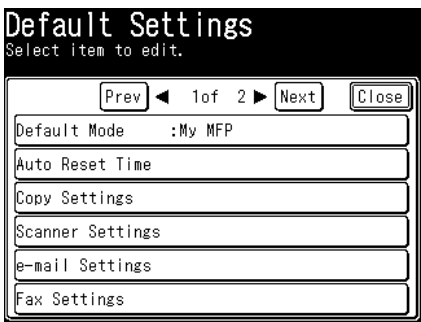

**4** Select the default value you want to set, and press [Enter].

### <span id="page-34-0"></span>**List of default settings**

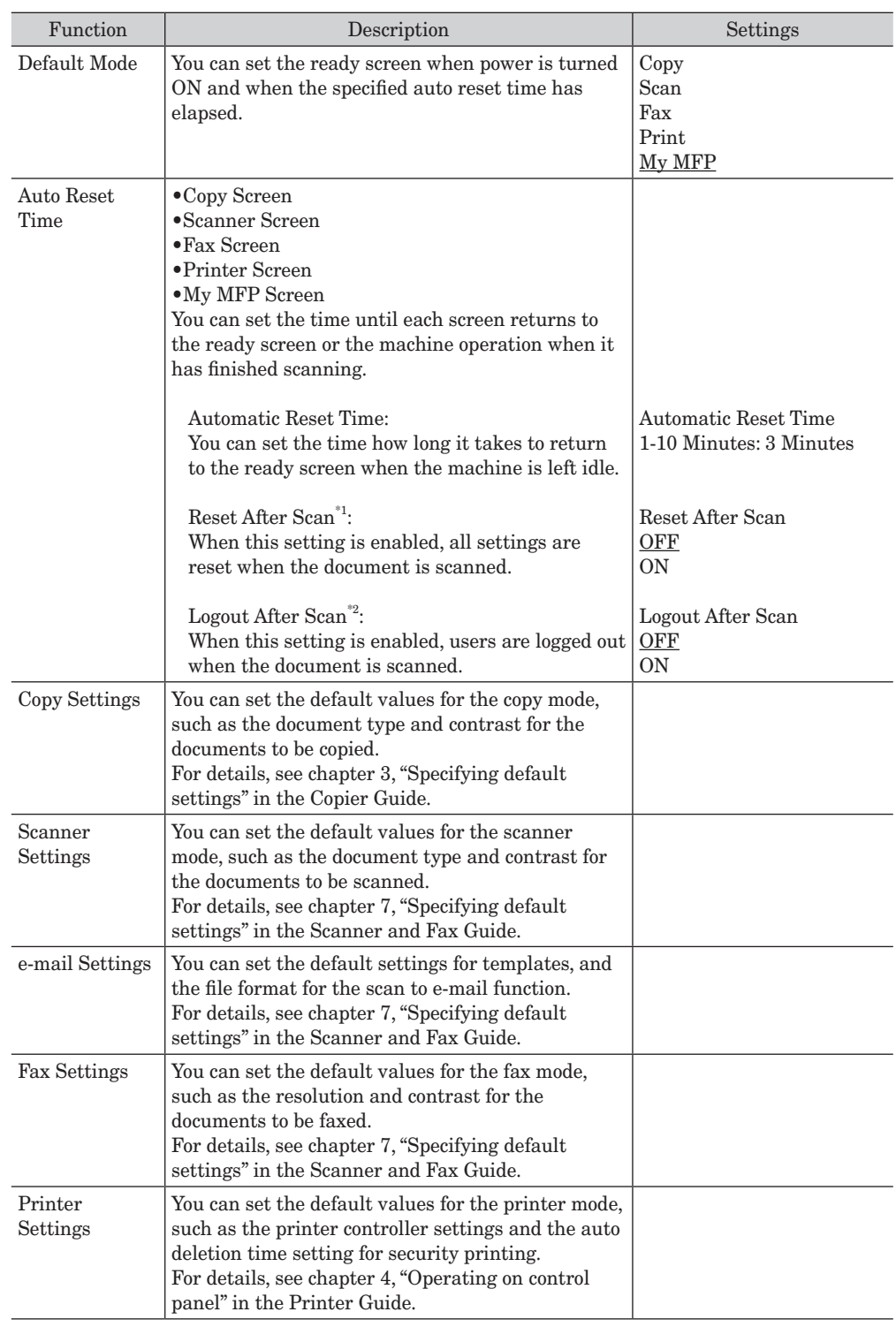

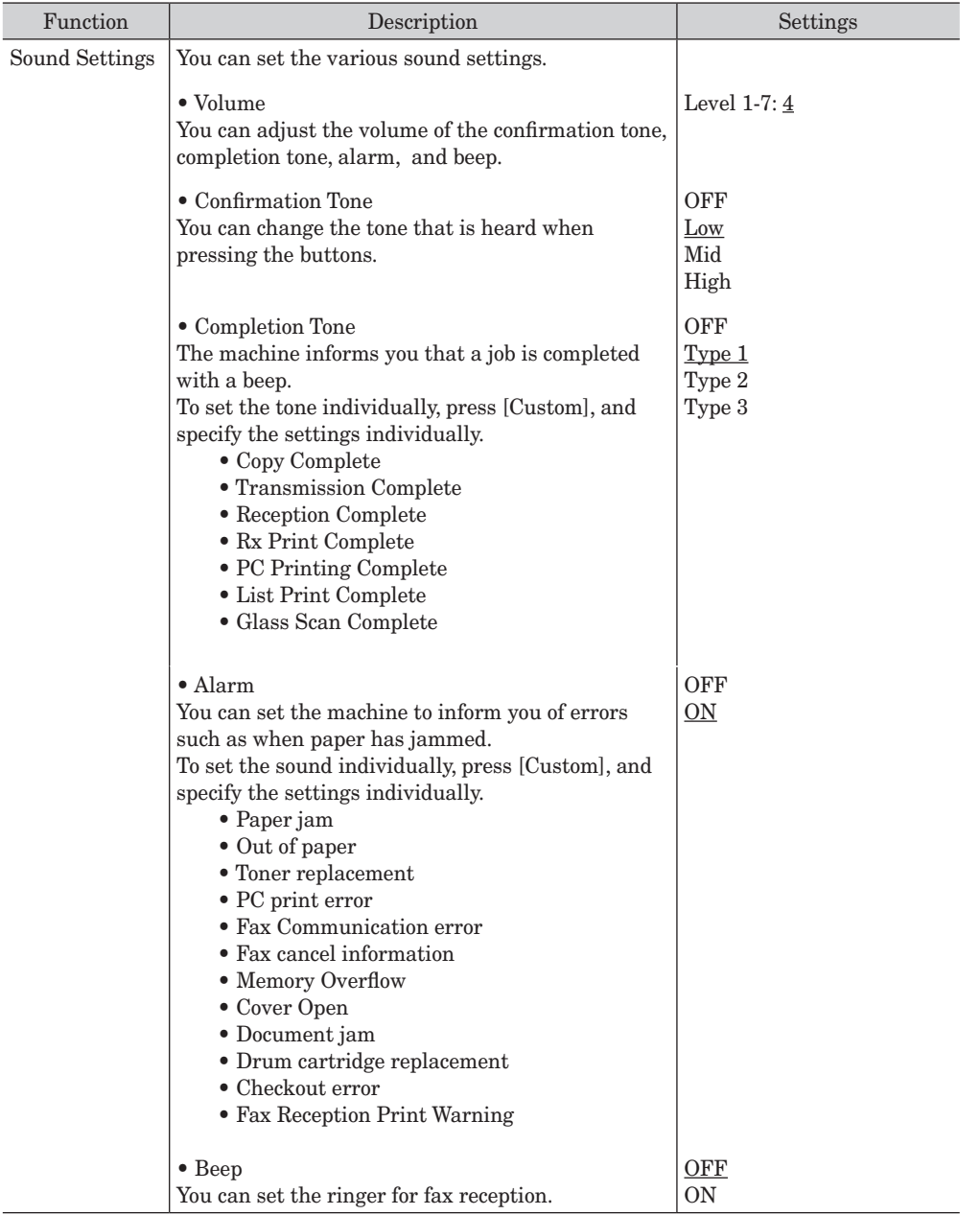
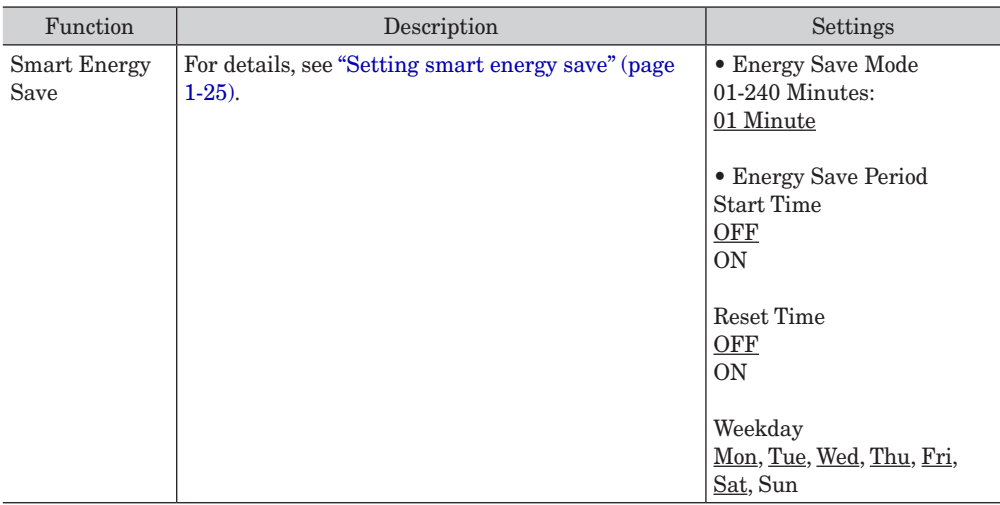

\*1 Except for the Fax screen, Printer screen and My MFP screen.

Except for the Printer screen and My MFP screen.

#### **NOTE**

Underlined values are the default settings specified at the time of shipment.

### <span id="page-37-0"></span>**Setting smart energy save**

Your machine has a power saving function that turns the machine into an energy save mode automatically when it is left idle for a designated time. Set up the following items:

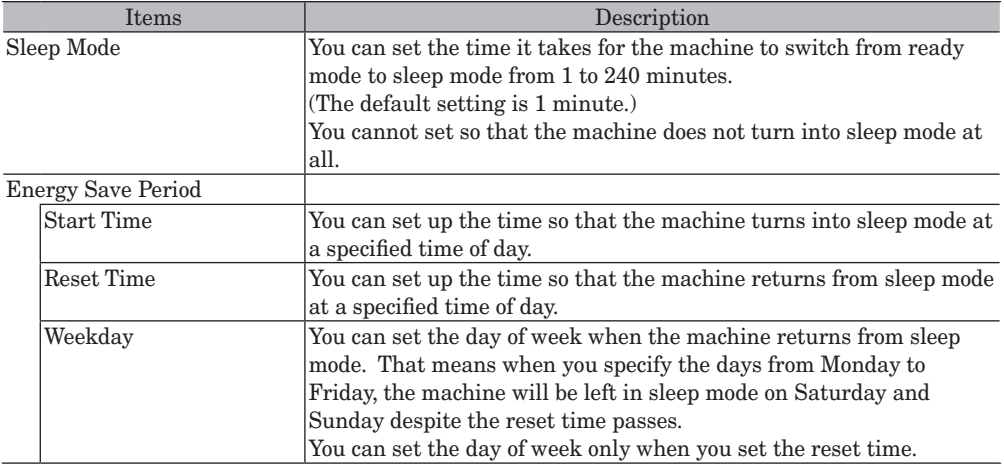

- **1** Press [Setting] on My MFP Menu screen. If My MFP Menu screen is not displayed, press <Mode> repeatedly until My MFP Menu screen is displayed.
- **2** Press [Default Settings].
- **3** Press [Smart Energy Save].
- **4** Press [Energy Save Mode].

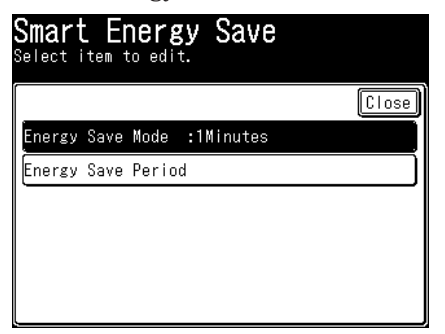

- **5** Specify the time, and press [Enter]. Use numeric keys or [+], [–] to enter the time.
- **6** Press [Energy Save Period].

**7** Press [Start Time].

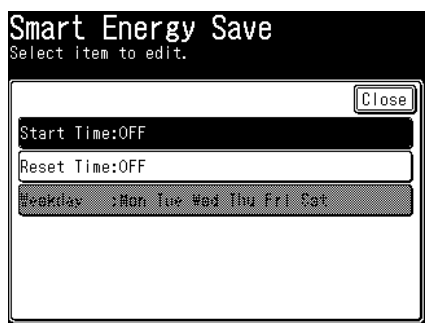

Proceed to step 10 when you do not specify the start time.

**8** Press [ON].

Press [OFF] not to specify the start time.

**9** Enter the time, and press [Enter].

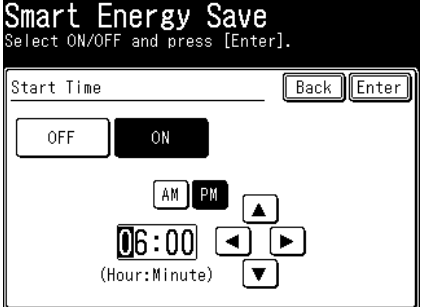

Use numeric keys or cursor key to enter the time.

- **10** Press [Reset Time].
- **11** Press [ON].

Press [OFF] not to specify the reset time.

**12** Enter the time, and press [Enter].

Use numeric keys or cursor key to enter the time.

- **13** Press [Weekday].
	- • You can set the day of week only when you set the reset time.
	- The procedures are concluded when you do not set up the day of week.
- **14** Select the day of week, and press [Enter].

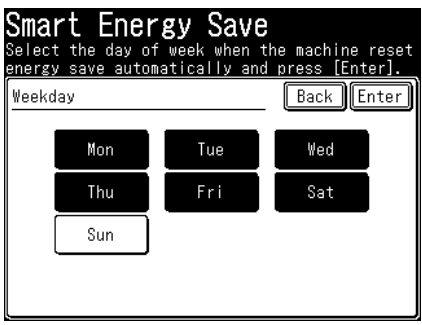

# **Printing lists**

You can print various lists from "List" menu.

**1** Press [Setting] on My MFP Menu screen.

If My MFP Menu screen is not displayed, press <Mode> repeatedly until My MFP Menu screen is displayed.

**2** Press [List].

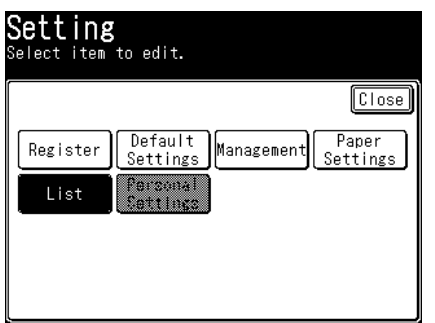

**3** Select the list you want to print, and press [Enter].

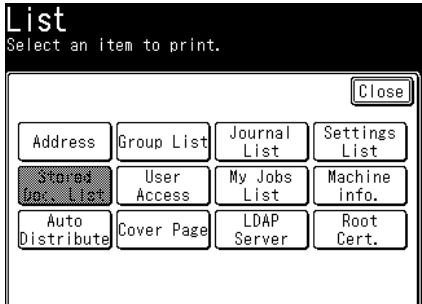

**4** Press [Yes].

Press [ON] to enable duplex printing, or [OFF] to disable it.

# **List of lists**

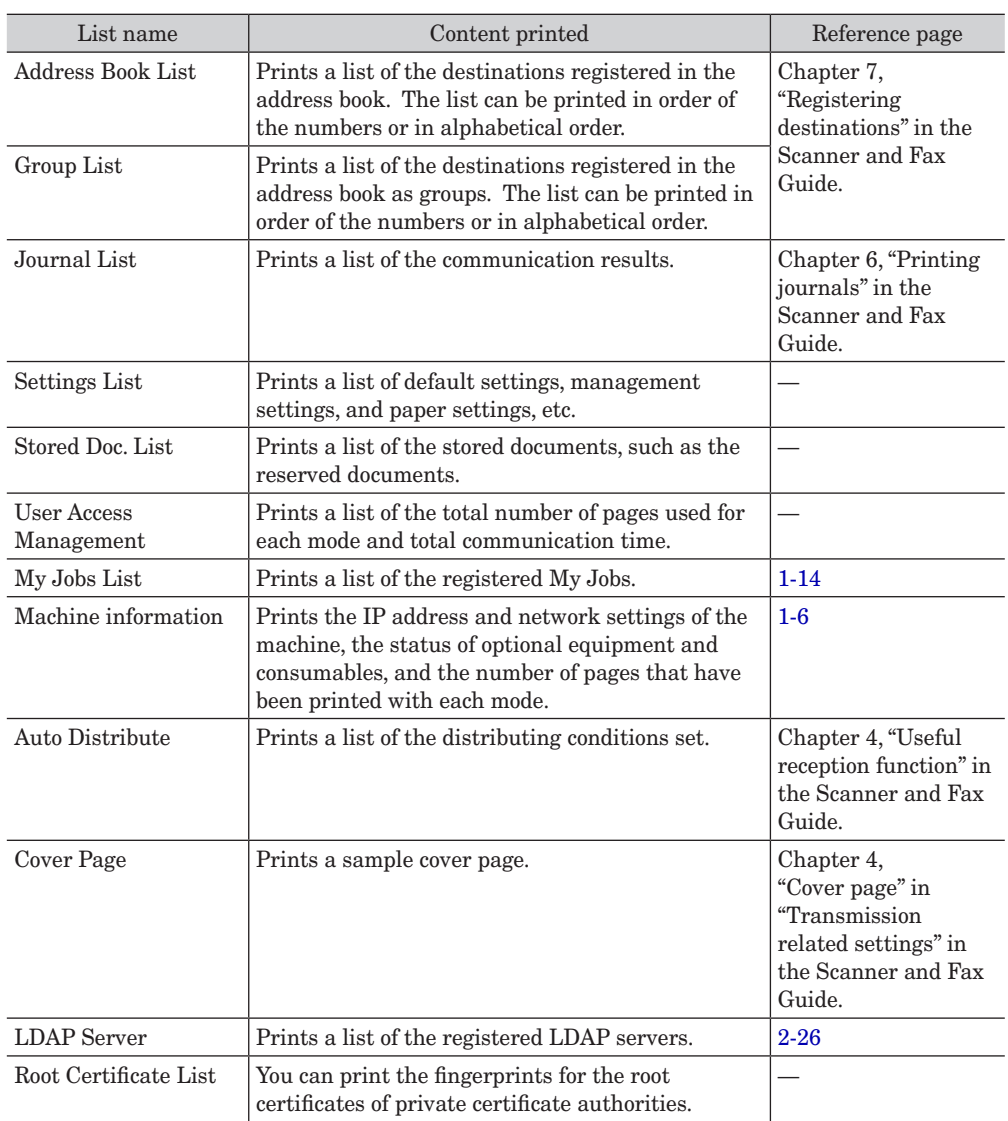

f,

# **Using personal settings**

In the personal settings, you can customize the various settings for each user. Personal settings are displayed when a user login is performed. For details, see ["Logging](#page-44-0)  [in / Logging out" \(page 1-32\)](#page-44-0).

# **Specifying personal settings**

#### **Setting procedure**

- **1** Perform the user login operation. For details, see ["Logging in / Logging out" \(page 1-32\).](#page-44-0)
- **2** Press [Setting] on My MFP Menu screen.

If My MFP Menu screen is not displayed, press <Mode> repeatedly until My MFP Menu screen is displayed.

**3** Press [Personal Settings].

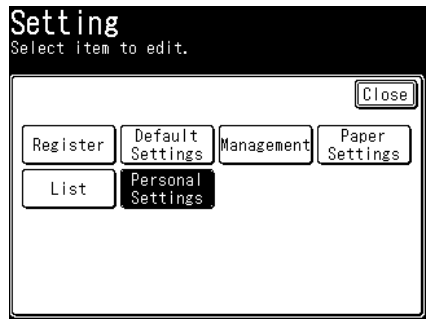

If you press [Personal Settings] without performing a user login, the message "Please login." is displayed. Press <Login> and perform log in.

**4** Select the item you want to set.

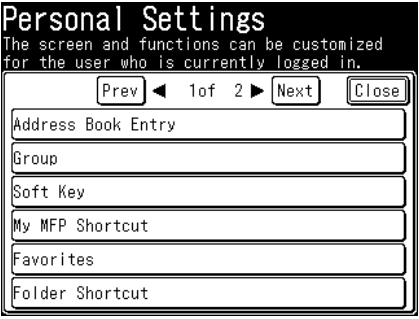

**5** Select the value you want to set.

The list of items you can set, see ["List of personal settings" \(page 1-30\)](#page-42-0).

<span id="page-42-0"></span>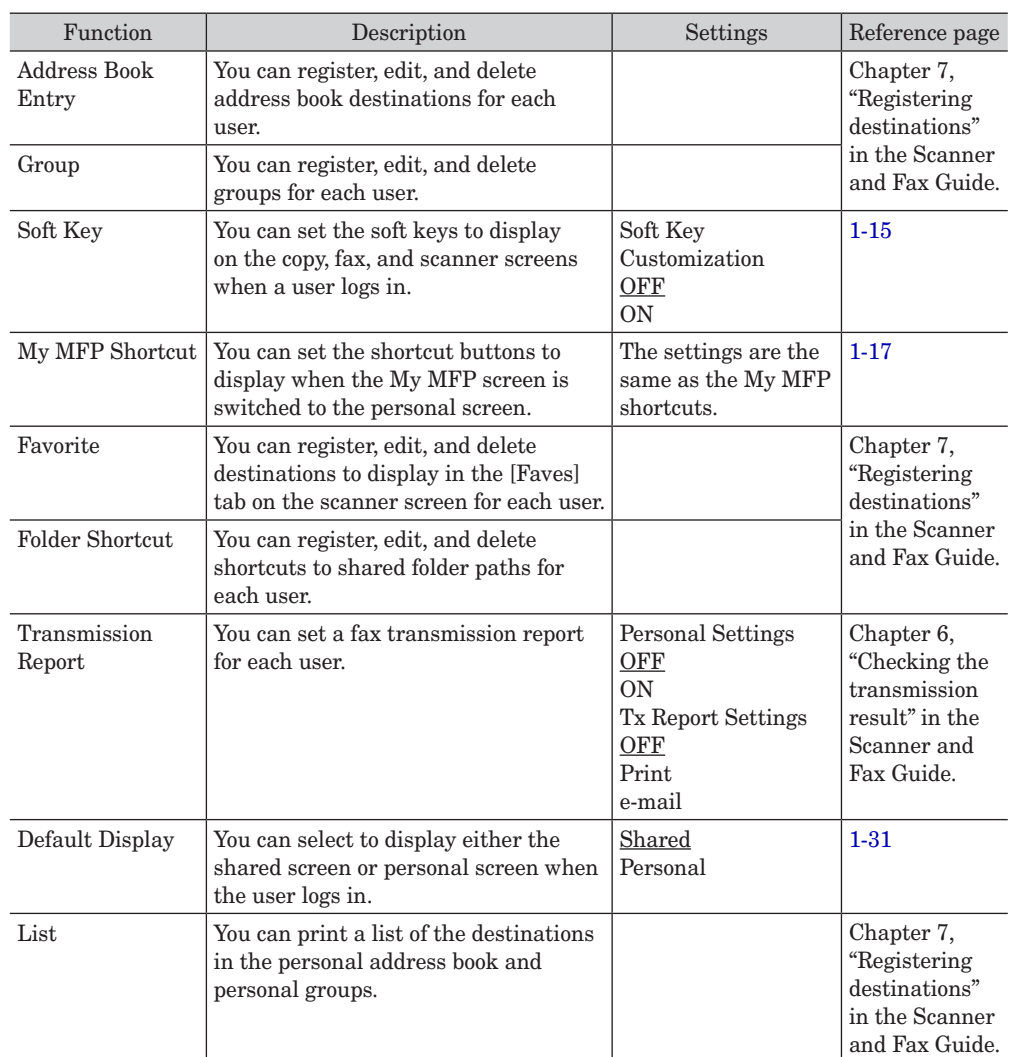

### **List of personal settings**

#### **NOTE**

Underlined values are the default settings specified at the time of shipment.

### <span id="page-43-0"></span>**Using personal settings**

Personal settings can only be used when the user is logged in.

**1** Press <Personal Mode> after performing a user login.

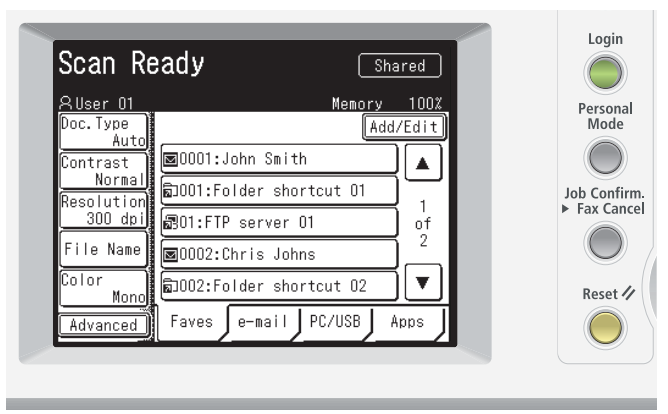

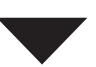

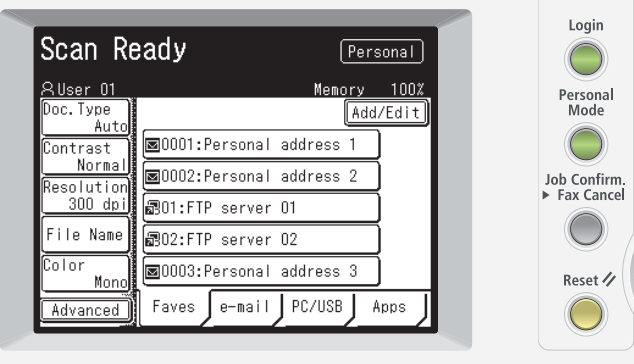

• If the shared screen is displayed, press <Personal Mode> to switch to the personal screen.

• If the personal screen is displayed, the screen will switch to the shared screen.

# <span id="page-44-0"></span>**Logging in / Logging out**

To use the machine with receiving user authentication, log in to the machine. If you log in, you can use the following functions.

- • Personal settings
- • Security print
- • User access management
- Journal report (with the user name printing in the sender field)
- • Personal address book

#### **A** NOTE

- • For details on setting user authentication, see ["Setting user authentication" \(page 2-31\)](#page-77-0).
- When the "Guest account setting" is effective at machine policy setting on Message Board, press <Reset> to use the machine as a guest.

### **Logging in**

- **1** Press <Login>.
- **2** Select the user ID, and press [Enter].

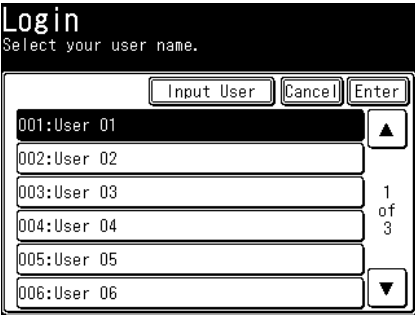

- • Press [Input User] to directly enter the user ID. Enter the user ID and press [Enter].
- • According to the machine policy, the user ID entry screen will be displayed. Enter the user ID and press [Enter].
- **3** Enter the password, and press [Enter].

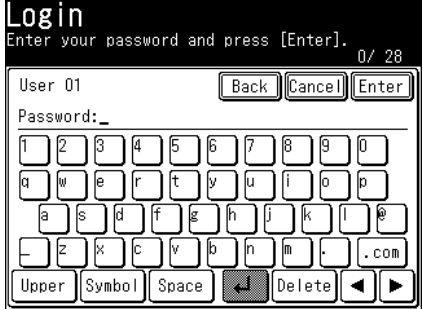

If a password is not set, press [Enter] without entering a password.

#### **A** NOTE

For details on the machine policy settings, see chapter 4, "Setting the machine policy" in "Setting security" in the Message Board Guide.

### **Logging out**

There are two methods to log out; manual and automatic. Here the procedure to log out manually is described.

#### **A** NOTE

- • For details on how to set automatic logout time, see ["Setting the automatic logout](#page-85-0)  [time" \(page 2-39\)](#page-85-0).
- • For details on how to set logout when scanning is finished, see "Auto Reset Time" in ["List of default settings" \(page 1-22\)](#page-34-0).
- **1** Press <Login> while you are login.
- **2** Press [Yes].

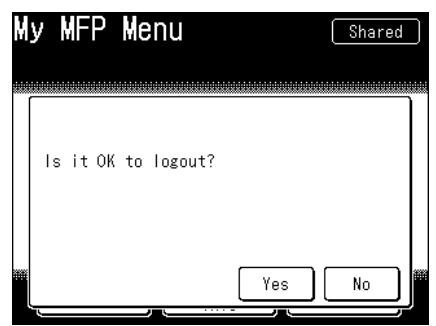

If you press [No], you will not be logged out.

*This page intentionally left blank.*

# **Chapter 2**

# Management

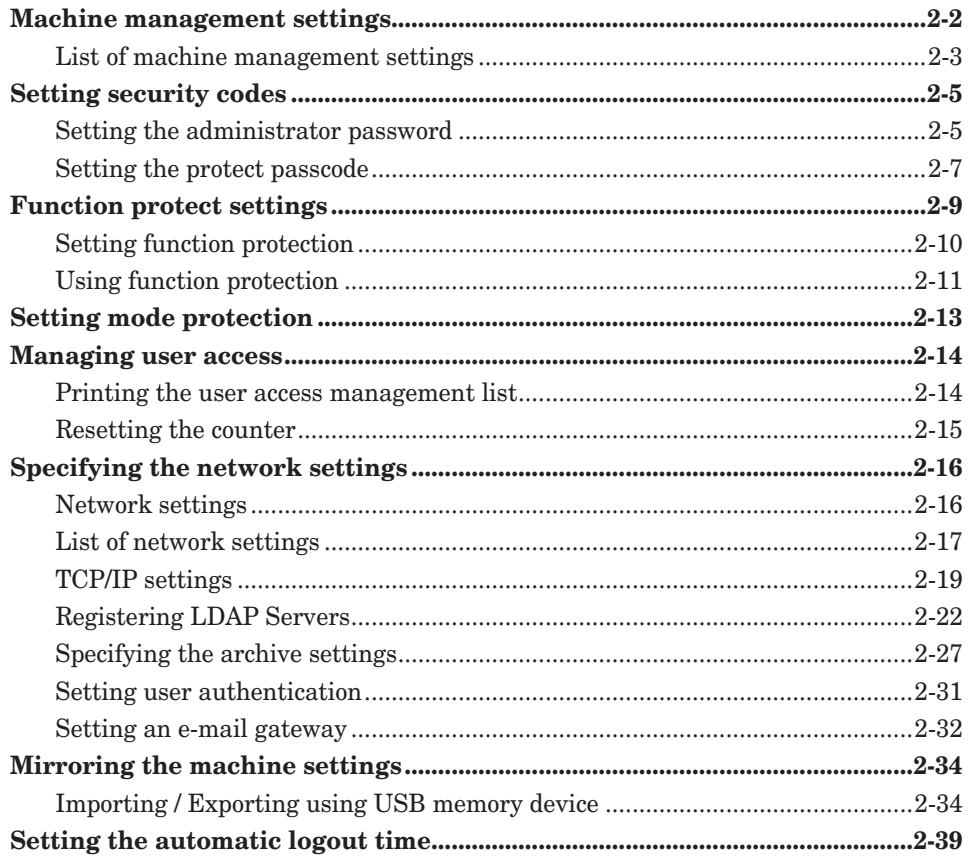

# <span id="page-48-0"></span>**Machine management settings**

You can specify the important settings related to the machine, such as the user install mode and security communication settings, and network settings, etc. If you set an administrator password, a screen for entering the administrator password is displayed whenever you press [Management], which enables you to prevent users other than the administrator from changing the settings. Once you enter the administrator password, you can set the setting continuously in "Management".

- **1** Press [Setting] on My MFP Menu screen. If My MFP Menu screen is not displayed, press <Mode> repeatedly until My MFP Menu screen is displayed.
- **2** Press [Management].
- **3** If an administrator password is set, enter the password and press [Enter]. If an administrator password is not set, proceed to step 4.
- **4** Select the function you want to set.

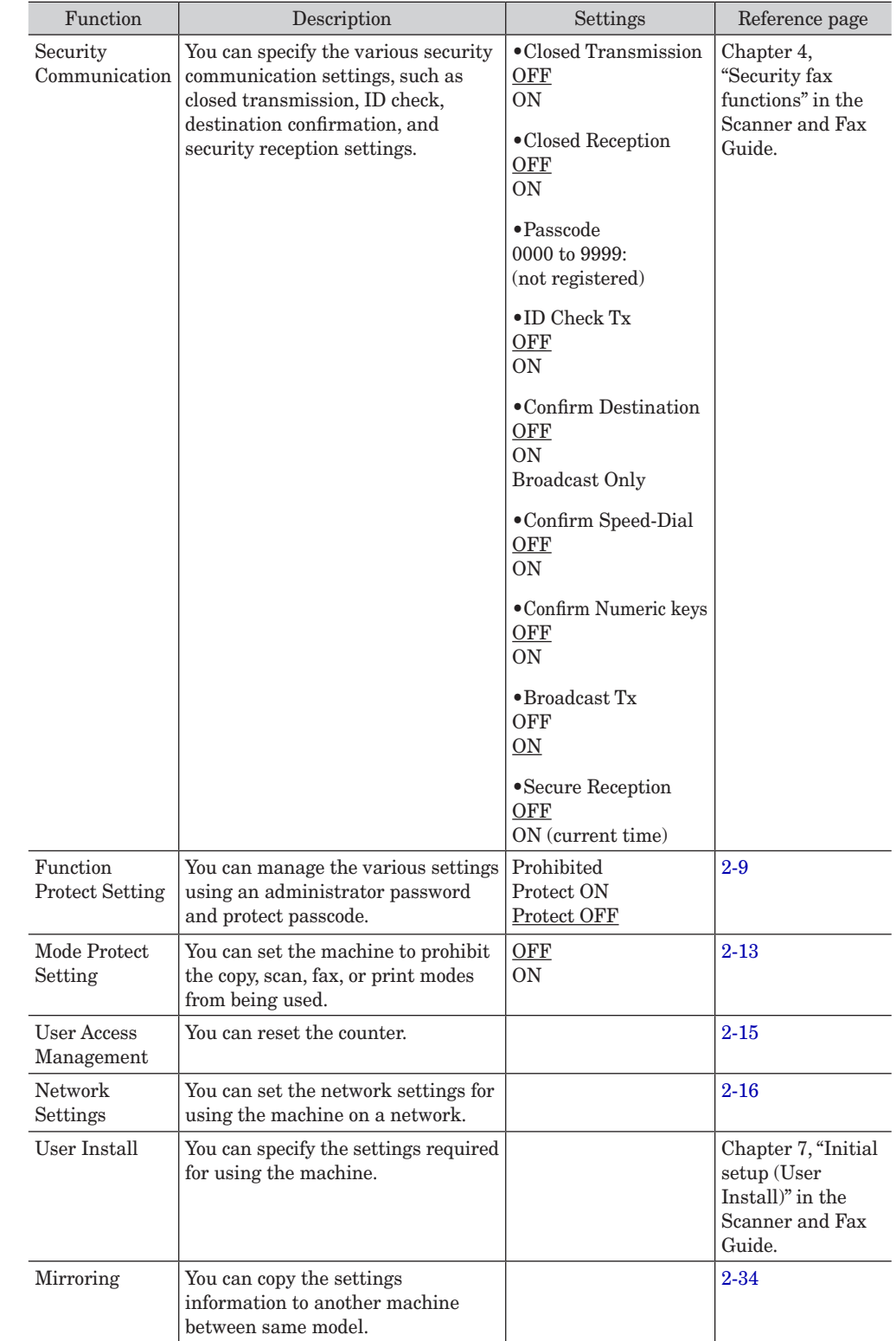

# <span id="page-49-0"></span>**List of machine management settings**

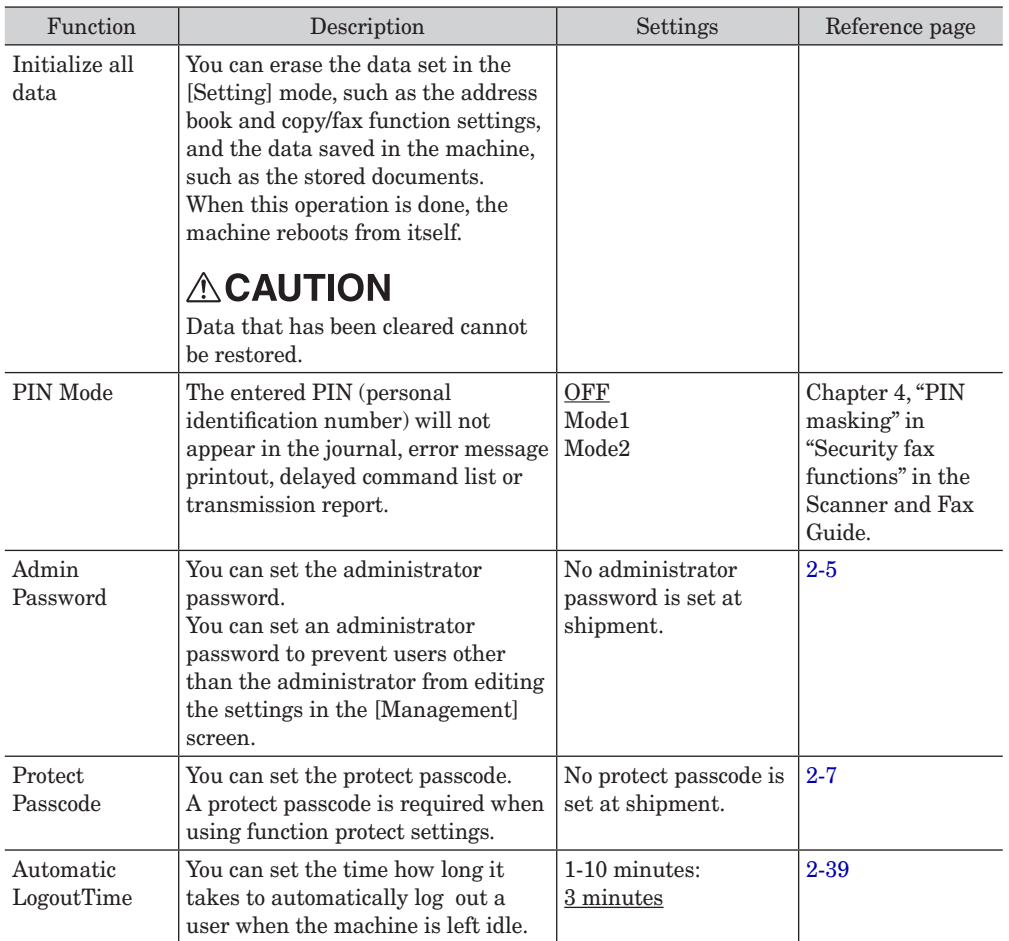

#### **NOTE**

Underlined values are the default settings specified at the time of shipment.

# <span id="page-51-0"></span>**Setting security codes**

You can set two "keys" to enable security on your machine: Administrator password and protect passcode.

An administrator password prevents users other than the administrator from editing the settings in the "Management" screen, and enable the administrator to centrally manage machines. A protect passcode is a four digit number required when setting function protect settings and printing security reception documents.

## <span id="page-51-1"></span>**Setting the administrator password**

Up to 28 characters can be entered for an administrator password. Make sure to note and store the password after setting it.

#### *IMPORTANT*

If you forget the administrator password, it is necessary to initialize the machine and set the password again.

In such a case, contact your local technical representative.

#### **Setting the administrator password**

- **1** Press [Setting] on My MFP Menu screen. If My MFP Menu screen is not displayed, press <Mode> repeatedly until My MFP Menu screen is displayed.
- **2** Press [Management].
- **3** Press [Admin Password].

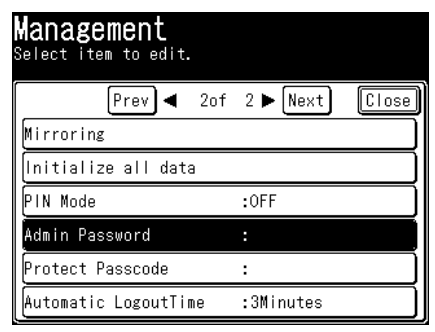

**4** Enter the password you want to set, and press [Enter].

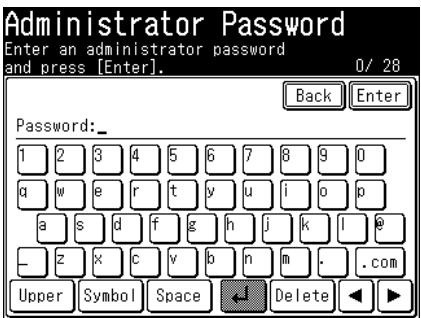

**5** Enter the password again, and press [Enter].

#### **Editing / deleting the administrator password**

- **1** Press [Setting] on My MFP Menu screen. If My MFP Menu screen is not displayed, press <Mode> repeatedly until My MFP Menu screen is displayed.
- **2** Press [Management].
- **3** Enter the administrator password, and press [Enter].

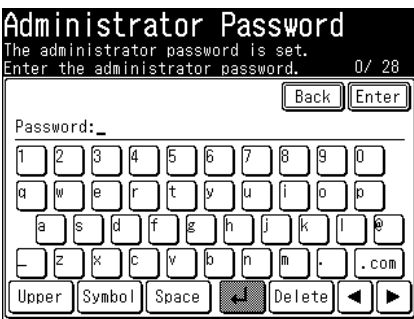

- **4** Press [Admin Password].
- **5** Enter the new password, and press [Enter].
	- •Up to 28 characters can be entered.
	- •To delete the password, press [Enter] without entering a new password.
- **6** Enter the new password again, and press [Enter].

<span id="page-53-1"></span><span id="page-53-0"></span>You can set a four digit number of your choice for the protect passcode. Make sure to note and store the number after setting it.

#### **Setting the protect passcode**

- **1** Press [Setting] on My MFP Menu screen. If My MFP Menu screen is not displayed, press <Mode> repeatedly until My MFP Menu screen is displayed.
- **2** Press [Management].
- **3** If an administrator password is set, enter the password and press [Enter]. If an administrator password is not set, proceed to step 4.
- **4** Press [Protect Passcode].

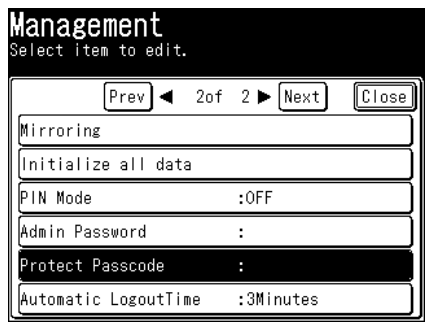

**5** Enter the protect passcode using the numeric keys, and press [Enter].

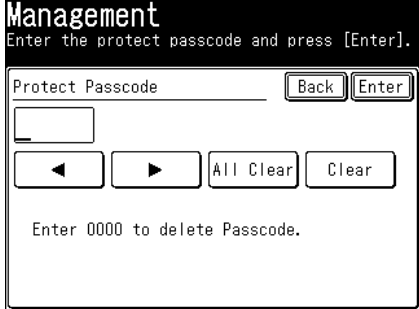

Enter a four digit number.

#### **Editing / deleting the protect passcode**

- **1** Press [Setting] on My MFP Menu screen. If My MFP Menu screen is not displayed, press <Mode> repeatedly until My MFP Menu screen is displayed.
- **2** Press [Management].
- **3** If an administrator password is set, enter the password and press [Enter]. If an administrator password is not set, proceed to step 4.
- **4** Press [Protect Passcode].
- **5** Enter the current protect passcode using the numeric keys, and press [Enter].
- **6** Enter the new passcode using the numeric keys, and press [Enter]. To delete the protect passcode, enter "0000" using the numeric keys, and press [Enter].

# <span id="page-55-1"></span><span id="page-55-0"></span>**Function protect settings**

You can manage the following functions using the administrator password and protect passcode.

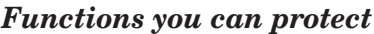

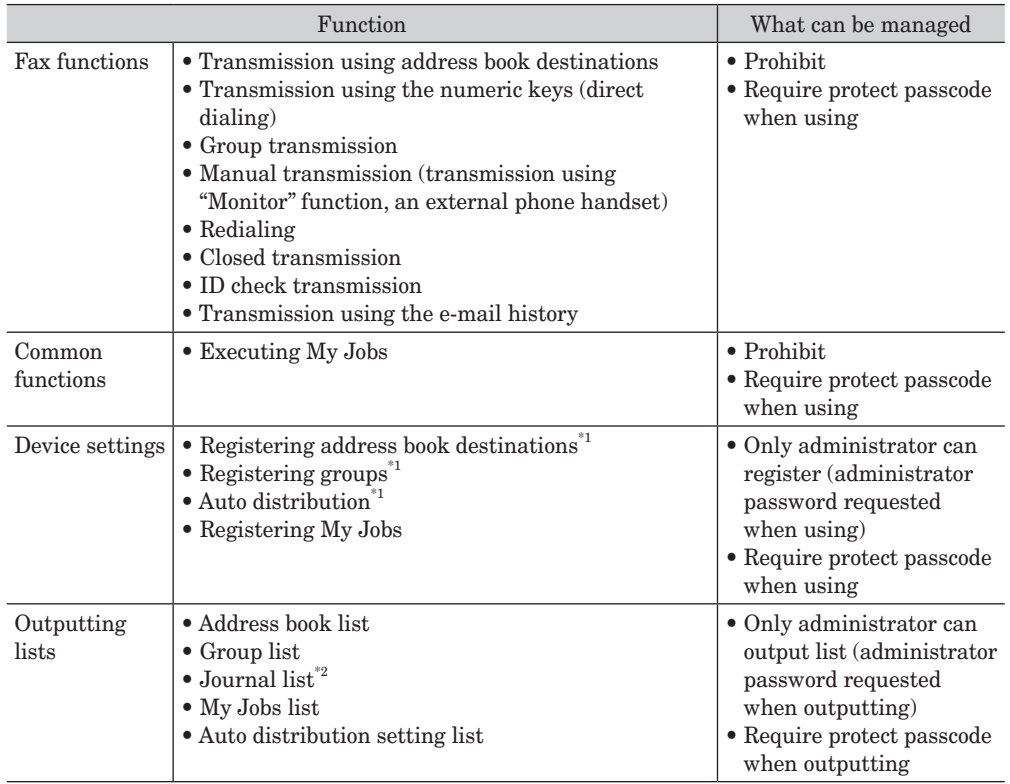

\*1 When these functions are prohibited, you cannot use them also on Message Board.

\*2 When the communication management function is protected, displaying of the communication history is also protected.

#### **A** NOTE

When using manual transmission (transmission using "Monitor" function, an external phone handset), the following functions cannot be restricted.

- Transmission using address book destinations
- Transmission using the numeric keys (direct dialing)
- Redialing

#### *About function protect settings by user policy*

Besides the function protect settings introduced here, you can manage some functions using the user policy. When functions are prohibited by user policy, the prohibited function buttons are displayed in gray and the menu cannot be selected.

For details on the user policy, see chapter 4, "Setting user policies" in the Message Board Guide.

#### <span id="page-56-0"></span>**NOTE**

To set function protection, it is necessary to set an administrator password [\(page 2-5\)](#page-51-1) and protect passcode [\(page 2-7\)](#page-53-1) in advance.

**1** Press [Setting] on My MFP Menu screen.

If My MFP Menu screen is not displayed, press <Mode> repeatedly until My MFP Menu screen is displayed.

**2** Press [Management].

If an administrator password is set, enter the password and press [Enter].

**3** Press [Function Protect Setting].

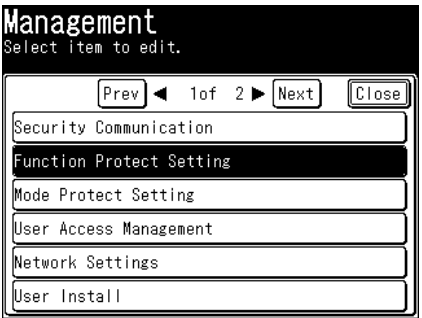

- **4** Enter the protect passcode, and press [Enter].
- **5** Select the function to set or edit.

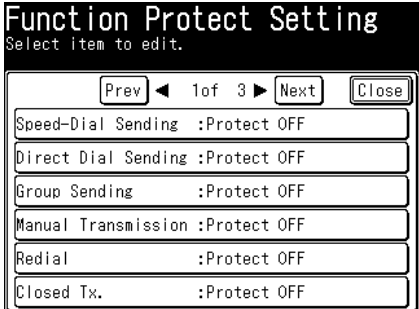

<span id="page-57-0"></span>**6** Select either option, and press [Enter].

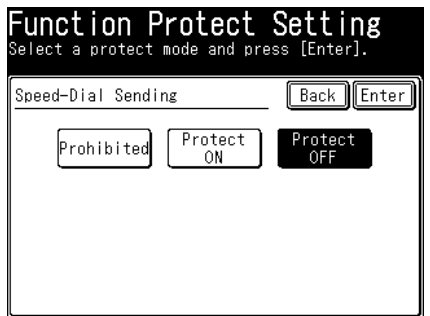

Prohibited: Protect ON: Protect OFF: Use of the fax function and common function is prohibited. Setting the device setting, or outputting list is prohibited for all except the administrator. (The administrator password is requested when using the function.) Require the protect passcode to be entered when using the function. The function can be used.

# **Using function protection**

#### **When a fax function is set to "Prohibited"**

When a fax function or common function is set to "Prohibited" in the function protect settings, it cannot be used. If you select the function, the message "This has been set to disable the function. Please contact an administrator." is displayed.

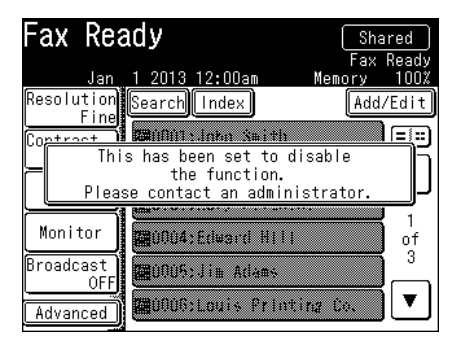

#### **When a machine setting or list is set to "Prohibited"**

When device setting or outputting list is set to "Prohibited" in the function protection settings, the administrator password is required when using the function.

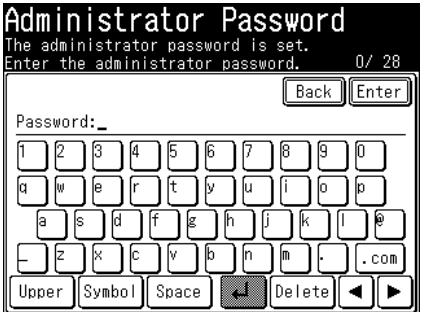

#### **When "Protect ON" is set**

If a function is set to "Protect ON" in the function protection settings, the protect passcode must be entered when using that function.

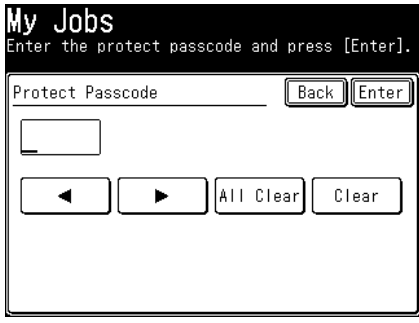

Management 2 **Management**

# <span id="page-59-1"></span><span id="page-59-0"></span>**Setting mode protection**

You can protect copy, scanner, fax, or printer modes from being used. For example, if you enable copy mode protection, the machine will not switch to the copy screen.

- **1** Press [Setting] on My MFP Menu screen. If My MFP Menu screen is not displayed, press <Mode> repeatedly until My MFP Menu screen is displayed.
- **2** Press [Management].

If an administrator password is set, enter the password and press [Enter].

**3** Press [Mode Protect Setting].

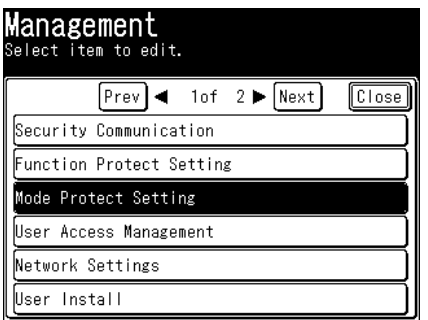

**4** Select the function to set, and press [Enter].

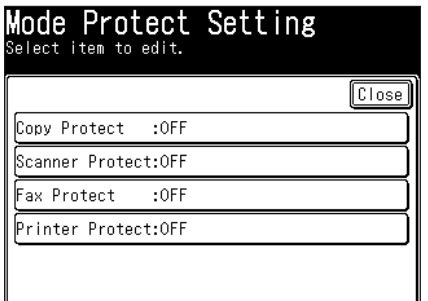

**5** Select [ON], and press [Enter]. Select [OFF] to deselect this function.

# <span id="page-60-0"></span>**Managing user access**

If you use this function, you can check the total number of pages used for the fax, copy, scan, and print modes and the total communication time for all user.

### **Printing the user access management list**

The following information is included on the user access management list.

- The total communication time for all users
- The total number of pages of faxing, copying, scanning and printing for all users

#### **NOTE**

- A maximum of 999,999 pages and a maximum time of 999:59:59 (999 hours, 59 minutes, 59 seconds) can be counted.
- For details on resetting the counters, see ["Resetting the counter" \(page 2-15\)](#page-61-1).
- If you want to print the device usage status for a specific user only, print the list from Message Board. For details, see chapter 4, "User access management" in the Message Board Guide.
- **1** Press [Setting] on My MFP Menu screen. If My MFP Menu screen is not displayed, press <Mode> repeatedly until My MFP Menu screen is displayed.
- **2** Press [List].
- **3** Press [User Access].

#### **4** Press [Yes].

Press [ON] to enable duplex printing, or [OFF] to disable it.

- <span id="page-61-1"></span><span id="page-61-0"></span>**1** Press [Setting] on My MFP Menu screen. If My MFP Menu screen is not displayed, press <Mode> repeatedly until My MFP Menu screen is displayed.
- **2** Press [Management].

If an administrator password is set, enter the password and press [Enter].

- **3** Press [User Access Management].
- **4** Press [Counter Reset].

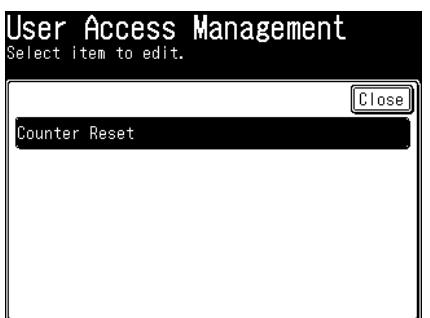

**5** Press [Yes] to reset the counter. Press [No] to return to step 4.

# <span id="page-62-1"></span><span id="page-62-0"></span>**Specifying the network settings**

You can set the various functions related to networking.

#### **NOTE**

Contact your network administrator if you are unsure about these settings.

### **Network settings**

**1** Press [Setting] on My MFP Menu screen.

If My MFP Menu screen is not displayed, press <Mode> repeatedly until My MFP Menu screen is displayed.

**2** Press [Management].

If an administrator password is set, enter the password and press [Enter].

**3** Press [Network Settings].

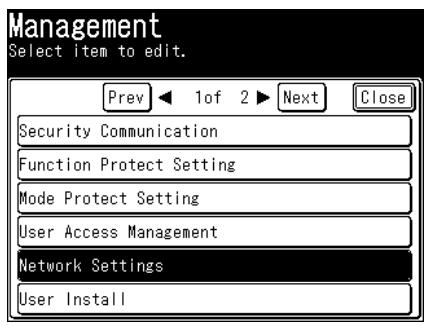

- **4** Select the function you want to set, and press [Enter]. For details on the settings, see ["List of network settings" \(page 2-17\)](#page-63-1).
- **5** Select the desired setting, and press [Enter].

# <span id="page-63-1"></span><span id="page-63-0"></span>**List of network settings**

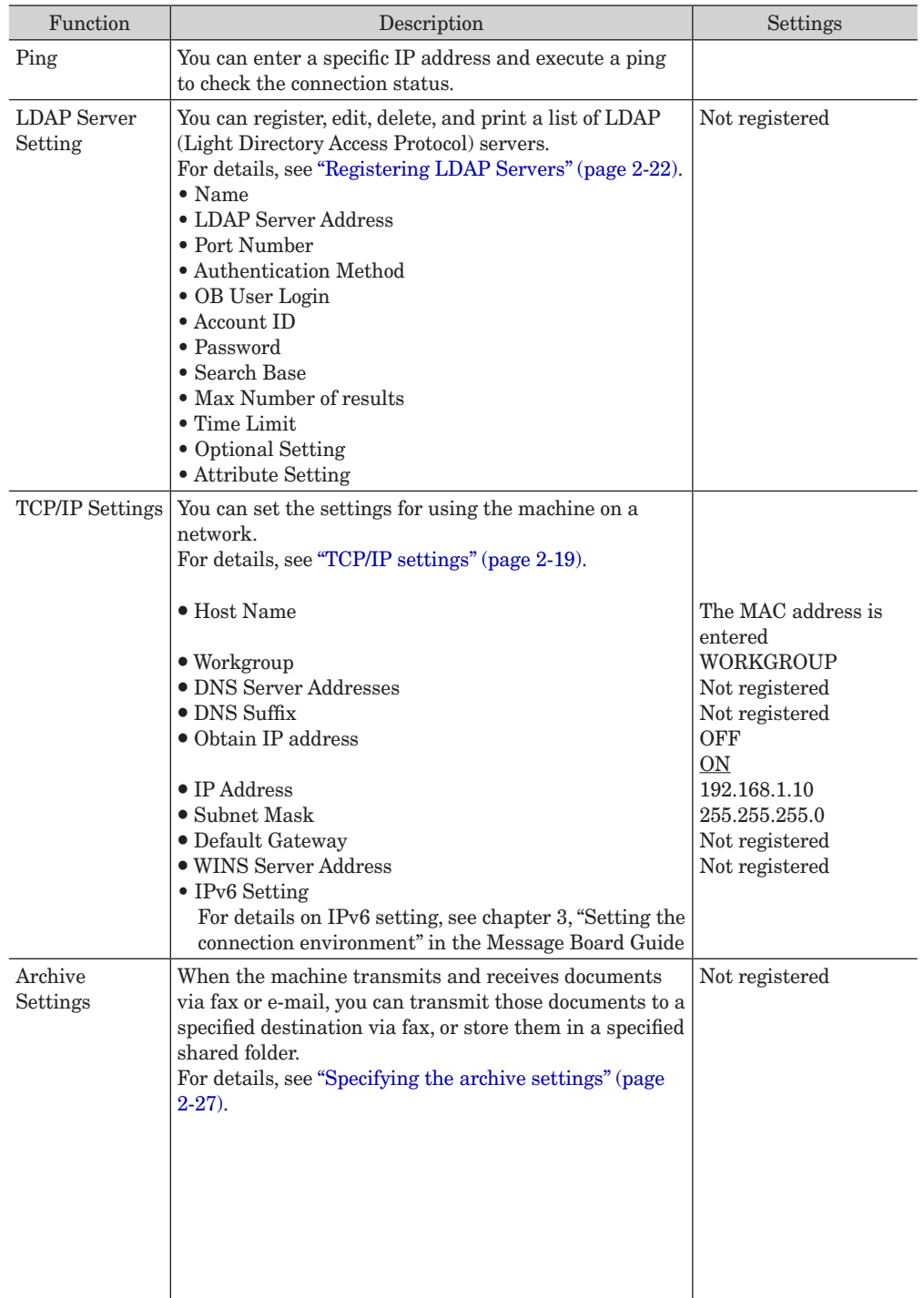

You can set the various functions related to networking.

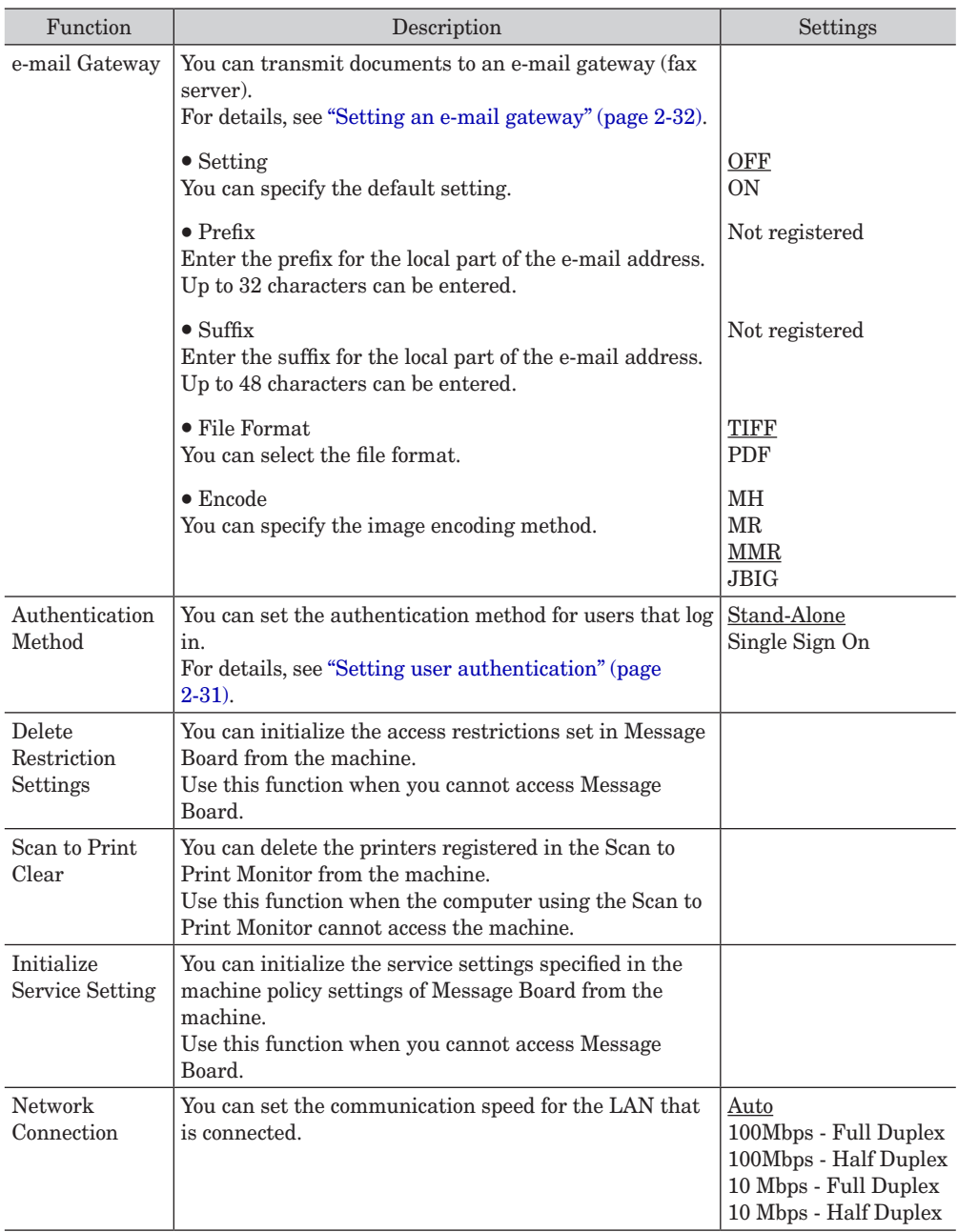

#### **NOTE**

Underlined values are the default settings specified at the time of shipment.

#### <span id="page-65-1"></span><span id="page-65-0"></span>**Setting operation**

**1** Press [Setting] on My MFP Menu screen.

If My MFP Menu screen is not displayed, press <Mode> repeatedly until My MFP Menu screen is displayed.

- **2** Press [Management]. If an administrator password is set, enter the password and press [Enter].
- **3** Press [Network Settings].
- **4** Press [TCP/IP Settings].

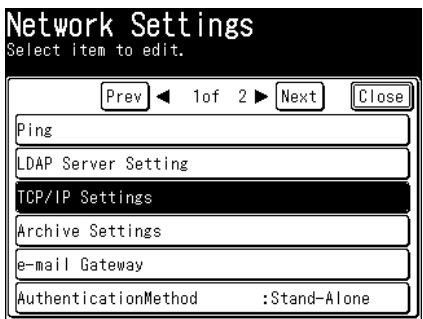

- **5** Select the item you want to set, and press [Enter]. For details on the settings, see ["List of TCP/IP settings" \(page 2-20\)](#page-66-0).
- **6** Enter the desired value, and press [Enter].

### **List of TCP/IP settings**

<span id="page-66-0"></span>You can set the settings for using the machine on a network. The following items can be set.

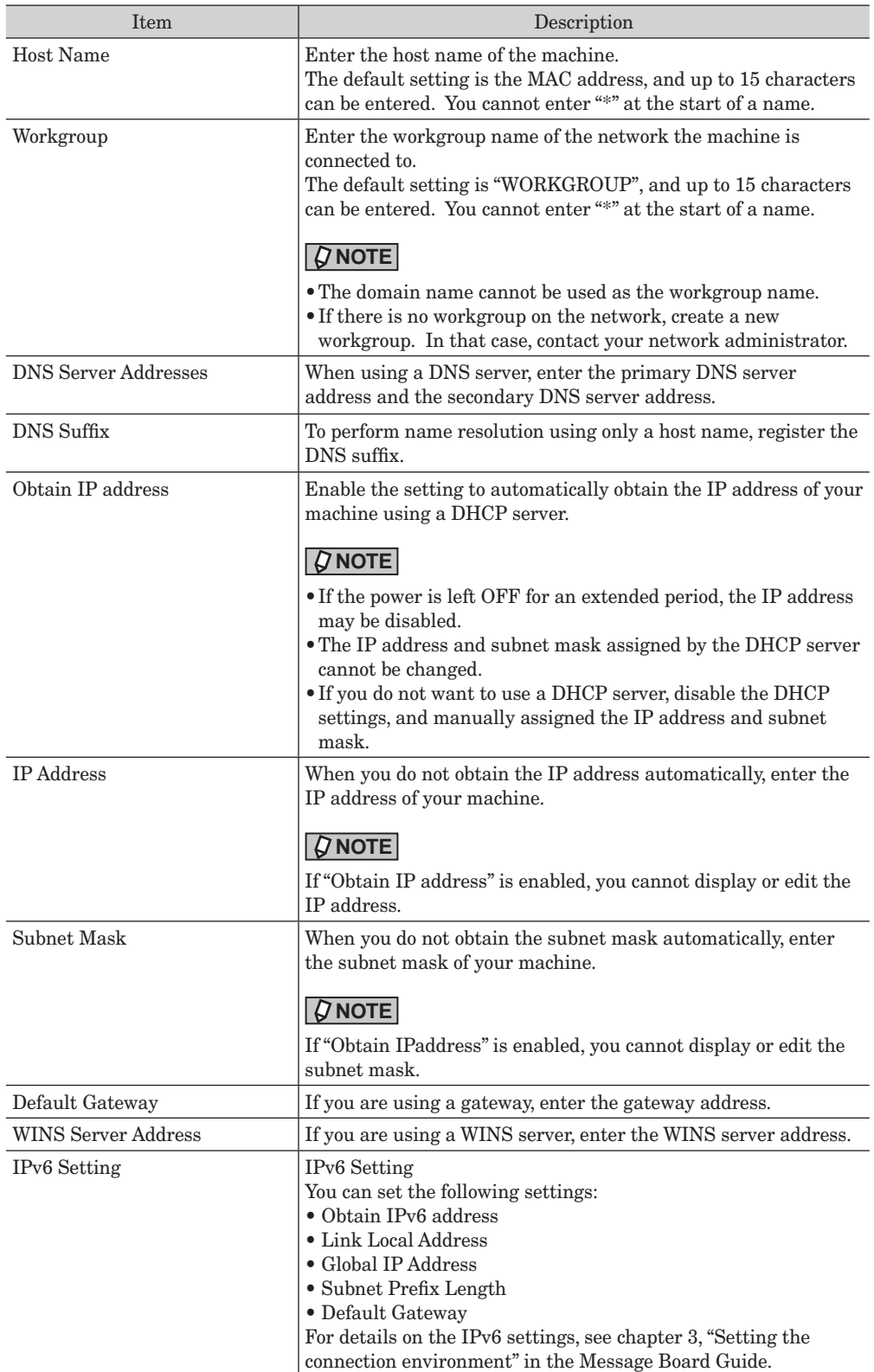

#### **NOTE**

Make sure to obtain permission from the network administrator when you change the IP address. Improperly changing the IP address may cause the network to stop functioning normally.

### <span id="page-68-1"></span><span id="page-68-0"></span>**Registering LDAP Servers**

You can search for destination information such as the e-mail address and name from an LDAP (Lightweight Directory Access Protocol) server.

#### **Registering / Editing LDAP server**

This section describes the procedure for registering an LDAP server. When editing, select the LDAP server you want to edit in step 5, and press [Edit].

#### **NOTE**

- Up to five LDAP servers can be registered in the machine, but destinations cannot be searched from all the servers at the same time. Only one server can be searched at a time.
- You can also specify LDAP settings using Message Board. For details, see chapter 3, "Setting the connection environment" in the Message Board Guide.
	- **1** Press [Setting] on My MFP Menu screen. If My MFP Menu screen is not displayed, press <Mode> repeatedly until My MFP Menu screen is displayed.
	- **2** Press [Management]. If an administrator password is set, enter the password and press [Enter].
	- **3** Press [Network Settings].
	- **4** Press [LDAP Server Settings].
	- **5** Press [Add].

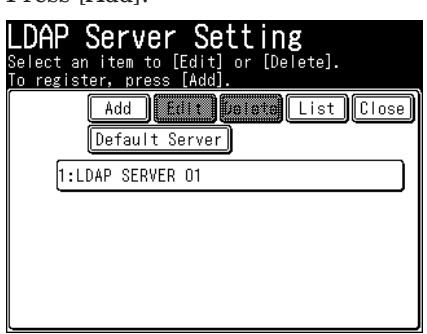

When editing, select the LDAP server you want to edit, and press [Edit].

- **6** Configure the LDAP settings. For details on the settings, see ["List of LDAP settings" \(page 2-23\)](#page-69-0).
- **7** Enter the desired value, and press [Enter].

### **List of LDAP settings**

<span id="page-69-0"></span>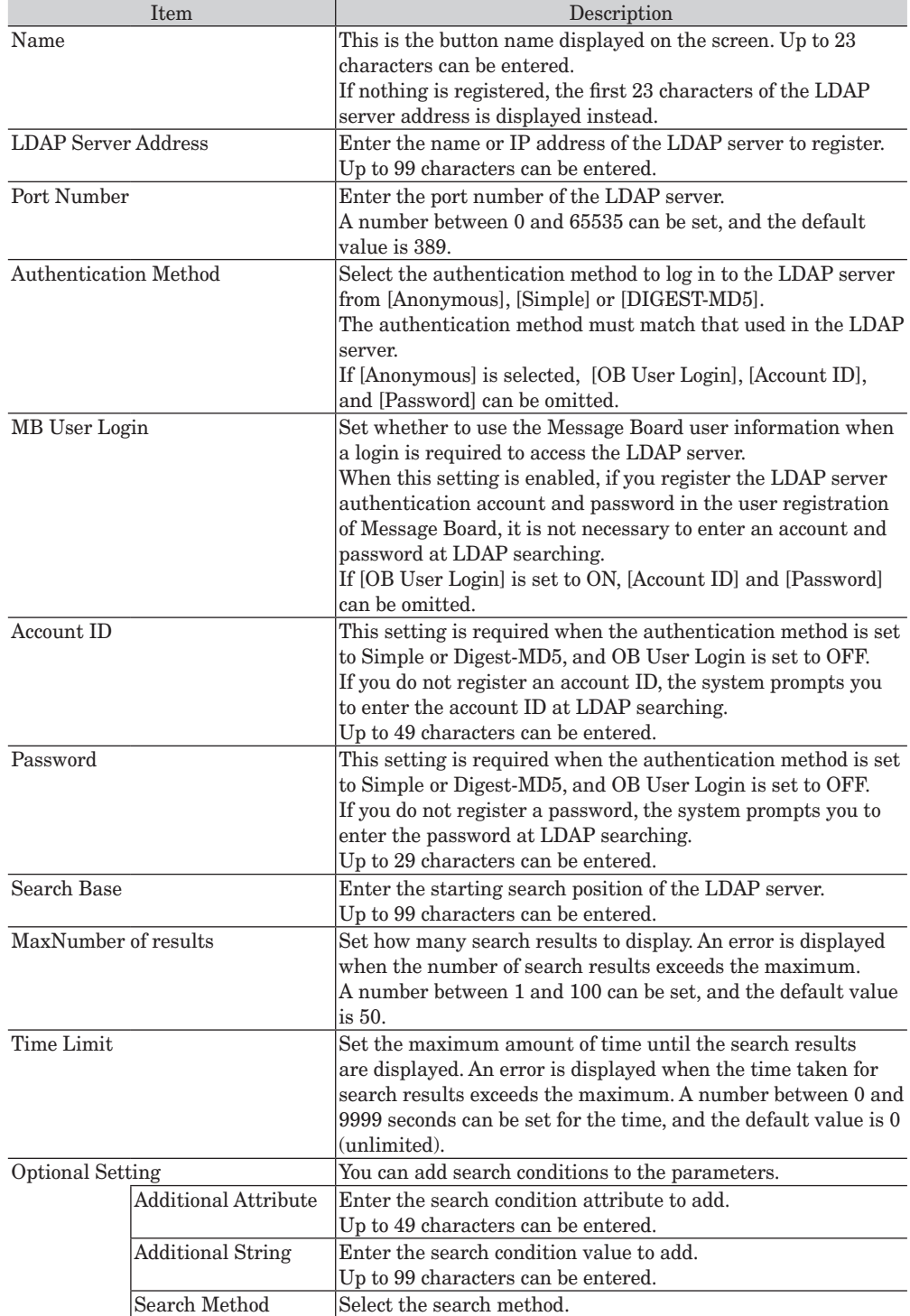

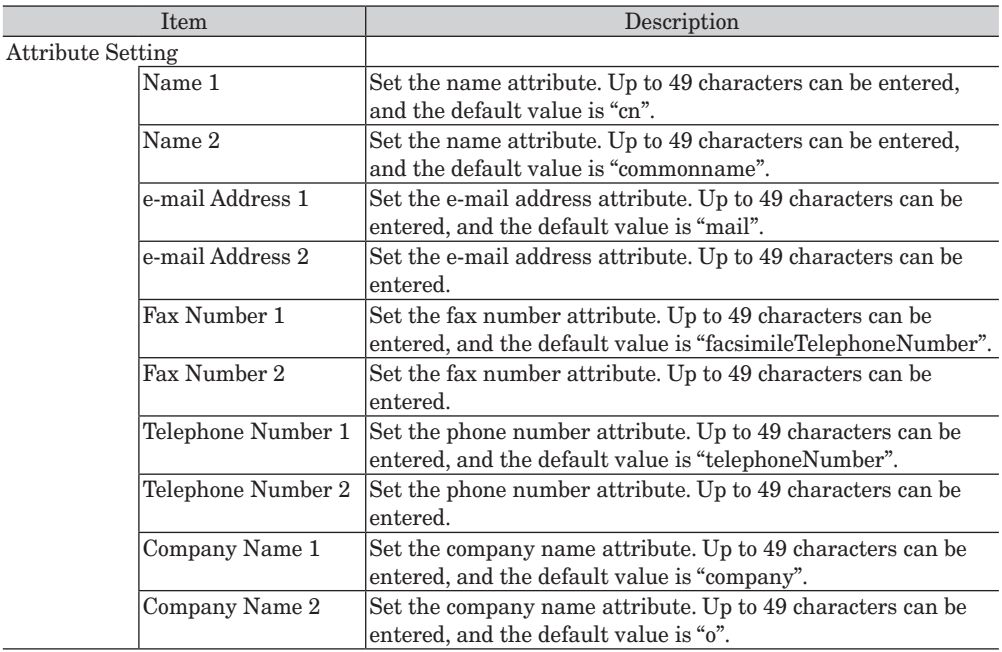

#### **Setting the primary LDAP server**

You can set the LDAP server to use for LDAP searching from the registered LDAP servers.

Make sure to register at least one LDAP server in advance.

**1** Press [Setting] on My MFP Menu screen.

If My MFP Menu screen is not displayed, press <Mode> repeatedly until My MFP Menu screen is displayed.

- **2** Press [Management]. If an administrator password is set, enter the password and press [Enter].
- **3** Press [Network Settings].
- **4** Press [LDAP Server Setting].
- **5** Press [Default Server].

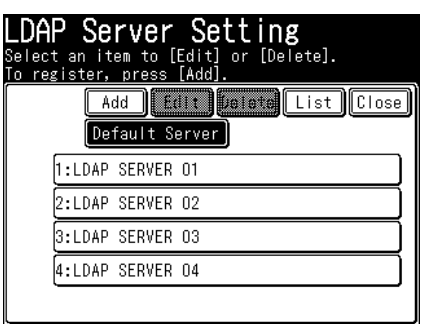

**6** Select the LDAP server to use, and press [Enter].

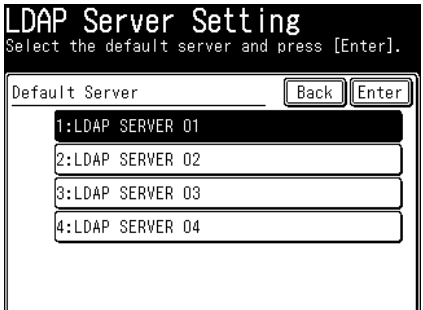

#### **Deleting LDAP server**

- **1** Press [Setting] on My MFP Menu screen. If My MFP Menu screen is not displayed, press <Mode> repeatedly until My MFP Menu screen is displayed.
- **2** Press [Management]. If an administrator password is set, enter the password and press [Enter].
- **3** Press [Network Settings].
- **4** Press [LDAP Server Setting].
- **5** Select the LDAP server you want to delete, and press [Delete].

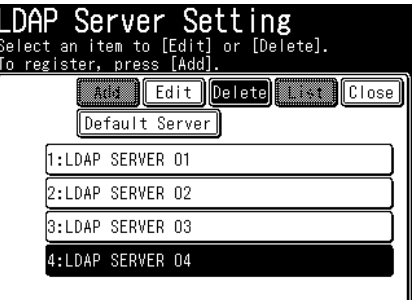

**6** Press [Yes].
#### **Printing the LDAP setting list**

- **1** Press [Setting] on My MFP Menu screen. If My MFP Menu screen is not displayed, press <Mode> repeatedly until My MFP Menu screen is displayed.
- **2** Press [Management]. If an administrator password is set, enter the password and press [Enter].
- **3** Press [Network Settings].
- **4** Press [LDAP Server Setting].
- **5** Press [List].

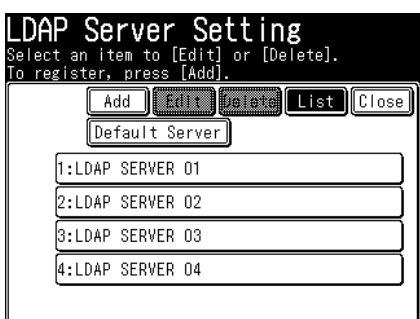

**6** Press [Yes].

Press [ON] to enable duplex printing, or [OFF] to disable it.

#### **A** NOTE

Also, you can print the LDAP server list by following procedure. Press [Setting] on My MFP Menu screen  $\rightarrow$  [List]  $\rightarrow$  [LDAP Server]  $\rightarrow$  [Yes]. If My MFP Menu screen is not displayed, press <Mode> repeatedly until My MFP Menu screen is displayed.

### **Specifying the archive settings**

When the machine transmits documents via fax or e-mail, or receives documents via fax, you can transmit those documents to a specified destination via fax, e-mail, or store them in a specified shared folder. This is called "archiving". You can set a single archive destination for each type of communication.

#### **Archivable communication type**

- Transmitted faxes
- Transmitted e-mails
- Received faxes
- Received e-mails

#### ■ **Location to store (choose one)**

- Fax destination
- E-mail destination
- Shared folder

#### **NOTE**

- Transmitted e-mails cannot be archived to a fax destination.
- The specified archiving is only performed when the transmission/reception is completed successfully. The specified archiving is not performed when the transmission/reception results in an error.
- When the archive settings are enabled, real time transmission and manual transmission (transmission using the [Monitor] function, or external phone handset) cannot be used.
- A check message is printed if the archiving fails. This does not mean that transmission/reception failed for the fax or e-mail sending.

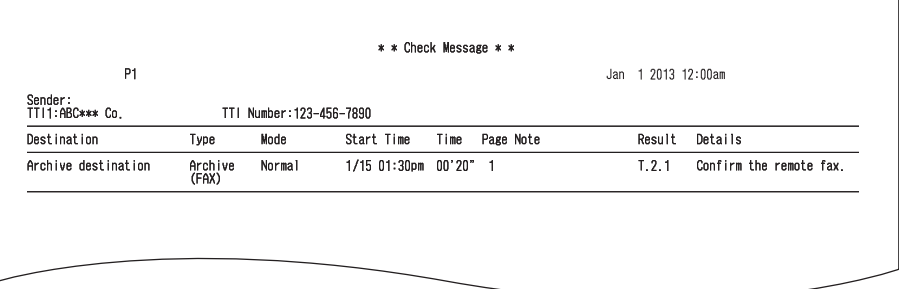

• You can also specify archive settings using Message Board. For details, see chapter 3, "Specifying the archive settings" in the Message Board Guide.

#### ■ Setting the archive destination

- **1** Press [Setting] on My MFP Menu screen. If My MFP Menu screen is not displayed, press <Mode> repeatedly until My MFP Menu screen is displayed.
- **2** Press [Management].

If an administrator password is set, enter the password and press [Enter].

- **3** Press [Network Settings].
- **4** Press [Archive Settings].

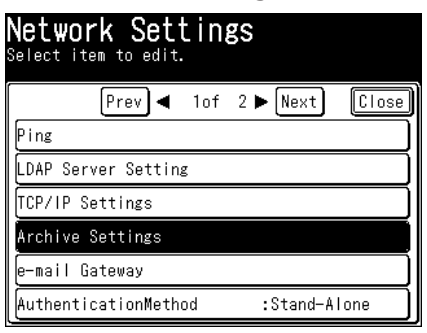

**5** Select the item to set.

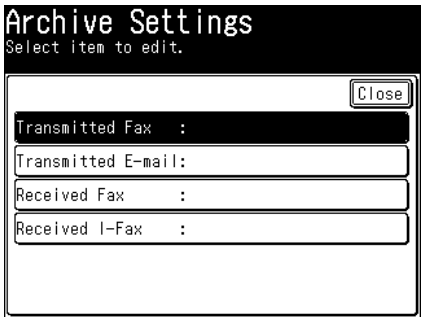

In this example, [Transmitted Fax] is selected.

**6** Press [Setting].

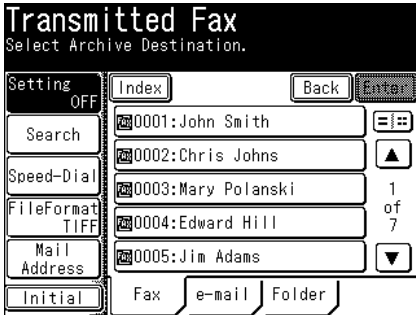

The archive settings are enabled / disabled each time you press [Setting].

**7** Set the archive destination.

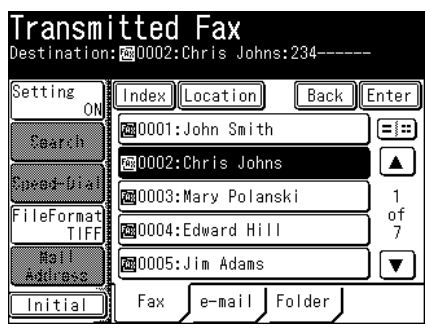

- •If you set a fax destination, proceed to step 9.
- •There are two methods available when setting a folder; selecting a folder shortcut, and entering the link to the folder.
- **8** Press [FileFormat] to select the file format.
- **9** Press [Enter].

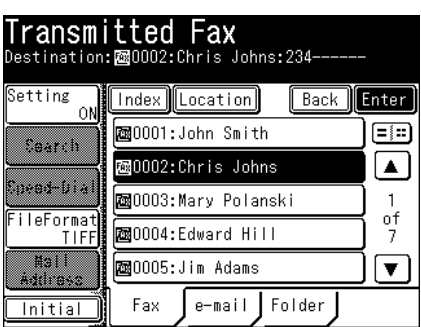

#### **Initializing the archive settings**

- **1** Press [Setting] on My MFP Menu screen. If My MFP Menu screen is not displayed, press <Mode> repeatedly until My MFP Menu screen is displayed.
- **2** Press [Management]. If an administrator password is set, enter the password and press [Enter].
- **3** Press [Network Settings].
- **4** Press [Archive Settings].
- **5** Select the item to initialize the archive settings for.
- **6** Press [Initial].

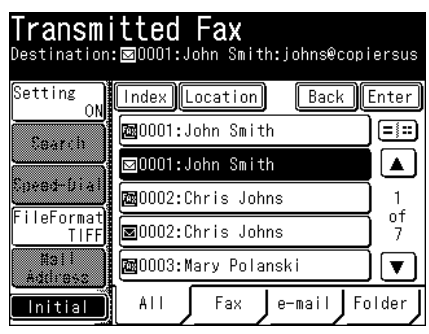

**7** Press [Yes] to proceed with the initialization.

You can set authentication for the users to restrict use of the device.

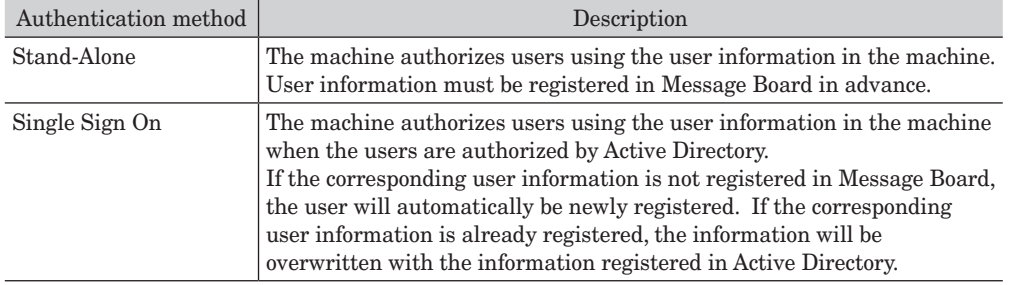

There are two types of authentication methods.

#### **NOTE**

- When the number of registered users exceeds the limit of 100 users, the users will not be registered and will log in as guest, even when "Single Sign On" is set.
- For details on the user information that is automatically registered or overwritten when "Single Sign On" is set, see chapter 4, "Setting the machine policy" in "Setting security" in the Message Board Guide.
- To set "Single Sign On" for the authentication method, it is necessary to register a domain name in advance. Register the domain name from the Message Board screen. For details, see chapter 4, "Setting the machine policy" in "Setting security" in the Message Board Guide.
- **1** Press [Setting] on My MFP Menu screen.

If My MFP Menu screen is not displayed, press <Mode> repeatedly until My MFP Menu screen is displayed.

**2** Press [Management].

If an administrator password is set, enter the password and press [Enter].

- **3** Press [Network Settings].
- **4** Press [AuthenticationMethod].

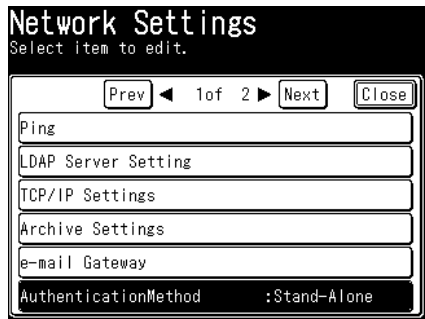

**5** Select the authentication method, and press [Enter].

### **Setting an e-mail gateway**

The e-mail gateway function enables you to send a fax to a fax server so that the server sends the data through public line to the destinations. Consult the instruction manual of your fax server how to use the function.

#### **A** NOTE

For details on transmitting faxes using the e-mail gateway function, see chapter 4, "Transmission related settings" in the Scanner and Fax Guide.

**1** Press [Setting] on My MFP Menu screen.

If My MFP Menu screen is not displayed, press <Mode> repeatedly until My MFP Menu screen is displayed.

**2** Press [Management].

If an administrator password is set, enter the password and press [Enter].

- **3** Press [Network Settings].
- **4** Press [e-mail Gateway].

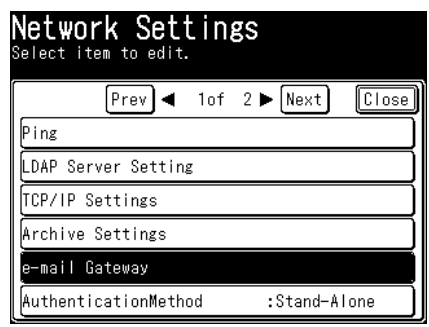

- **5** Press [Setting].
- **6** Select [ON], and press [Enter]. Select [OFF] to deselect this function.
- **7** Press [Prefix].
- **8** Enter the prefix to add before the fax number using the numeric keys, and press [Enter].
- **9** Press [Suffix].
- **10** Enter the suffix to add to the end of the fax number using the numeric keys, and press [Enter].
- **11** Press [File Format].

**12** Select the file format, and press [Enter].

File format is not available when "JBIG" is selected as encoding method.

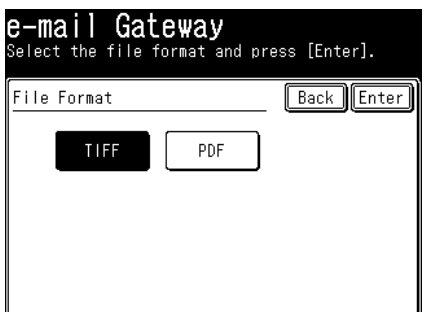

- **13** Press [Encode].
- **14** Select the image encoding method, and press [Enter]. "JBIG" is not available when "PDF" is selected as file format.

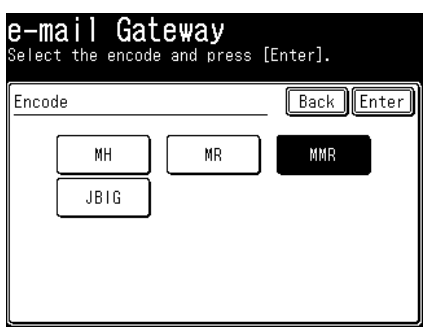

#### **NOTE**

- Make sure the total number of characters for the prefix, fax number, and suffix is within 50 characters.
- For details on specific prefixes and suffixes, see the instruction manual for the e-mail gateway.

# **Mirroring the machine settings**

You can copy the machine settings (such as the copy settings, fax settings, and address book settings) to another machine of the same model.

This is useful when you want to setup the same settings for multiple machines.

You can export the machine settings to USB memory devices, and import that data into another machine.

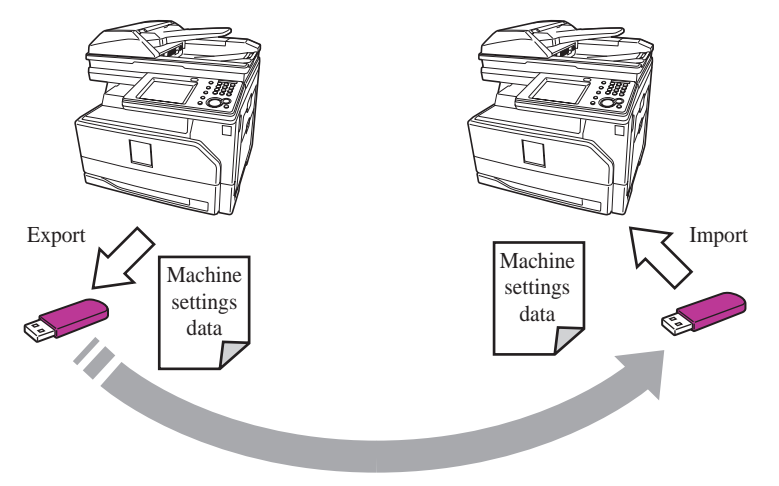

### **Importing / Exporting using USB memory device**

#### **NOTE**

- Only formatted USB memory device with no security function can be used.
- Memory card readers connected via USB, USB memory device via an extension cable and USB hub, and USB memory device that does not meet the USB standards, are all unsupported.
- If the USB memory device becomes full while the data is being saved, the data that is being written is all deleted. Therefore, make sure that the USB memory device has enough free space in advance.

#### **Exporting to USB memory device**

- **1** Press [Setting] on My MFP Menu screen. If My MFP Menu screen is not displayed, press <Mode> repeatedly until My MFP Menu screen is displayed.
- **2** Press [Management].

If an administrator password is set, enter the password and press [Enter].

- **3** Press [Mirroring].
- **4** Connect the USB memory device to the machine.

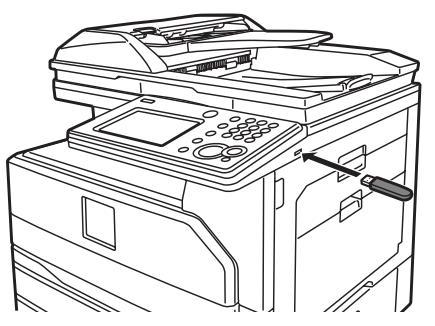

**5** Select [USB Export].

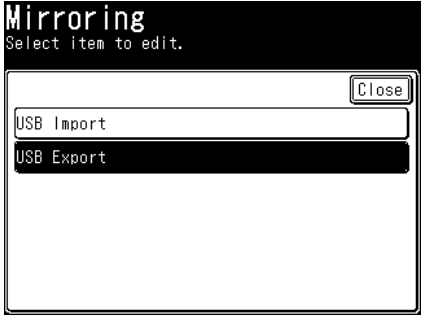

**6** Specify the location where to save a file on the USB memory device, and press [Next].

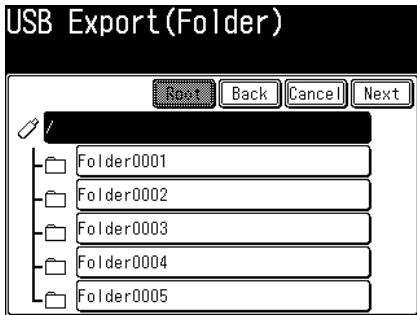

- •Press [Root] to return to the root directory on the USB memory device.
- •Press [Back] to return to the former screen.
- **7** Enter the file name, and press [Export].
	- •The default file name is "Product Name\_Machine serial number\_Date and Time (YYYYMMDDhhmmss).mdx".
	- •Up to 80 characters can be entered.
- **8** When the export process is completed, press [OK], and remove the USB memory device from the machine.

#### **Importing to a machine from USB memory device**

- **1** Press [Setting] on My MFP Menu screen. If My MFP Menu screen is not displayed, press <Mode> repeatedly until My MFP Menu screen is displayed.
- **2** Press [Management]. If an administrator password is set, enter the password and press [Enter].
- **3** Press [Mirroring].
- **4** Connect the USB memory device in which the machine settings is stored to the machine.
- **5** Press [USB Import].

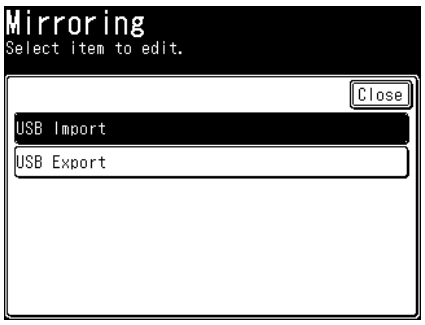

- **6** Specify the location of the machine settings data on the USB memory device.
- **7** Select the machine settings data to import, and press [Import].

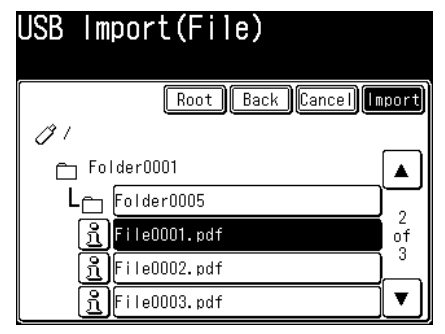

**8** Press [Setting only] to import only the machine settings or [All] to import all the data, and press [Yes].

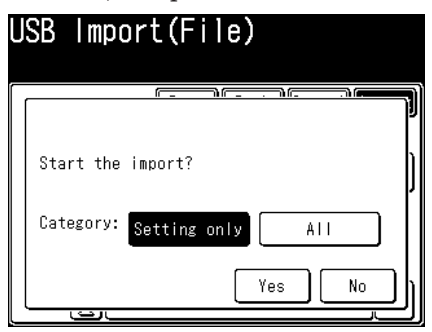

- •If you press [Setting only], the user information is erased. If you press [All], the user information is overwritten with the imported data.
- •See the table on next page for the difference between the settings imported when you press [Setting only] or [All].
- **9** When the import process is completed, press [OK], and remove the USB memory device from the machine.

**O** Shutting down The machine will restart automatically.

The machine will restart automatically.

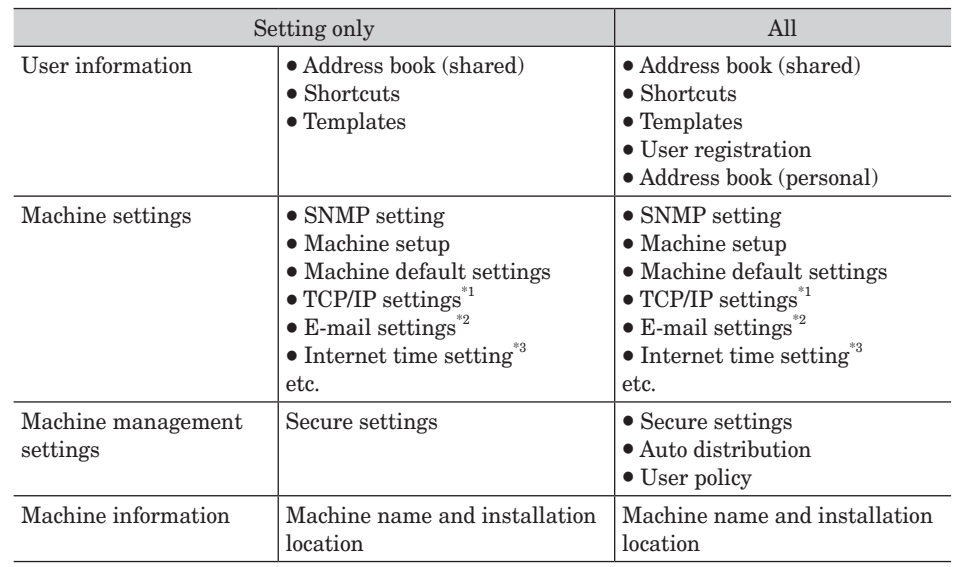

#### *What is imported when "Setting only" or "All" is selected*

\*1 Except for the host name and IP address.<br>\*2 Except for the machine name, machine e-

Except for the machine name, machine e-mail address, return e-mail address, SMTP authentication user name, SMTP authentication password, POP3 user name, and authentication method.

\*3 Except for the synchronization time and previous synchronization time.

# **Setting the automatic logout time**

You can set the time it takes before the machine automatically log out users when it is not used.

**A** NOTE

For details on manually logging out, see ["Logging in / Logging out" \(page 1-32\)](#page-44-0).

**1** Press [Setting] on My MFP Menu screen.

If My MFP Menu screen is not displayed, press <Mode> repeatedly until My MFP Menu screen is displayed.

**2** Press [Management].

If an administrator password is set, enter the password and press [Enter].

**3** Press [Automatic LogoutTime].

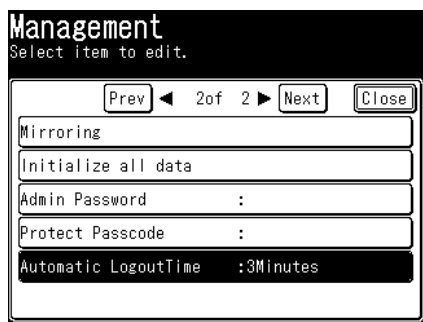

**4** Enter the automatic logout time, and press [Enter].

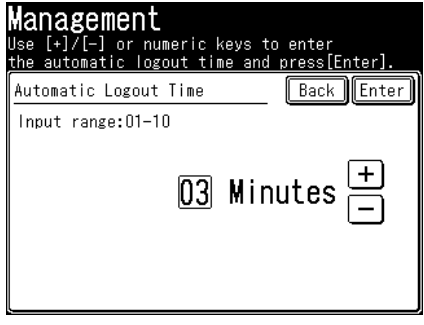

•A number between 01 and 10 can be set, and the default value is 03.

•Use numeric keys or [+], [–] to enter the time.

*This page intentionally left blank.*

# **Chapter 3**

# **Maintenance**

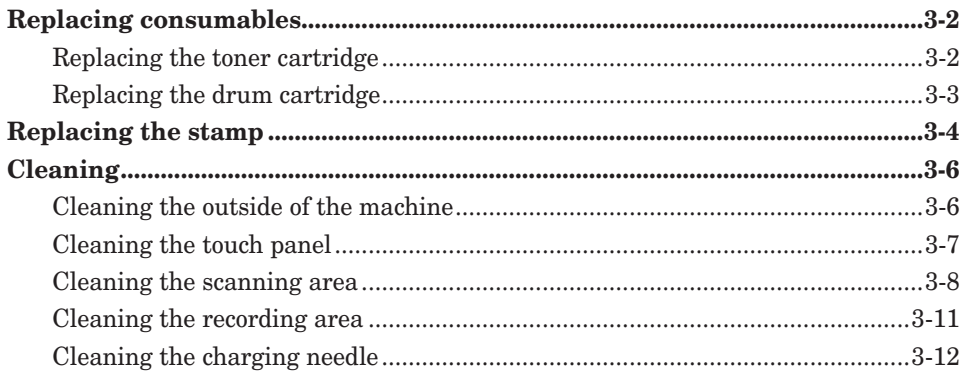

# <span id="page-88-0"></span>**Replacing consumables**

## **Replacing the toner cartridge**

When the toner runs out, the machine will display "Toner is empty" and will not print until the toner cartridge has been replaced.

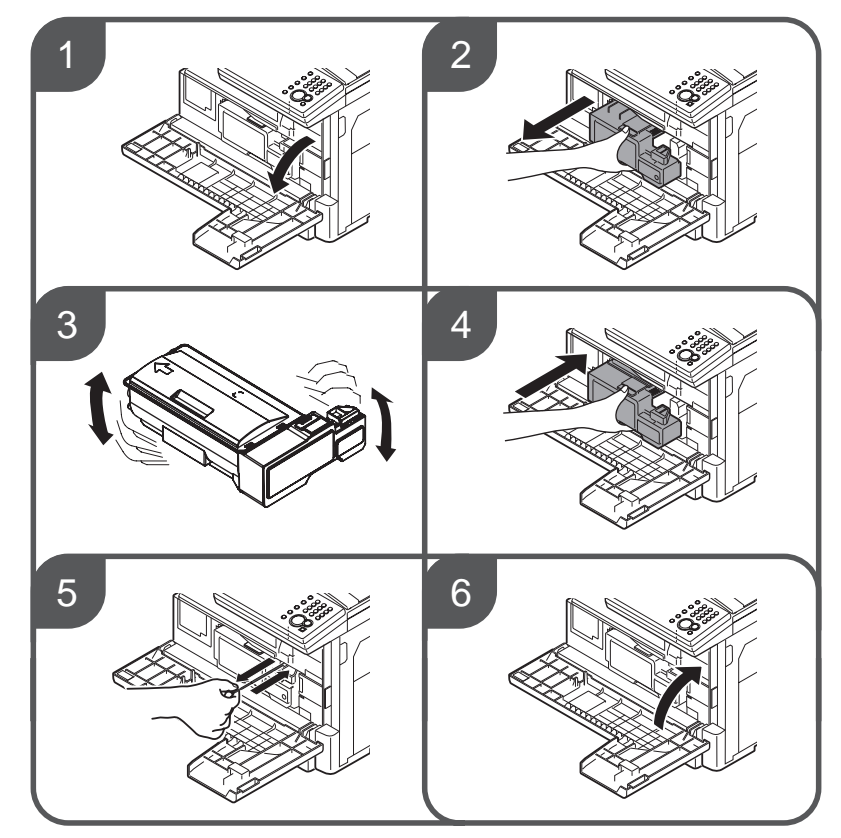

#### **NOTE**

- The shape of the new toner cartridge differs from what has been set at the shipment.
- • Before you set the new toner cartridge, gently shake it to distribute the toner evenly inside the cartridge.
- When you have changed the toner cartridge, clean the charge needle by pulling the charging needle cleaning rod. Making sure it fully extends, and then return the rod to its original position. Perform this several times.
- • When you have replaced the toner cartridge, the following screen will be displayed. Press [Yes] to use the new toner cartridge.

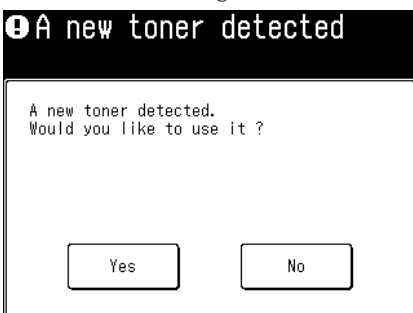

<span id="page-89-0"></span>When the drum is near the end of life, the machine will display the message "Drum life nearing end. Please install new drum.". You should obtain a replacement drum cartridge soon. When the machine displays "Replace drum cartridge.", it will not print until the drum cartridge has been replaced.

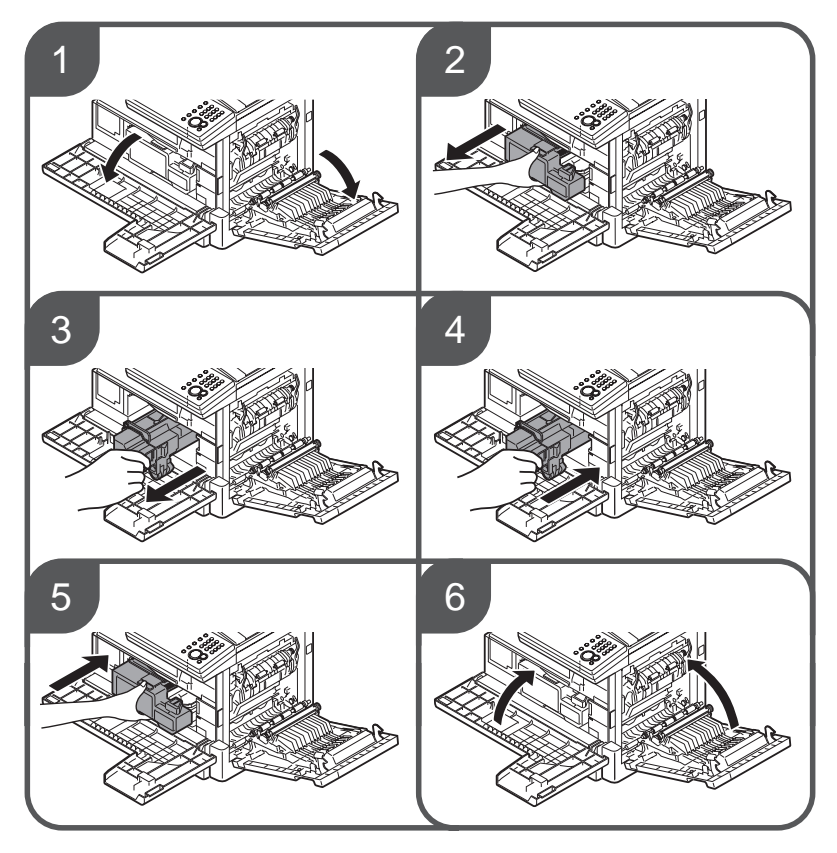

#### **NOTE**

When you have replaced the drum cartridge, the following screen will be displayed. Press [Yes] to use the new drum cartridge.

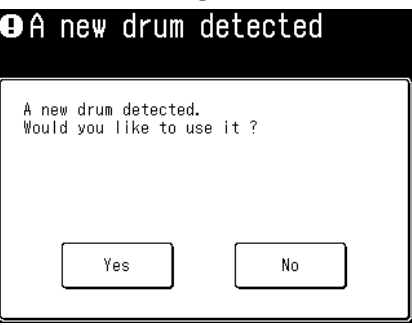

# <span id="page-90-0"></span>**Replacing the stamp**

#### **NOTE**

Do not directly touch the stamp surface. If the ink adheres to your hands, wash with water immediately.

**1** Open the automatic document feeder cover.

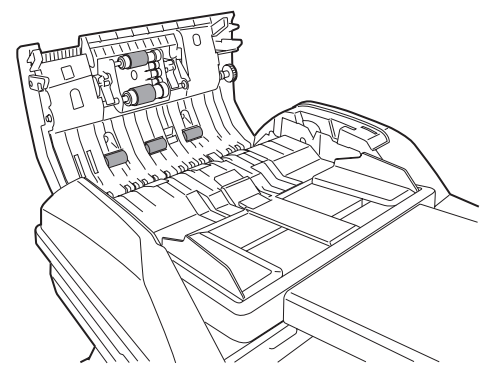

**2** Open the inner cover.

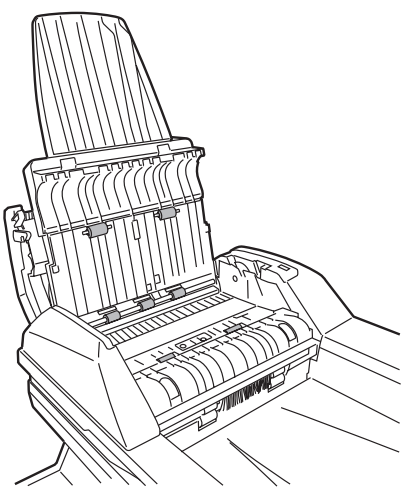

**3** Remove the cap of a new stamp.

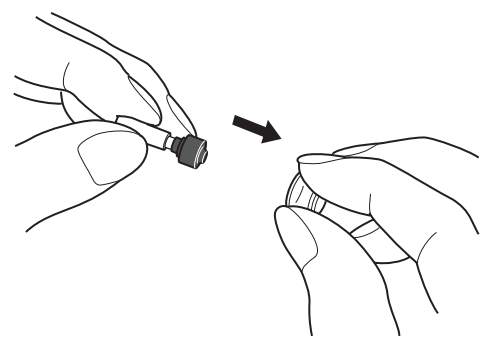

**4** Put the removed cap on the used stamp, and remove the used stamp.

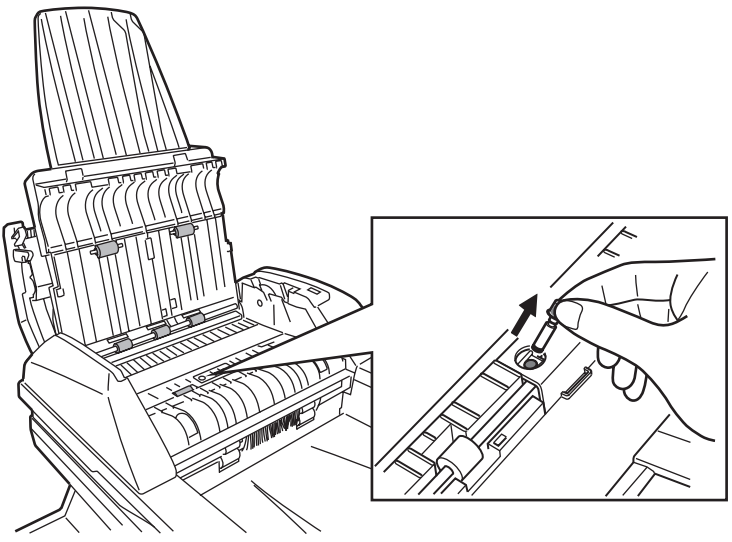

If you cannot pull out the stamp, use tools like tweezers or stick an adhesive tape to the cap to pull the stamp out.

**5** Insert the new stamp into the stamp unit.

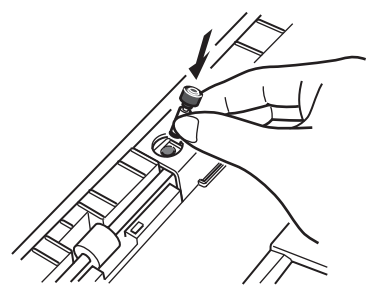

**6** Close the inner cover and the ADF cover.

# <span id="page-92-0"></span>**Cleaning**

### **Cleaning the outside of the machine**

Clean your machine to use it properly.

#### *I* IMPORTANT

Do not use benzene or thinner as cleaning agents, as they may damage the plastic and paint of the machine.

**1** Dip a soft cloth in a mild cleaning solution and wring it out thoroughly before wiping the machine with it. Repeat the process with a soft cloth dipped in water and thoroughly wrung out.

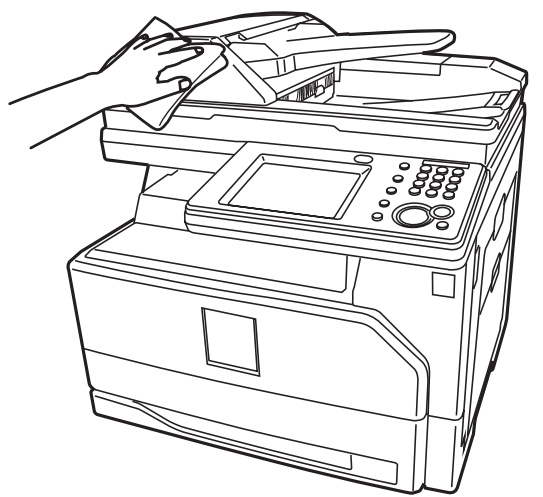

### <span id="page-93-0"></span>**Cleaning the touch panel**

When the touch panel is dirty, it may become difficult to operate the machine. Clean the panel at regular intervals.

- **1** Confirm the machine is in the energy save mode.
	- While the machine is in the energy save mode, the touch panel display is turned off and only the energy save key illuminates green.
	- • To turn the energy saving mode on or off, press <Energy Save>.

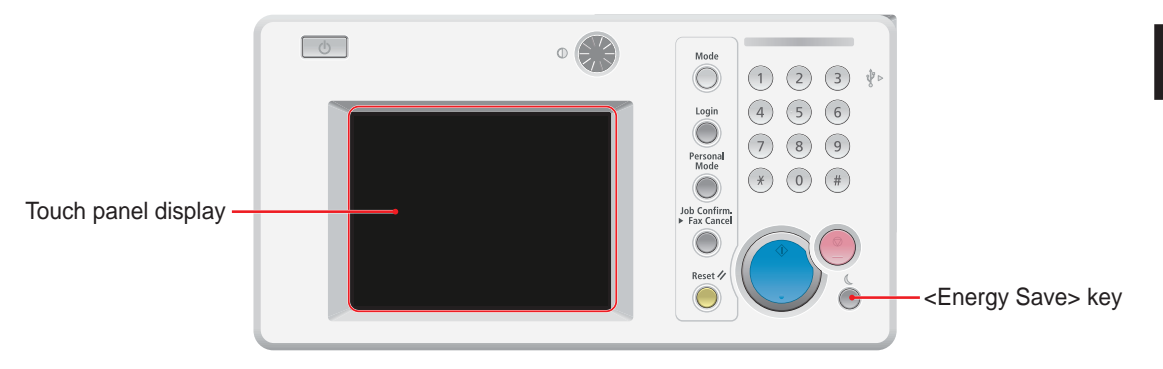

**2** Wipe the touch panel with a soft cloth.

When the area is extremely dirty, wipe it with a cloth dipped in a small quantity of a mild cleaning solution, and then wipe it again with a cloth dipped in water and thoroughly wrung out.

#### <span id="page-94-1"></span><span id="page-94-0"></span>**Cleaning the ADF rollers**

If the document feeder rollers are dirty, the documents may become dirty and black lines may appear in the scanned images. This can also cause a document jam. Clean the ADF at least once a month to ensure that documents are transmitted with high image quality.

#### **IMPORTANT**

Do not use benzene or thinner as cleaning agents, as they may damage the plastic and paint of the machine.

- **1** Open the ADF cover.
- **2** Use a soft cloth moistened with water and well-wrung to clean the face of the rollers.

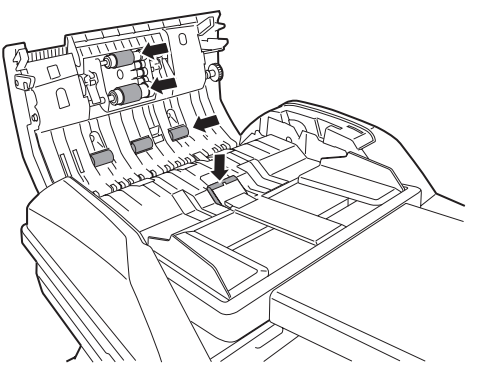

Rotate the rollers by hand to clean the entire roller surface.

- **3** Open the inner cover.
- **4** Use a soft cloth moistened with water and well-wrung to clean the face of the rollers.

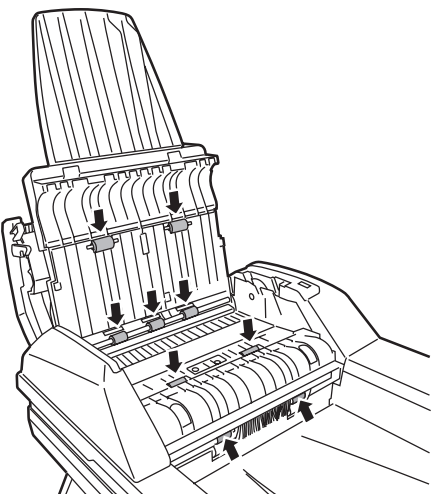

Rotate the rollers by hand to clean the entire roller surface.

**5** Close the inner cover and ADF cover.

- **6** Open the platen cover.
- **7** Pull the release lever to open the document pad.

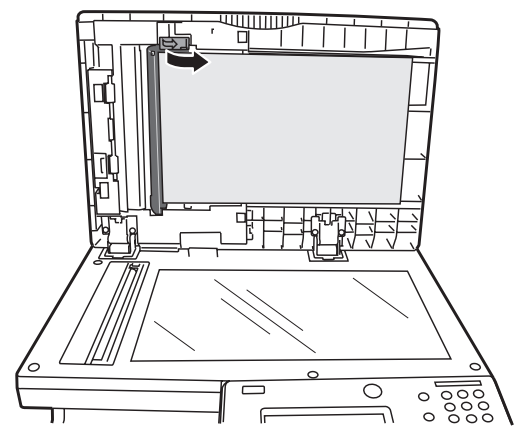

**8** Use a soft cloth moistened with water and well-wrung to clean the face of the rollers.

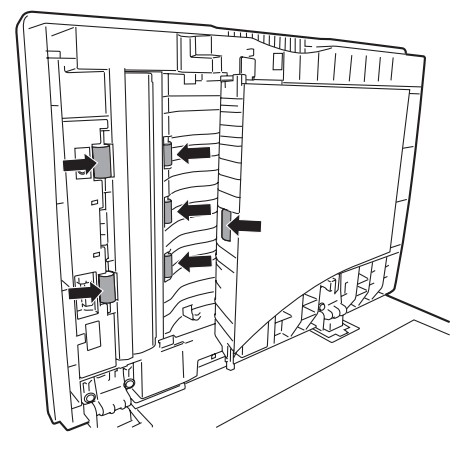

**9** Close the covers.

#### **Cleaning the scanning area**

<span id="page-96-0"></span>A dirty ADF document pad will cause black lines or other unwanted markings in scanned images. To maintain high picture quality, clean the ADF document pad and document pad at least once a month.

- **1** Open the platen cover.
- **2** Wipe the document pad, ADF document pad, document glass, and ADF glass with a soft cloth moistened with water and well-wrung. Then, wipe with a clean dry cloth.
- **3** Then wipe it with a clean, soft, dry, lint-free cloth until it is clean and dry.

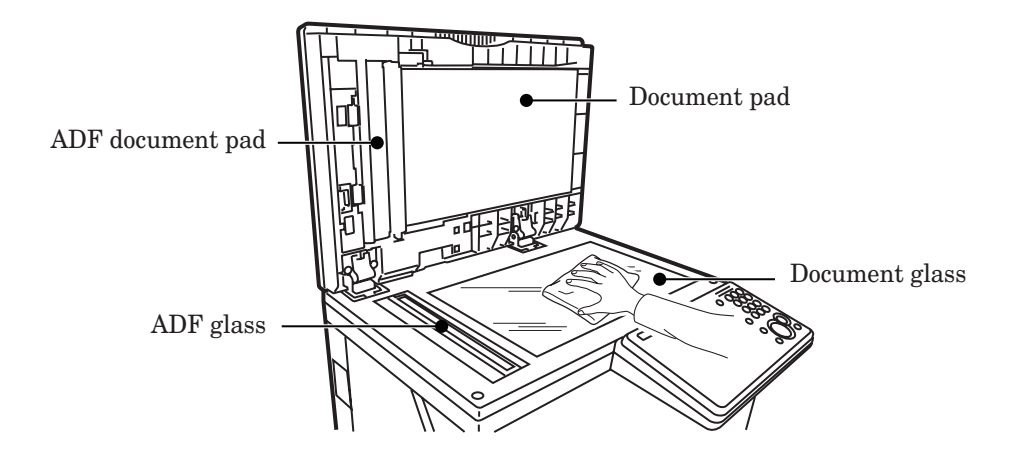

### <span id="page-97-0"></span>**Cleaning the recording area**

Clean the rollers of the printer section in the following cases:

- When paper jams occur frequently
- • When the print quality is bad (also clean the scanner)

#### **ACAUTION**

The fuser unit and area around it inside the machine are extremely hot when operating. Take care not to touch the fuser unit and area around it. It may cause burns.

#### *IMPORTANT*

- • Do not expose the drum cartridge to the light for five minutes or more.
- • Do not touch the drum surface. This could cause a recording error.

Carefully wipe with a soft cloth moistened with water and well-wrung. Wipe down the whole roller, turning it by hand.

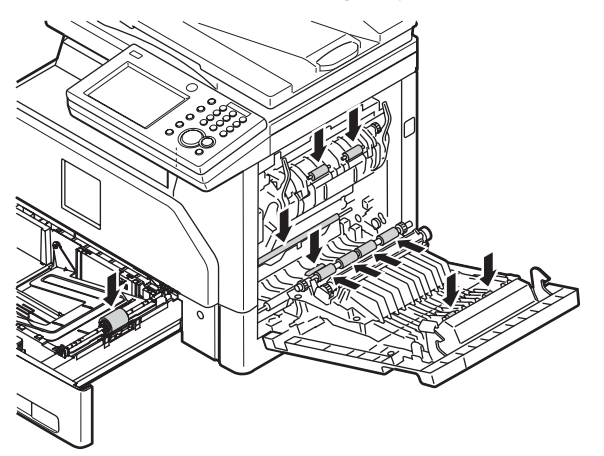

<span id="page-98-1"></span><span id="page-98-0"></span>Clean the charging needle in the following cases:

- • When the print quality is bad (also clean the scanning area)
- • When the toner cartridge is replaced
	- **1** Open the front cover.
	- **2** Gently pull the charging needle cleaning rod toward you, making sure it fully extends. Then return the rod to its original position.

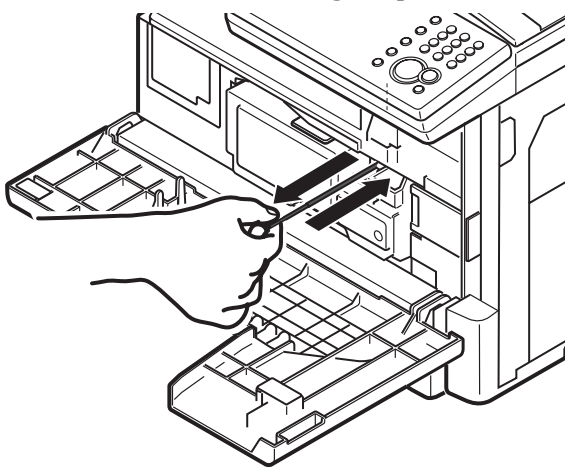

**3** Close the front cover.

# **Chapter 4** Troubleshooting

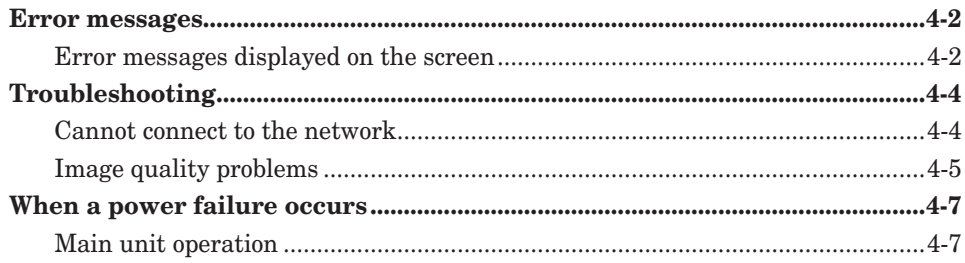

# <span id="page-100-0"></span>**Error messages**

When a communication error occurs or there is a problem with the machine, the information lamp will illuminate in orange and an error message will be displayed or printed.

There are errors which you can and cannot clear when you press <Stop>. Please solve the problem which cannot be cleared by pressing <Stop> with the help of the error message. When the error is cleared, the information lamp turns off.

#### *Errors that will clear by pressing <Stop>:*

- • Communication errors
- When the memory becomes full while receiving a fax
- When the memory becomes full while storing a document

#### *Errors that will not clear by pressing <Stop>:*

- When the paper runs out or when a paper jam or document jam occurs
- • When the toner runs out
- When a cover or cassette is open
- • When a fatal error occurs in the machine

### **Error messages displayed on the screen**

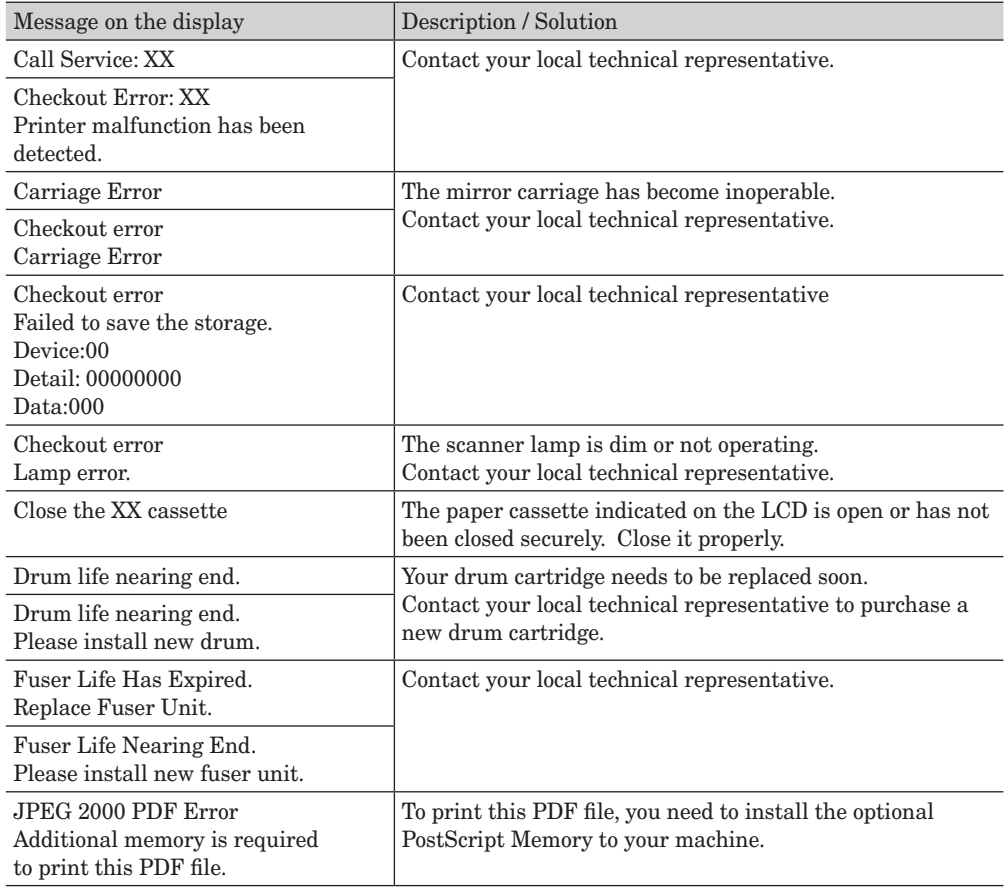

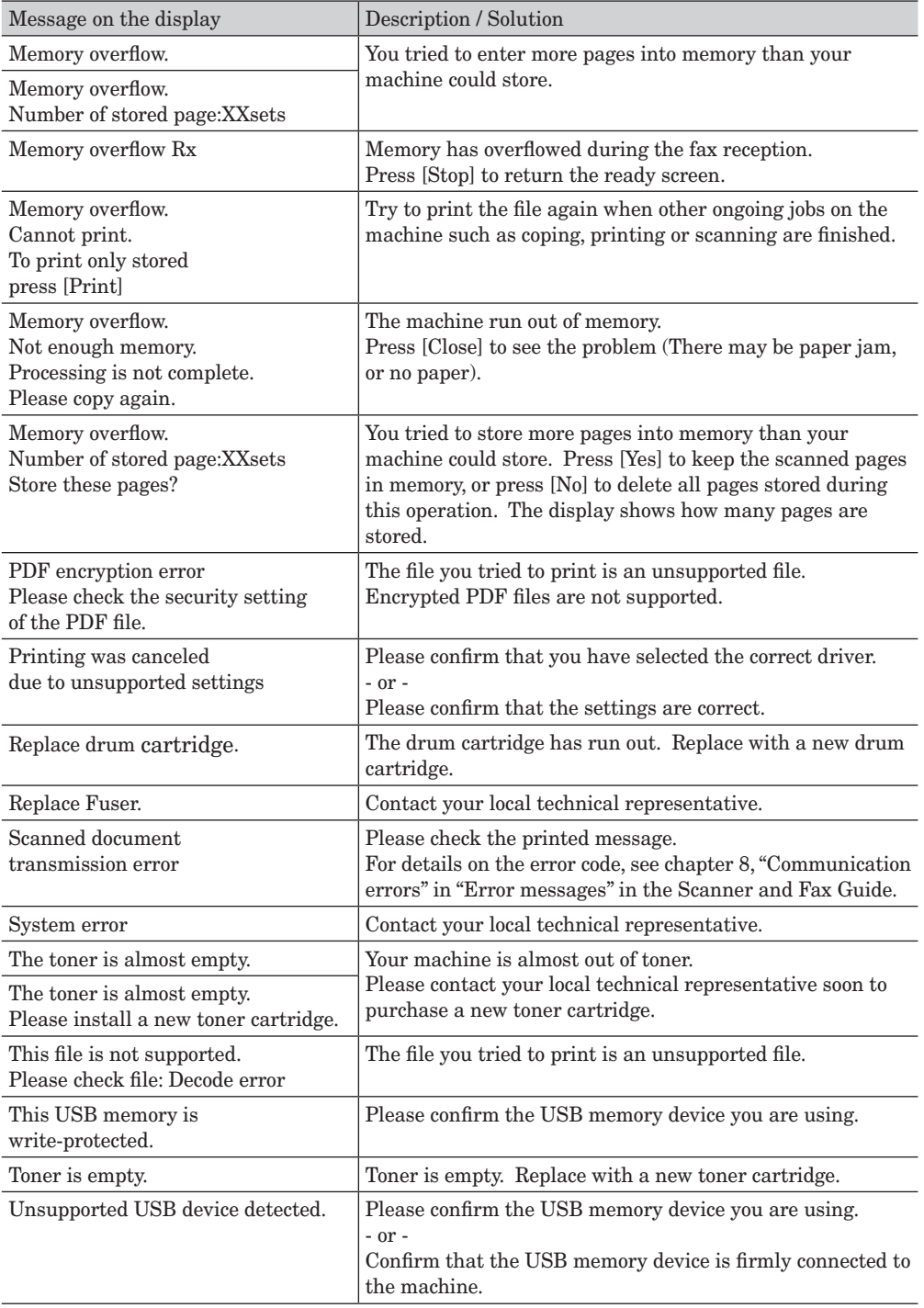

# <span id="page-102-0"></span>**Troubleshooting**

Read this section if trouble occurs with the machine. Contact your local technical representative if the following steps do not solve the problem.

### **Cannot connect to the network**

If problems occur when performing operations using a computer, such as using Message Board, or using the Scan to Folder functions, check the following table first.

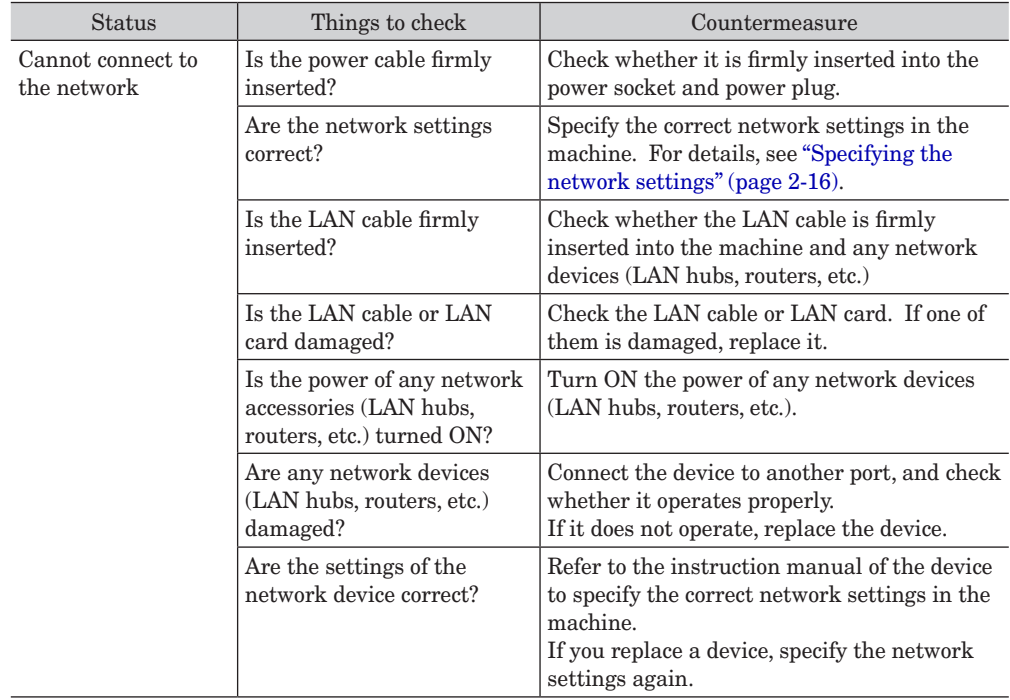

<span id="page-103-0"></span>If you follow the steps below and do not resolve the problem, contact your local technical representative.

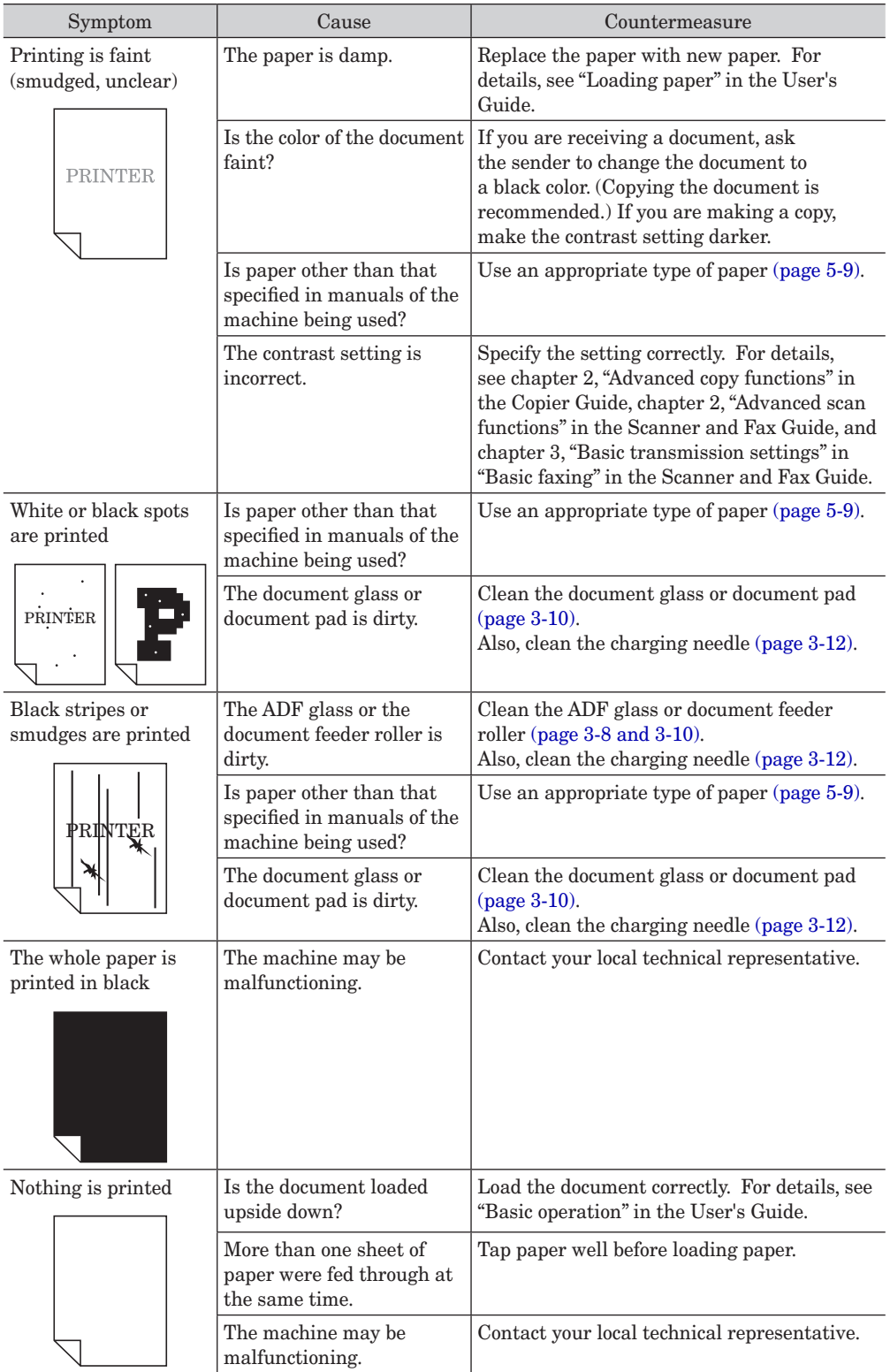

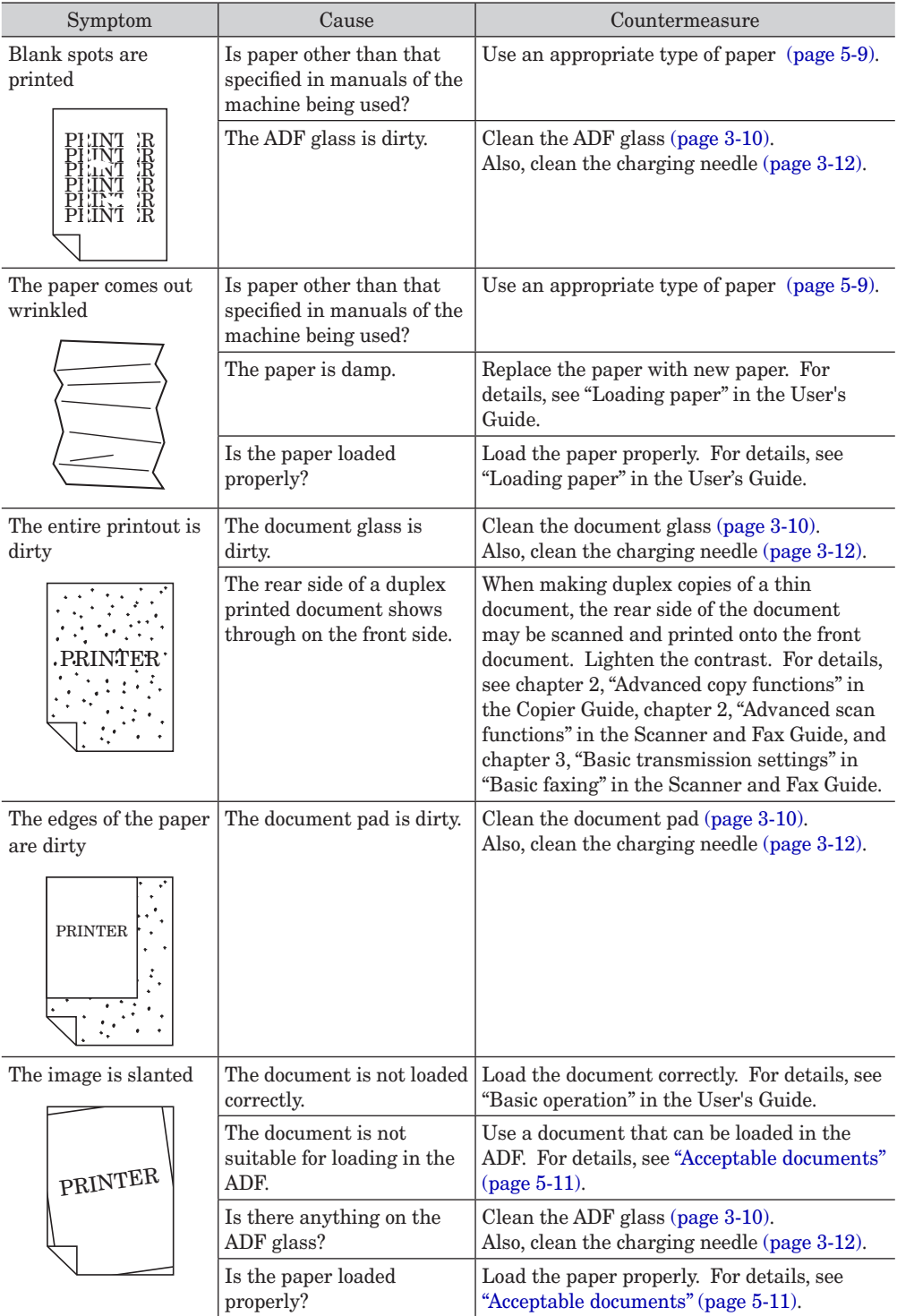

## <span id="page-105-0"></span>**Main unit operation**

#### **When a power failure occurs**

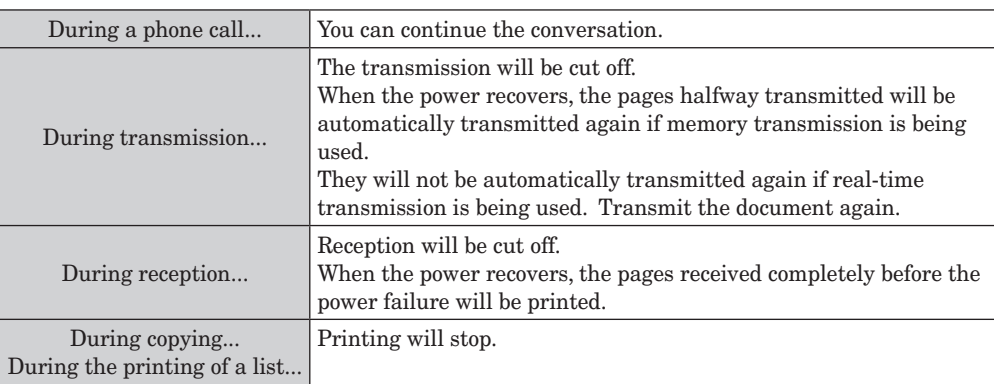

#### **During the power failure**

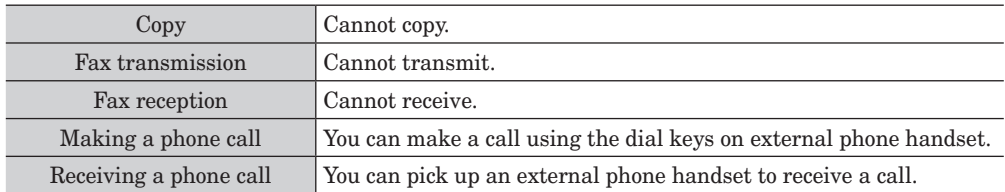

*This page intentionally left blank.*

# **Chapter 5 Specifications**

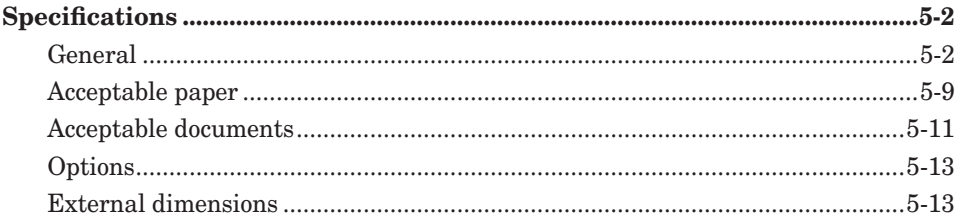
# **Specifications**

Please note that the product specifications and appearance are subject to change without notice.

## **General**

#### ■ Basic specifications

<span id="page-108-0"></span>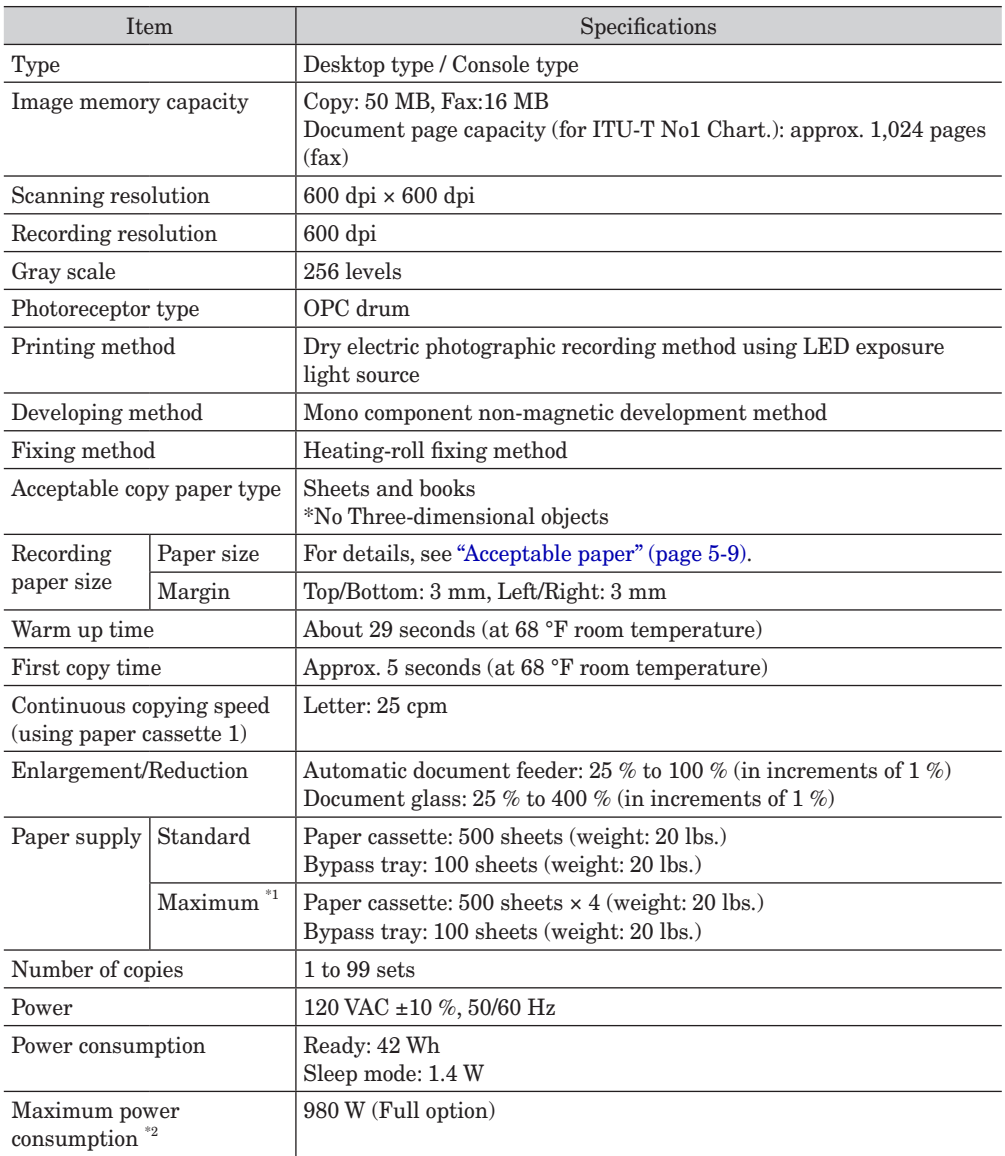

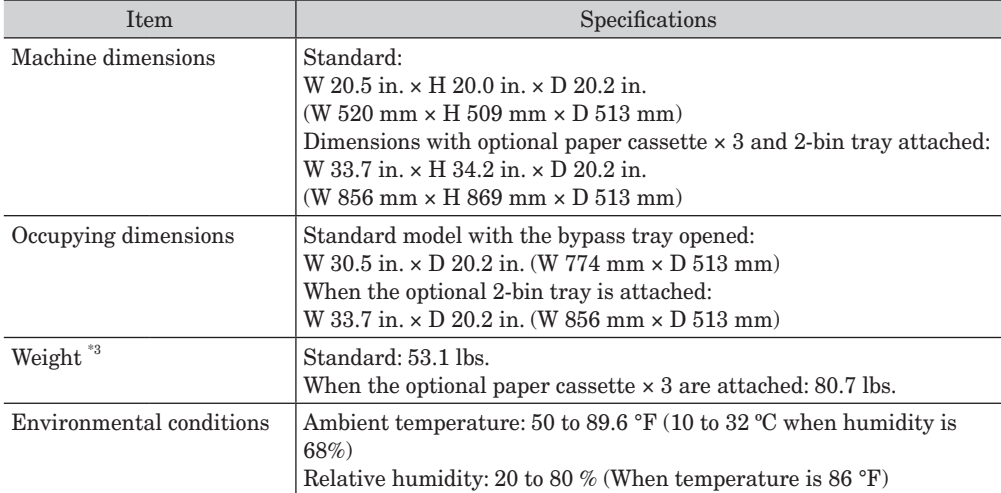

\*1 The optional paper cassettes are required.

The maximum power consumption figures are not the instantaneous peak power consumption figures at startup or at energizing the fixing heater.

\*3 Not including the drum cartridge or toner cartridge.

#### **Automatic document feeder (Standard)**

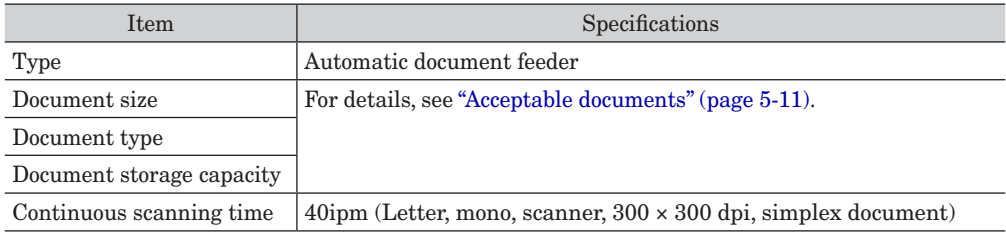

### ■ Printer specifications

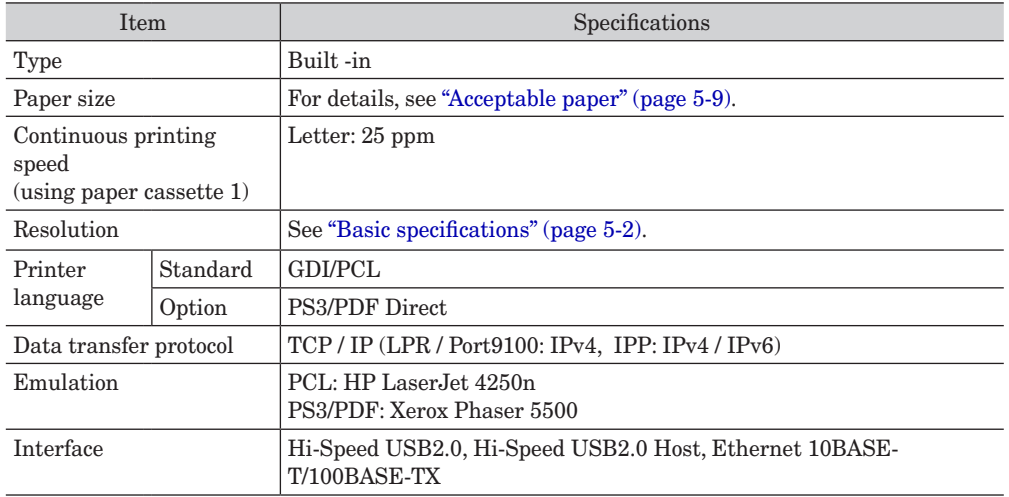

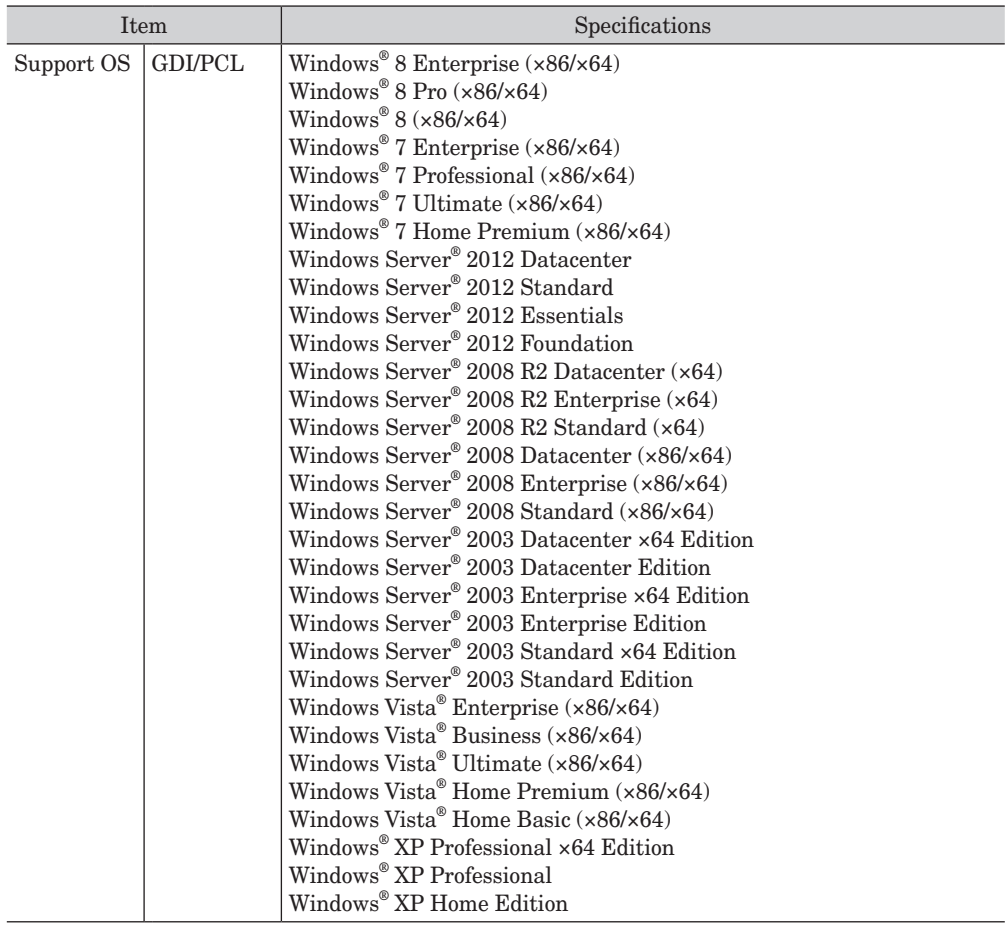

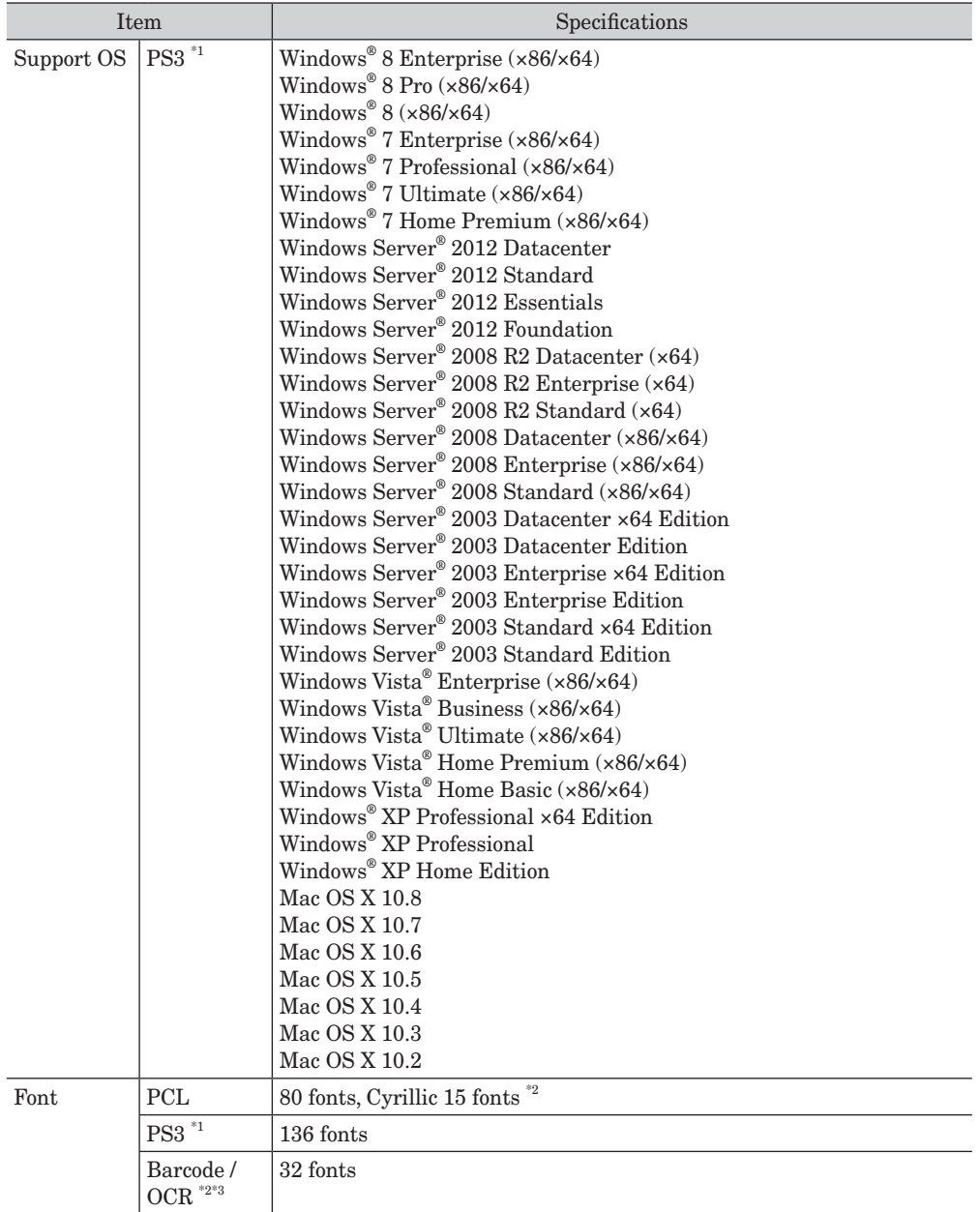

\*1 Optional PostScript Enabler is required.

\*2 PCL5e only.

\*3 Optional Barcode Font Enabler is required.

## ■ Scanner specifications

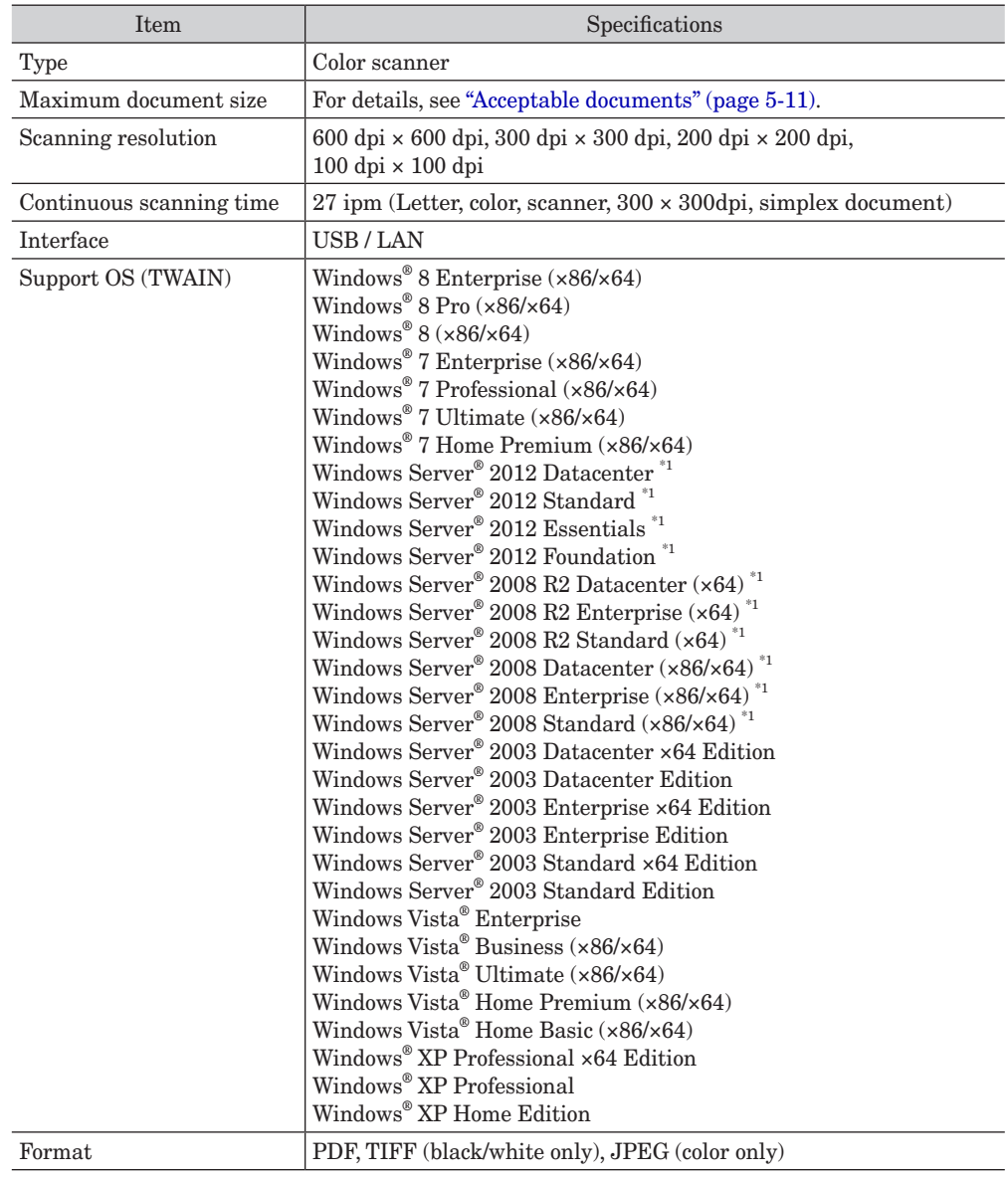

\*1 Network use only.

#### **Fax specifications**

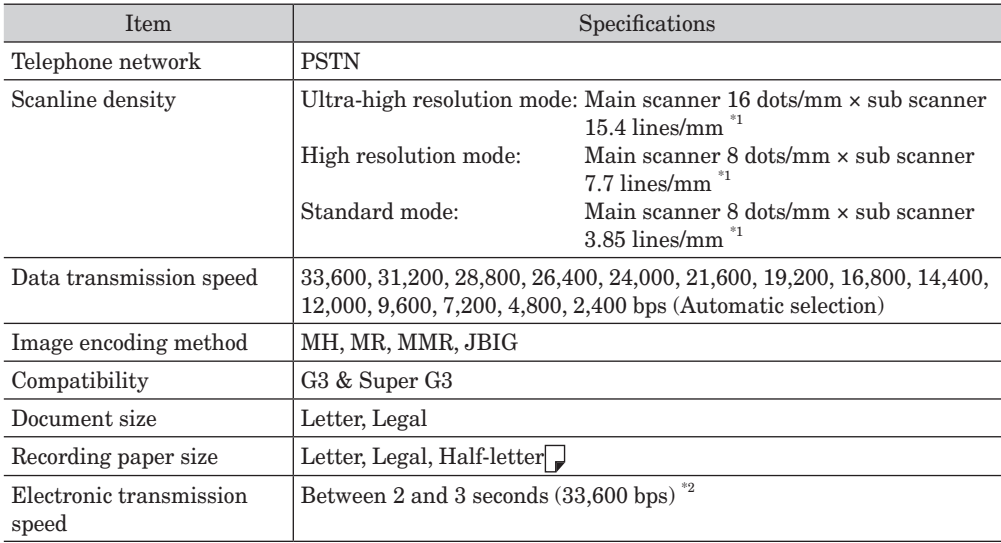

\*1 Communication is not possible with machines not equipped with this mode.

This is the time when you transmit Letter documents with approx. 700 characters in normal mode (8 dots/mm × 3.85 lines/mm) via Super G3 (based on ITU-TV.34, 33,600 bps). This is the electronic transmission speed only for image information, excluding the transmission control time. Note that the actual transmission speed depends on document contents, the other party's machine model, and line status. It will be between 6 and 7 seconds for the communication with G3 machines (when you transmit the same document in 14,400 bps).

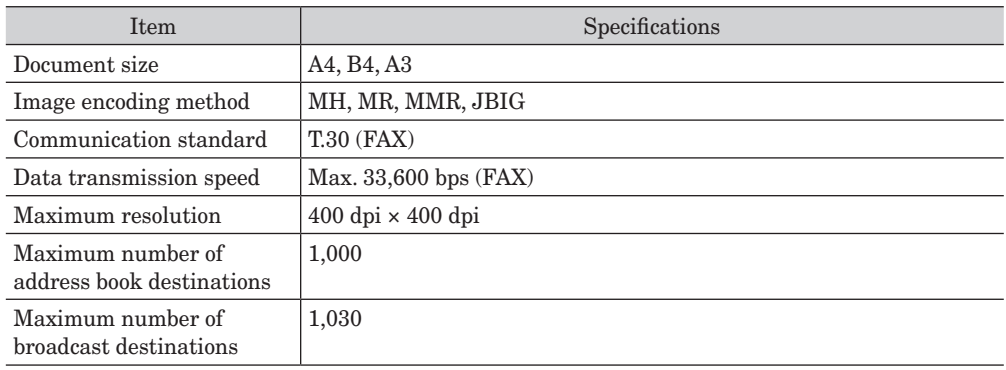

#### ■ PC Fax specifications

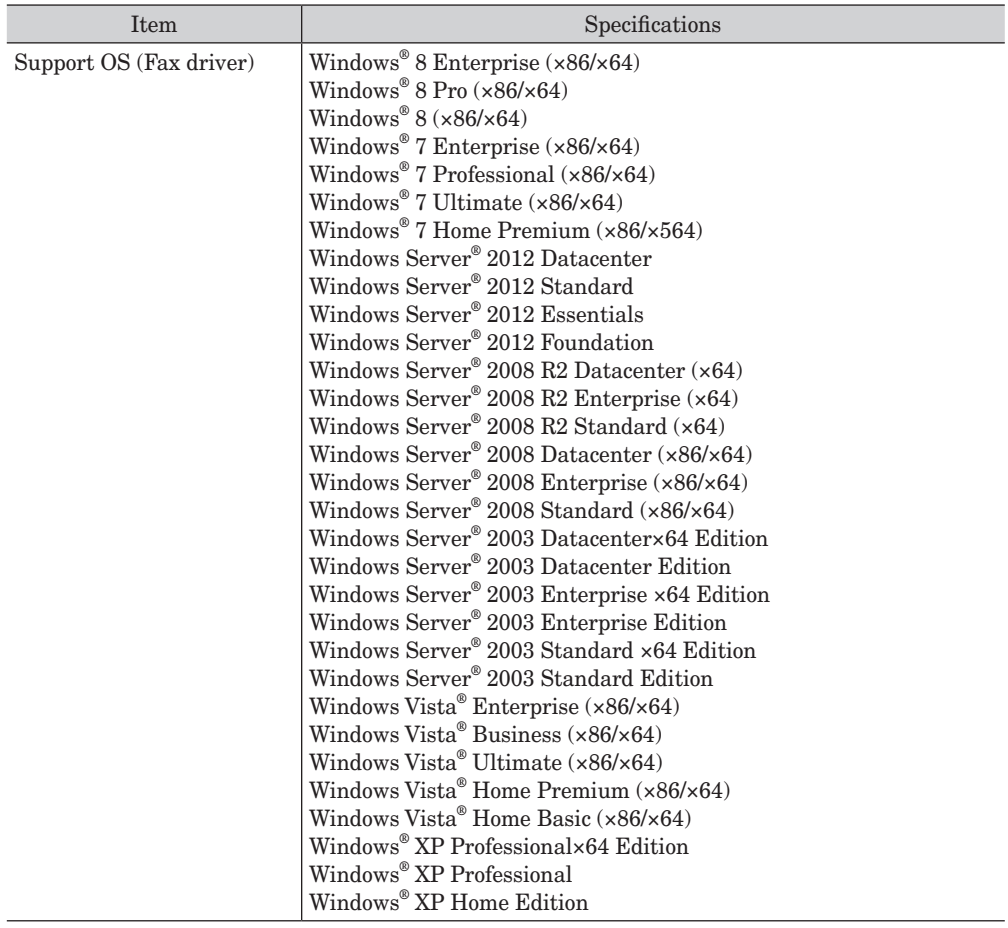

## **Message Board specifications**

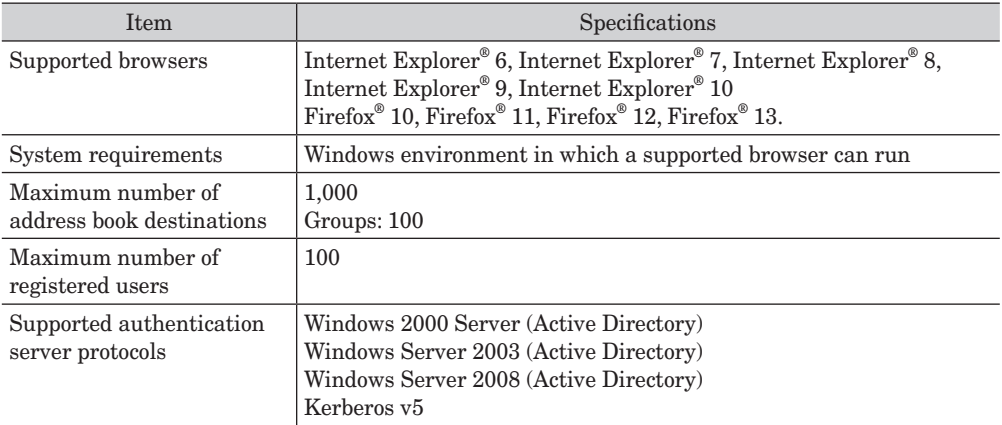

## <span id="page-115-0"></span>**Acceptable paper**

#### *Paper cassette*

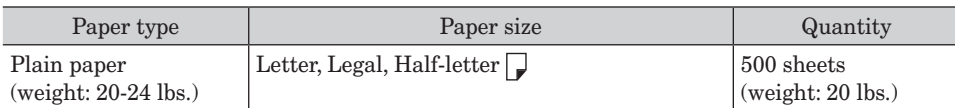

#### *Bypass tray*

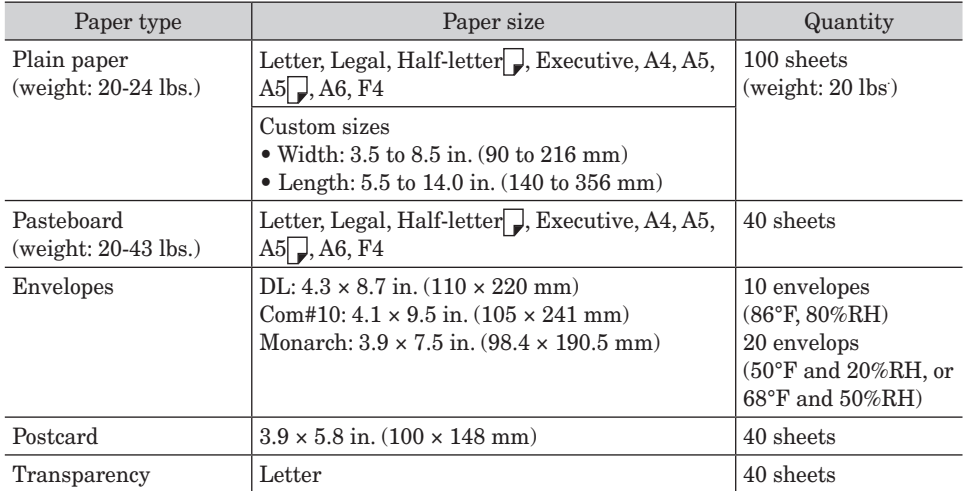

#### **NOTE**

- Custom-sized paper can be used for PC printing only.
- Do not use envelopes with double flaps or pressure seals since these do not feed properly.
- When printing on transparency (OHP film), the quality may differ according to the type of OHP film and the usage environment. (Confirmed OHP film: PP2500 from 3M.) Be sure that the film does not have a paper backing and/or leading strip. If it does, remove the paper backing and/or strip before loading. Only the film should go in, film with paper backing or a leading strip should not be fed.

#### *Duplex printing*

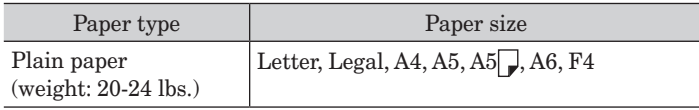

#### *Printing using the optional 2-bin tray*

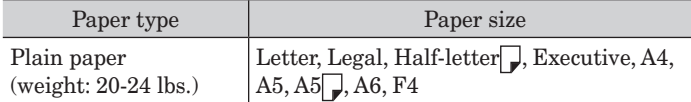

#### ■ Items to avoid

To prevent jams and damage to your machine, do not use the following:

- Creased paper
- Wrinkled paper
- Folded paper
- Curled paper
- Torn paper
- Carbon paper
- Moist paper
- Paper previously printed on by a printer
- Paper with holes
- Envelopes with pressure seals
- Extremely shiny or highly textured paper
- Paper which has been printed on using a thermal transfer printer
- Back side of printed paper

#### <span id="page-117-0"></span>**Acceptable documents**

#### *Automatic document feeder (ADF)*

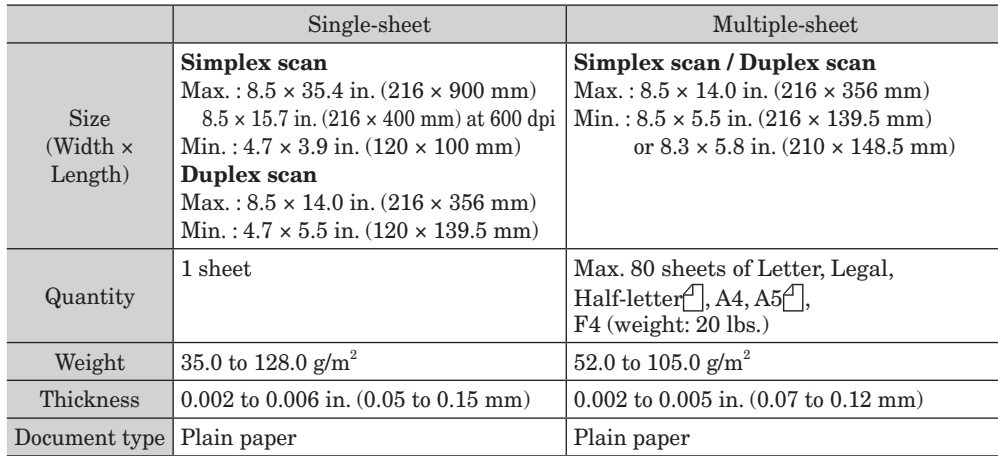

#### *Document glass*

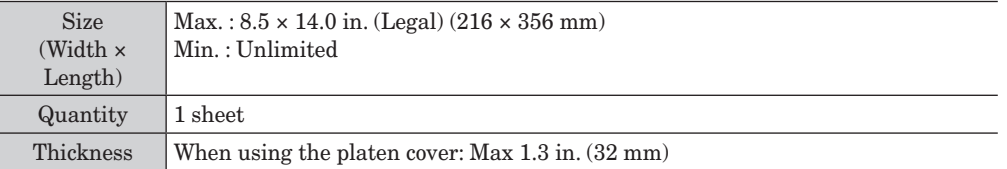

#### ■ Items to avoid

#### *The following documents cannot be loaded into the automatic document feeder (ADF). Use the document glass for these types of documents.*

- Torn documents or those with holes
- Extremely wrinkled or curled documents
- Documents which are moistened, or stuck with static electricity
- Documents with carbon on the back or no-carbon documents
- Cloth, metal sheets
- Documents with staples, paper clips, or adhesive tape attached
- Documents pasted or glued together
- Glossy documents or documents with a special coating

#### *If you load the following types of documents on the document glass, the glass surface could be damaged or cracked.*

- Do not strongly press down a document when copying a thick document.
- When a solid object is being scanned, load it carefully on the document glass.
- Sharp protrusions could scratch the glass surface.

#### **Scanning area**

The scanned area is shown below.

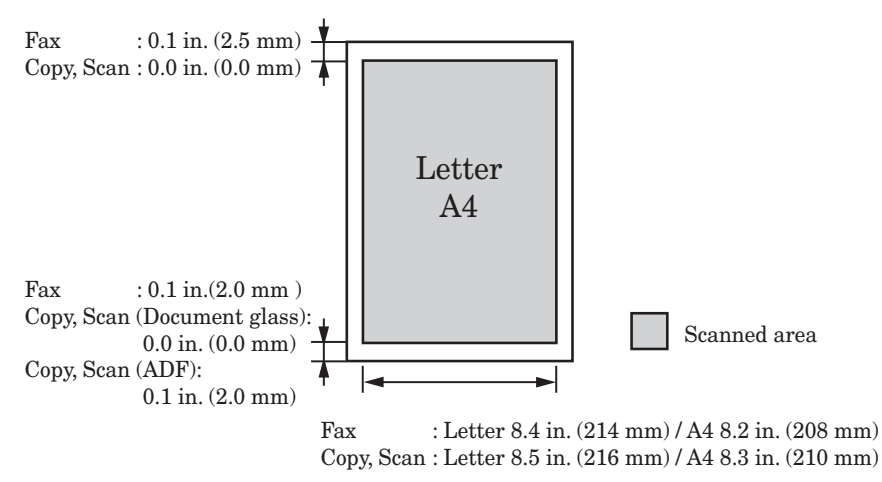

#### **Precautions to load document**

#### *Automatic document feeder (ADF)*

- Be sure any correction fluid, ink, or stamps on the document are completely dry before loading.
- Remove all metals (staples, paper clips, etc.) before loading documents. Failure to do so may cause a malfunction.
- Do not load the document with the document guide extended. Doing so may result in skewed feeding.
- Do not add or remove documents while they are being scanned. A document jam may occur.
- When scanning is complete, remove documents from the document exit tray to avoid document jams.

#### *Document glass*

- Be sure any correction fluid, ink, or stamps on the document are completely dry before loading.
- Be sure that the ADF is empty. If a document has been left in the ADF, the scanner glass cannot be used.
- When you load a thick document, do not force the platen cover closed. Doing so may cause a malfunction.
- When the cover is open or slightly open while copying, try not look at the light.
- When scanning is complete, remove documents from the document glass.

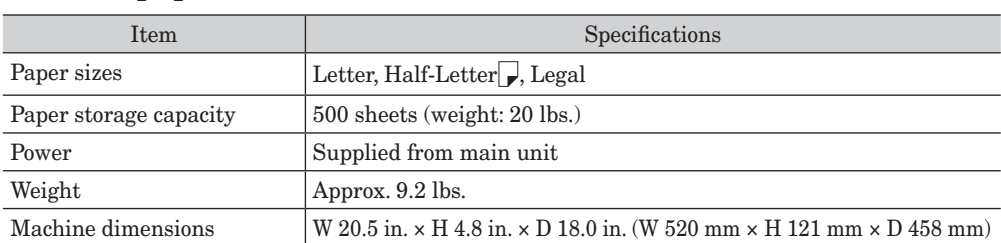

#### *500-sheet paper cassette*

## **External dimensions**

#### ■ Standard type

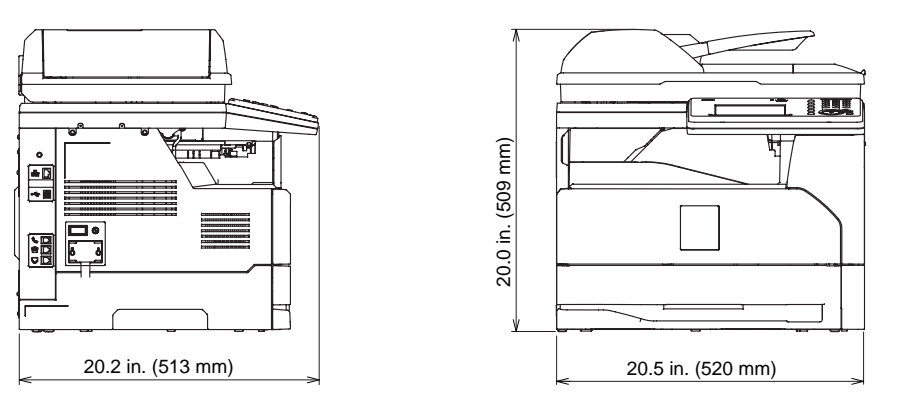

**When the optional 2-bin tray and paper cassettes are attached**

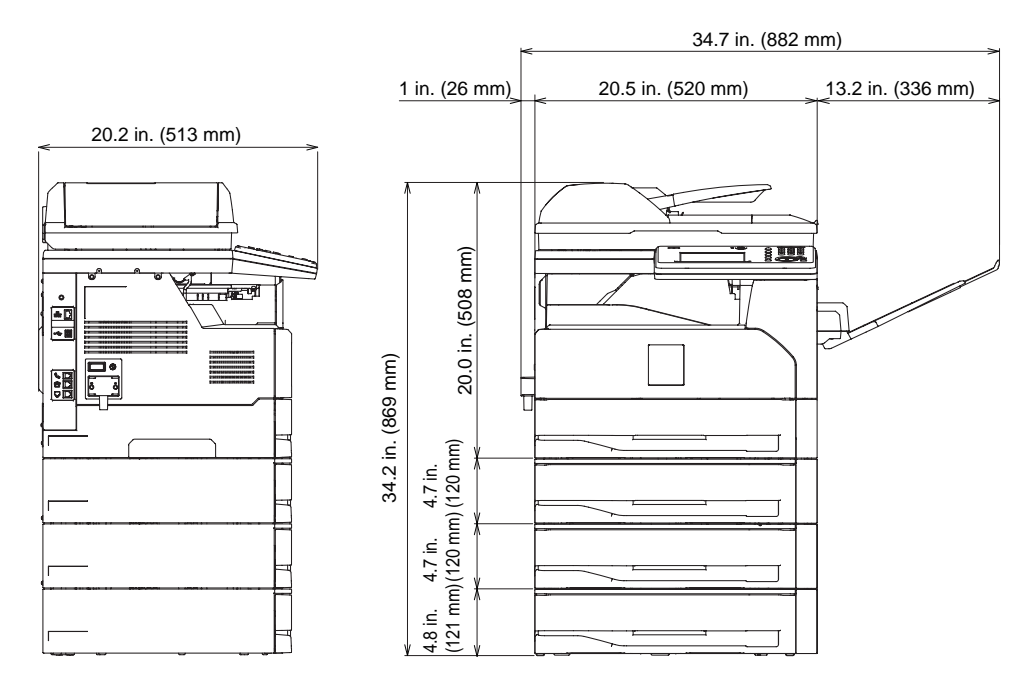

*This page intentionally left blank.*

# **Chapter 6**

# **Trademarks and copyrights**

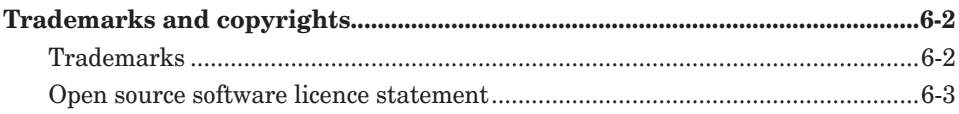

## <span id="page-122-0"></span>**Trademarks and copyrights**

## **Trademarks**

- KONICA MINOLTA and the KONICA MINOLTA logo are trademarks or registered trademarks of KONICA MINOLTA HOLDINGS, INC.
- bizhub and PageScope are trademarks or registered trademarks of KONICA MINOLTA BUSINESS TECHNOLOGIES, INC.
- • Microsoft®, the Windows logo, Windows®, Windows Server®, Windows Vista®, Internet Explorer® are registered trademarks of the Microsoft Corporation in the United States and/or other countries.

Microsoft product screen shot(s) reprinted with permission from Microsoft Corporation.

- RSA® and BSAFE® are registered trademarks of RSA Security Inc.
- This product includes RSA BSAFE® Cryptographic software from RSA Security Inc.
- Monotype Imaging
	- Monotype is a trademark of Monotype Imaging, Inc. registered in the United States Patent and Trademark Office and may be registered in certain jurisdictions. The Monotype Imaging logo is a trademark of Monotype Imaging, Inc. and may be registered in certain jurisdictions.
	- UFST is a trademark of Monotype Imaging, Inc. and may be registered in certain jurisdictions.
- Mozilla® and Firefox® are registered trademarks of Mozilla Foundation.
- Apple, Mac and Mac OS are registered trademarks of Apple Inc.
- • Adobe®, Acrobat®, Acrobat Reader® and Adobe Acrobat Reader® are registered trademarks of Adobe Systems Incorporated.
- PCL is a registered trademark of the Hewlett Packard Company.
- Ethernet is a registered trademark of Xerox Corporation.
- • All other company names and product names referenced are trademarks or registered trademarks of their respective companies.

#### <span id="page-123-0"></span>■ **BSD** license

Copyright © 1995 - 2001 Kungliga Tekniska Högskolan (Royal Institute of Technology, Stockholm, Sweden). All rights reserved.

Redistribution and use in source and binary forms, with or without modification, are permitted provided that the following conditions are met:

- 1.Redistributions of source code must retain the above copyright notice, this list of conditions and the following disclaimer.
- 2.Redistributions in binary form must reproduce the above copyright notice, this list of conditions and the following disclaimer in the documentation and/or other materials provided with the distribution.
- 3.Neither the name of the Institute nor the names of its contributors may be used to endorse or promote products derived from this software without specific prior written permission.

THIS SOFTWARE IS PROVIDED BY THE INSTITUTE AND CONTRIBUTORS "AS IS" AND ANY EXPRESS OR IMPLIED WARRANTIES, INCLUDING, BUT NOT LIMITED TO, THE IMPLIED WARRANTIES OF MERCHANTABILITY AND FITNESS FOR A PARTICULAR PURPOSE ARE DISCLAIMED. IN NO EVENT SHALL THE INSTITUTE OR CONTRIBUTORS BE LIABLE FOR ANY DIRECT, INDIRECT, INCIDENTAL, SPECIAL, EXEMPLARY, OR CONSEQUENTIAL DAMAGES (INCLUDING, BUT NOT LIMITED TO, PROCUREMENT OF SUBSTITUTE GOODS OR SERVICES; LOSS OF USE, DATA, OR PROFITS; OR BUSINESS INTERRUPTION) HOWEVER CAUSED AND ON ANY THEORY OF LIABILITY, WHETHER IN CONTRACT, STRICT LIABILITY, OR TORT (INCLUDING NEGLIGENCE OR OTHERWISE) ARISING IN ANY WAY OUT OF THE USE OF THIS SOFTWARE, EVEN IF ADVISED OF THE POSSIBILITY OF SUCH DAMAGE.

#### **The zlib/libpng license**

TinyXML is released under the zlib license:

This software is provided 'as-is', without any express or implied warranty. In no event will the authors be held liable for any damages arising from the use of this software. Permission is granted to anyone to use this software for any purpose, including commercial applications, and to alter it and redistribute it freely, subject to the following restrictions:

- 1.The origin of this software must not be misrepresented; you must not claim that you wrote the original software. If you use this software in a product, an acknowledgment in the product documentation would be appreciated but is not required.
- 2.Altered source versions must be plainly marked as such, and must not be misrepresented as being the original software.
- 3.This notice may not be removed or altered from any source distribution.

Copyright © 1995-1998 Jean-loup Gailly and Mark Adler

This software is provided 'as-is', without any express or implied warranty. In no event will the authors be held liable for any damages arising from the use of this software. Permission is granted to anyone to use this software for any purpose, including commercial applications, and to alter it and redistribute it freely, subject to the following restrictions:

1.The origin of this software must not be misrepresented; you must not claim that you

wrote the original software. If you use this software in a product, an acknowledgment in the product documentation would be appreciated but is not required.

- 2.Altered source versions must be plainly marked as such, and must not be misrepresented as being the original software.
- 3.This notice may not be removed or altered from any source distribution. Jean-loup Gailly Mark Adlerjloup@gzip.org madler@alumni.caltech.edu

#### ■ Boost software license

Boost Software License - Version 1.0 - August 17th, 2003

Permission is hereby granted, free of charge, to any person or organization obtaining a copy of the software and accompanying documentation covered by this license (the "Software") to use, reproduce, display, distribute, execute, and transmit the Software, and to prepare derivative works of the Software, and to permit third-parties to whom the Software is furnished to do so, all subject to the following:

The copyright notices in the Software and this entire statement, including the above license grant, this restriction and the following disclaimer, must be included in all copies of the Software, in whole or in part, and all derivative works of the Software, unless such copies or derivative works are solely in the form of machine-executable object code generated by a source language processor.

THE SOFTWARE IS PROVIDED "AS IS", WITHOUT WARRANTY OF ANY KIND, EXPRESS OR IMPLIED, INCLUDING BUT NOT LIMITED TO THE WARRANTIES OF MERCHANTABILITY, FITNESS FOR A PARTICULAR PURPOSE, TITLE AND NONINFRINGEMENT. IN NO EVENT SHALL THE COPYRIGHT HOLDERS OR ANYONE DISTRIBUTING THE SOFTWARE BE LIABLE FOR ANY DAMAGES OR OTHER LIABILITY, WHETHER IN CONTRACT, TORT OR OTHERWISE, ARISING FROM, OUT OF OR IN CONNECTION WITH THE SOFTWARE OR THE USE OR OTHER DEALINGS IN THE SOFTWARE.

#### **The independent JPEG group's JPEG software**

This software is based in part on the work of the Independent JPEG Group.

#### **SSLeay License**

Copyright © 1995-1997 Eric Young (eay@mincom.oz.au) All rights reserved.

This package is an SSL implementation written by Eric Young (eay@mincom.oz.au). The implementation was written so as to conform with Netscapes SSL.

This library is free for commercial and non-commercial use as long as the following conditions are aheared to. The following conditions apply to all code found in this distribution, be it the RC4, RSA, lhash, DES, etc., code; not just the SSL code. The SSL documentation included with this distribution is covered by the same copyright terms except that the holder is Tim Hudson (tjh@mincom.oz.au).

Copyright remains Eric Young's, and as such any Copyright notices in the code are not to be removed.

If this package is used in a product, Eric Young should be given attribution as the author

This can be in the form of a textual message at program startup or in documentation (online or textual) provided with the package.

Redistribution and use in source and binary forms, with or without modification, are permitted provided that the following conditions are met:

- 1.Redistributions of source code must retain the copyright notice, this list of conditions and the following disclaimer.
- 2.Redistributions in binary form must reproduce the above copyright notice, this list of conditions and the following disclaimer in the documentation and/or other materials provided with the distribution.
- 3.All advertising materials mentioning features or use of this software must display the following acknowledgement:

"This product includes cryptographic software written by Eric Young (eay@mincom. oz.au)"

The word 'cryptographic' can be left out if the rouines from the library being used are not cryptographic related :-).

4. If you include any Windows specific code (or a derivative thereof) from the apps directory (application code) you must include an acknowledgement: "This product includes software written by Tim Hudson (tjh@mincom.oz.au)"

THIS SOFTWARE IS PROVIDED BY ERIC YOUNG "AS IS" AND ANY EXPRESS OR IMPLIED WARRANTIES, INCLUDING, BUT NOT LIMITED TO, THE IMPLIED WARRANTIES OF MERCHANTABILITY AND FITNESS FOR A PARTICULAR PURPOSE ARE DISCLAIMED. IN NO EVENT SHALL THE AUTHOR OR CONTRIBUTORS BE LIABLE FOR ANY DIRECT, INDIRECT, INCIDENTAL, SPECIAL, EXEMPLARY, OR CONSEQUENTIAL DAMAGES (INCLUDING, BUT NOT LIMITED TO, PROCUREMENT OF SUBSTITUTE GOODS OR SERVICES; LOSS OF USE, DATA, OR PROFITS; OR BUSINESS INTERRUPTION)

HOWEVER CAUSED AND ON ANY THEORY OF LIABILITY, WHETHER IN CONTRACT, STRICT LIABILITY, OR TORT (INCLUDING NEGLIGENCE OR OTHERWISE) ARISING IN ANY WAY OUT OF THE USE OF THIS SOFTWARE, EVEN IF ADVISED OF THE POSSIBILITY OF SUCH DAMAGE.

The licence and distribution terms for any publically available version or derivative of this code cannot be changed. i.e. this code cannot simply be copied and put under another distribution licence

[including the GNU Public Licence.]

*This page intentionally left blank.*

© 2013 KONICA MINOLTA BUSINESS SOLUTION U.S.A., INC.